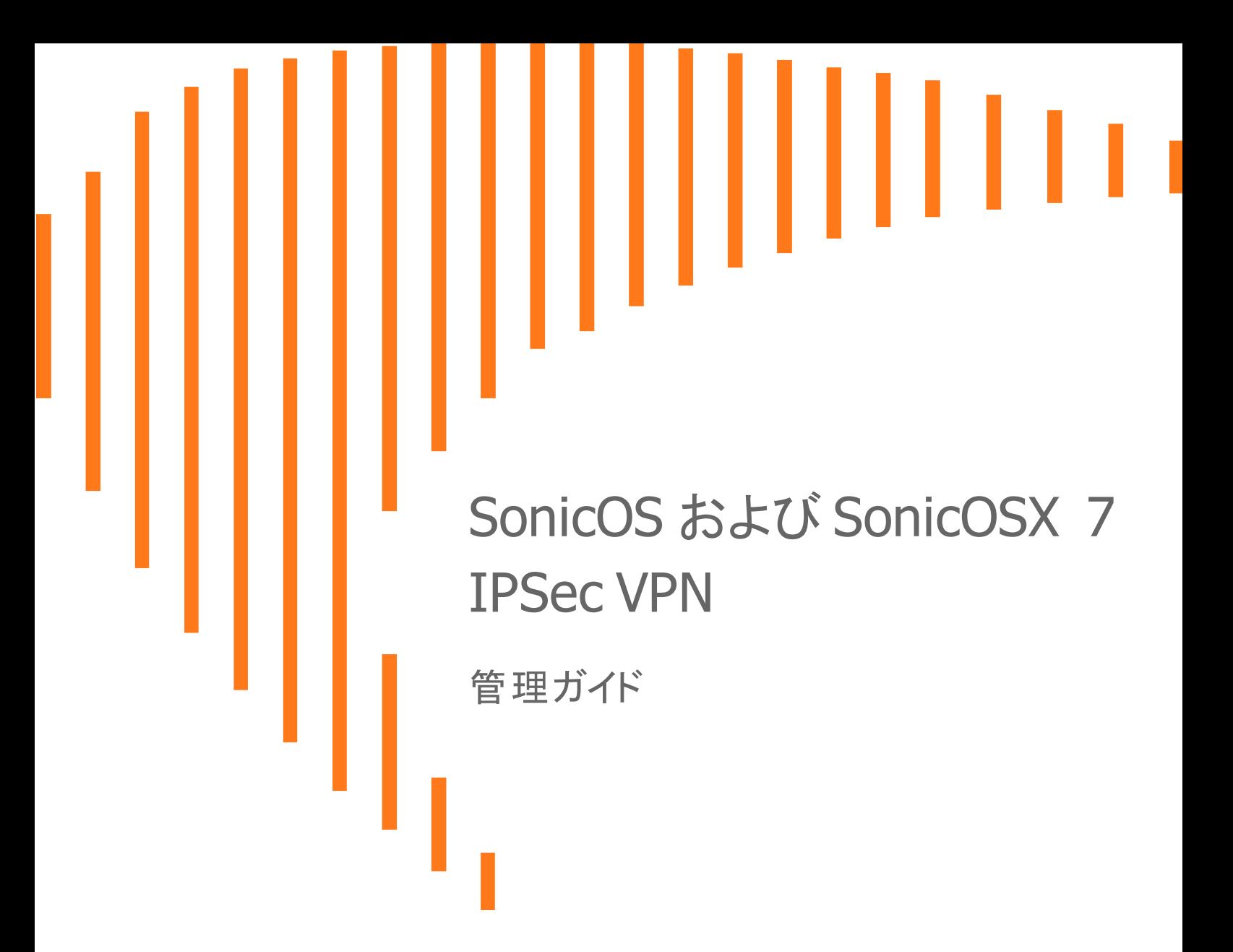

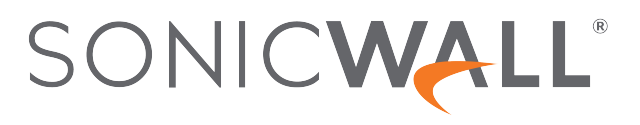

# 目次

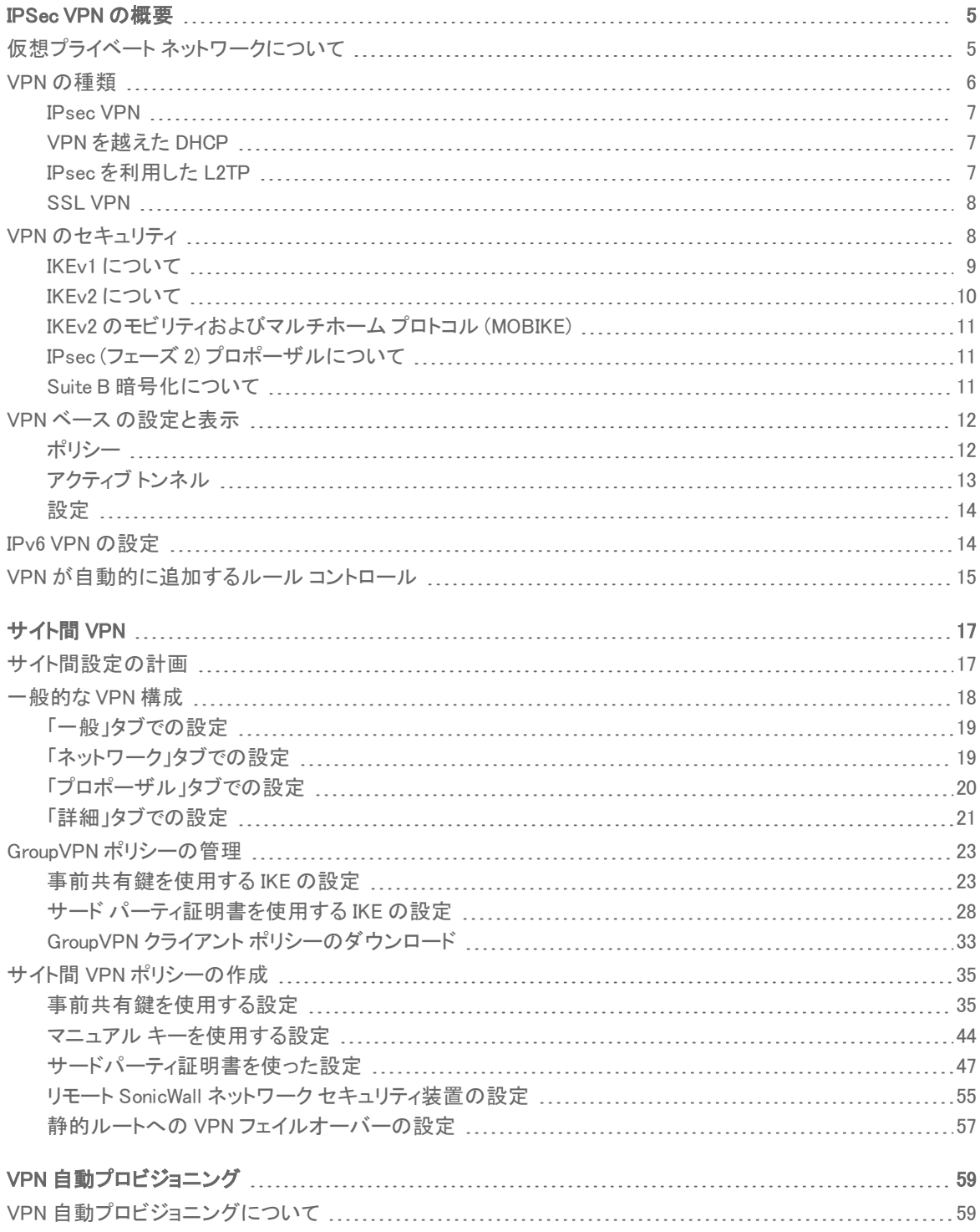

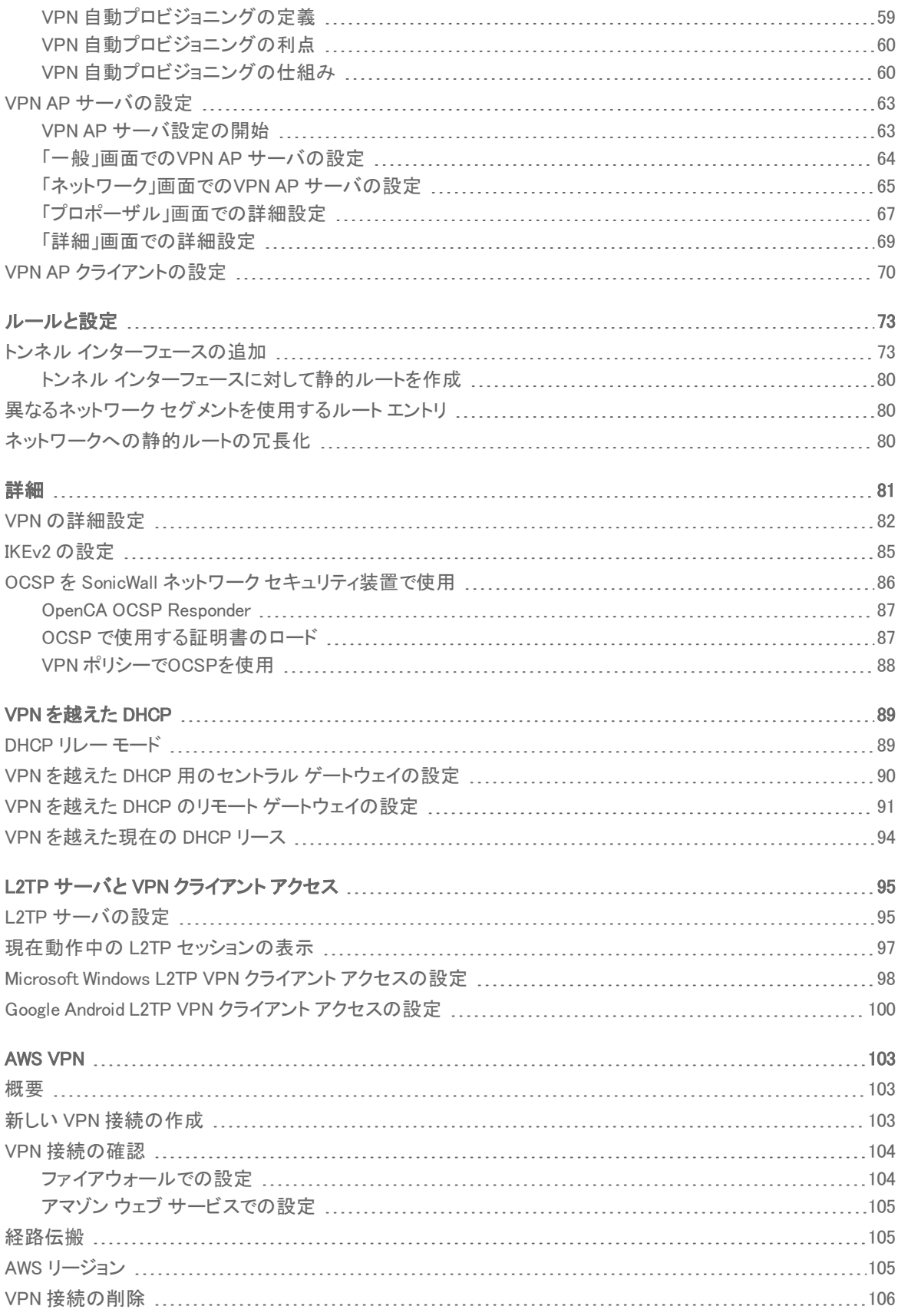

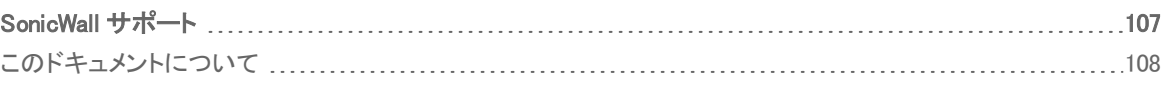

1

# IPSec VPN の概要

<span id="page-4-0"></span>補足: SonicOS/X という表記は、その機能が両方の SonicOS および SonicOSX で使用可能なことを示しま す。

VPN オプションは、VPN ポリシーの表示と設定の機能を提供します。さまざまな種類の IPsec VPN ポリシーが設 定可能です。例えば、GroupVPN を含むサイト間 VPN ポリシー、およびルートベース トンネル インターフェース ポリ シーなどです。この種のポリシーに対する設定の詳細については、以下のセクションに移動してください。

- **.** [サイト間](#page-16-0) VPN
- VPN [自動プロビジョニング](#page-58-0)
- <sup>l</sup> トンネル [インターフェース](#page-72-0) ルート ベース VPN

このセクションでは、VPN の種類、選択可能なセキュリティオプション、および「ネットワーク | IPSec VPN > ルール と設定」ページのインターフェースについて説明します。後続の各セクションでは、サイト間 VPN とルートベース VPN、詳細設定、VPN を越えた DHCP、および L2TP サーバの設定方法について説明します。

#### トピック:

- 仮想プライベート [ネットワークについて](#page-4-1)
- <sup>l</sup> VPN [の種類](#page-5-0)
- VPN [のセキュリティ](#page-7-1)
- <sup>l</sup> VPN ベース [の設定と表示](#page-11-0)
- IPv6 VPN [の設定](#page-13-1)
- <span id="page-4-1"></span>• VPN [が自動的に追加するルール](#page-14-0) コントロール

## 仮想プライベート ネットワークについて

仮想プライベート ネットワーク (VPN) では、パブリック インターネットを介して 2 台以上のコンピュータ、または保護 されたネットワーク間をセキュリティ保護された手段で接続できます。VPN では、正しい通信相手との情報の送受 信を保証するために、認証が実施されます。情報を送受信途中の閲覧や改ざんから保護するためのセキュリティ も提供されます。

VPN は、セキュリティ保護されたトンネルをインターネット経由で確立します。このトンネルは、専用線接続、仮想ト ンネリングプロトコル、または通信暗号化の利用を通じた、地点間の仮想接続です。これはいつでも柔軟に変更 でき、ノードを追加したり、変更したり、まとめて除去したりできます。また、VPN のインターネット インフラストラク チャには既存のものを使えるため、コストをかなり低く抑えることもできます。

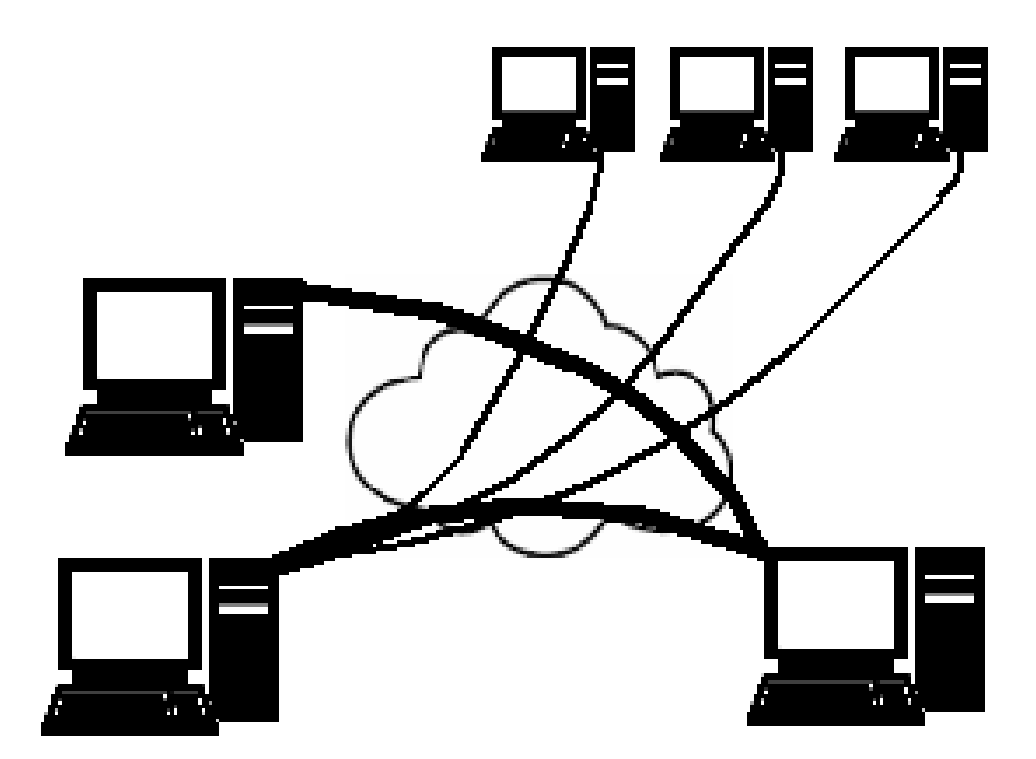

VPN は、リモート アクセス (ユーザのコンピュータを企業のネットワークに接続する機能) とサイト間アクセス (2 つ のネットワークを接続する機能) のどちらもサポートできます。VPN はまた、2 つの同種のネットワークを、異種の中 間ネットワークを通じて接続するためにも使用されます。例えば、2 つの IPv6 ネットワークを、IPv4 ネットワークを通 じて接続するなどです。

VPN システムには、以下のような内容によって分類できます。

- トラフィックのトンネル化に使用されるプロトコル
- <sup>l</sup> トンネルが終了する場所。たとえば、カスタマー エッジやネットワーク プロバイダ エッジなど
- 接続トポロジの種別 (サイト間接続、ネットワーク間接続など)
- 提供されるセキュリティのレベル
- <sup>l</sup> 接続ネットワークに関する OSI 参照モデルにおける位置付け。例えば、第 2 層データリンク層か、第 3 層 ネットワーク層か、など
- <span id="page-5-0"></span><sup>l</sup> 同時接続数

### VPN の種類

各種の VPN プロトコルが設定・使用可能です。

- [IPsec](#page-6-0) VPN
- <sup>l</sup> VPN [を越えた](#page-6-1) DHCP
- IPsec [を利用した](#page-6-2) L2TP
- <sup>l</sup> SSL [VPN](#page-7-0)

## <span id="page-6-0"></span>IPsec VPN

SonicOS/X は、IPsec VPN の作成および管理をサポートしています。これらの VPN は、主に「ネットワーク | IPSec VPN > ルールと設定」と「ネットワーク | IPSec VPN > 詳細設定」で設定します。

IPsec (インターネットプロトコルセキュリティ) は、標準に基づいてセキュリティを提供するプロトコルで、当初は IPv6 のために開発されたものですが、IPv4 および L2TP においても広く利用されています。その設計は、認証、統合 性、秘密保持といったほとんどのセキュリティ目標に合致しています。IPsec は暗号化を利用し、IP パケットを IPsec パケットにカプセル化します。カプセル化からの取り出しはトンネル化の終端点で行われ、IP パケットが復 号化されて意図された送り先に向けて送信されます。

IPsec のメリットは、個別ユーザのコンピュータを変更する必要なしにセキュリティ上の処置に対処できることです。 IPsec は、2 種類のセキュリティサービスを提供します。

- <sup>l</sup> データ送信者の認証を基本的に許可する認証ヘッダー (AH)
- <sup>l</sup> データ送信者の認証およびデータの暗号化の両方をサポートするカプセル化セキュリティペイロード (ESP)

<span id="page-6-1"></span>IPsec は、ポリシーベース VPN (サイト間)、ルートベース VPN トンネル、レイヤ 2 トンネリング プロトコル (L2TP) を 作成するために使用できます。

### VPN を越えた DHCP

SonicOS/X VPN トンネルの反対側にある DHCP サーバから IP アドレスリースを取得するようにファイアウォール を設定可能にします。ネットワークの配備によっては、1 つの論理 IP サブネットにすべての VPN ネットワークを置 き、1 つの IP サブネットアドレススペース上ですべての VPN ネットワークが見えるようにすることが望ましい場合が あります。これにより、VPN トンネルを使用するネットワークの IP アドレス管理が容易になります。

リモート サイトおよび中央サイトのファイアウォールは、サイト間の最初の DHCP トラフィックおよびそれ以降の IP トラフィックに対して、VPN トンネル用に設定されます。リモートサイトのファイアウォールは、VPN トンネルを通して DHCP ブロードキャストパケットを渡します。中央サイトのファイアウォールは、リモートネットワーク上のクライアント からの DHCP パケットを、中央サイトの DHCP サーバにリレーします。

### <span id="page-6-2"></span>IPsec を利用した L2TP

レイヤ 2 トンネルプロトコル (L2TP) は、VPN をサポートするためか、ISP によるサービス提供の一部として使用さ れる、トンネルプロトコルです。L2TP は、それ自体では暗号化も機密性も提供しません。L2TP は機密性がないた め、しばしば IPsec と共に実装されます。L2TP/IPsec VPN を設定する一般的な手順は以下のとおりです。

- 1. 一般的には、インターネット鍵交換 (IKE) を通じて IPsec セキュリティアソシエーション (SA) をネゴシエートし ます。それは UDP ポート 500 を通じて実行され、共有パスワード (「事前共有鍵」ともいいます)、公開鍵、 または両側における X.509 証明書を通常は使用します。ただし、その他の鍵交換方法も存在します。
- 2. 転送モードにおけるカプセル化セキュリティペイロード (ESP) 通信を確立します。ESP の IP プロトコル番号 は 50 です (TCP の 6 や UDP の 17 と比較してください) この時点で、安全なチャンネルは確立されました が、トンネリングは実現していません。
- 3. SA の両エンドポイント間で、L2TP トンネルをネゴシエートして確立します。実際のパラメータのネゴシエー ションは SA の安全なチャンネルを通じて、IPsec の暗号化の下で実行されます。L2TP は UDP ポート 1701 を使用します。

手順が完了すると、両エンドポイント間の L2TP パケットは、IPsec でカプセリングされます。L2TP パケット自体は IPsec パケットにカプセリングされて隠されてしまうため、内部のプライベートネットワークに関する情報を暗号化さ れたパケットから収集することはできません。また、両エンドポイント間のファイアウォールにおいて、UDP ポート 1701 を解放する必要はありません。なぜなら、内部のパケットは IPsec データが復号化されて内部のパケットが取 り出されるまで実行されず、それは両エンドポイントにおいてのみ実行されるからです。

### <span id="page-7-0"></span>SSL VPN

SSL VPN (Secure Socket Layer Virtual Private Network) は VPN の一形態で、標準的なウェブブラウザで使用でき ます。従来の IPsec VPN とは対照的に、SSL VPN はエンドユーザのコンピュータに専用のクライアントソフトウェア をインストールする必要がありません。ウェブアプリケーション、クライアント/サーバアプリケーション、および内部 ネットワーク接続に、リモートユーザがアクセスするために使用できます。

SSL VPN は、ユーザがウェブブラウザを使用して接続する対象となる、一つ以上の VPN 装置から構成されます。 ウェブブラウザと SSL VPN 装置との間の通信は、SSL プロトコルか、その後継である Transport Layer Security (TLS) プロトコルで暗号化されます。SSL VPN は、さまざまなコンピュータを使用してさまざまな場所からリソースに アクセスする広い範囲のユーザに対して、汎用性、取扱の簡単さ、きめ細かい管理性を提供します。SSL VPN に は大きく分けて 2 種類あります。

- **. SSLポータル VPN**
- SSL トンネル VPN

SSL ポータル VPN は、ユーザが安全に複数のネットワークサービスを利用できるように、ウェブサイトに対して単 一の SSL 接続を可能にします。サイトは、他の多くのリソースにつながる扉 (単一のページ) であるため、ポータル と呼ばれます。リモートユーザは、最新のウェブブラウザを使用して SSL VPN ゲートウェイにアクセスし、ゲートウェ イがサポートする認証方法を使ってゲートウェイにユーザ自身を識別させます。そして、他のサービスのポータル として働くウェブページにアクセスすることができます。

SSL トンネル VPN は、SSL の下で働くトンネルを通じて、ウェブベースでないアプリケーションやプロトコルを含め た複数のネットワークサービスに、ウェブブラウザから安全にアクセスできるようにします。SSL トンネル VPN に は、SSL ポータル VPN ではアクセスできない機能を提供できるような、アクティブコンテンツを取り扱うことができる ウェブブラウザが必要です。アクティブコンテンツの例としては、Java、JavaScript、Active X、Flash アプリケーション またはプラグインなどがあります。

SSL が使用するプログラム層は、インターネットのハイパーテキスト転送プロトコル (HTTP) 層と転送制御プロトコ ル (TCP) 層との間に位置しています。SSL には RSA の公開鍵/秘密鍵暗号化方式が使用され、この暗号化方 式を使用する際にはデジタル証明書も使用されます。SRA/SMA 装置は、SSL を使用して VPN トンネルのセキュ リティを保護します。SSL VPN のメリットの 1 つは、ほとんどのウェブ ブラウザに SSL を組み込めることです。その 際に特別な VPN クライアント ソフトウェアやハードウェアは必要ありません。

補足: SonicWall で製造している Secure Mobile Access (SMA) 装置は、SonicOS/X が動作する SonicWall ネッ トワーク セキュリティ装置と連携させて使うことも、別個に使うことも可能です。SonicWall SMA 装置の詳細 は[、https://www.sonicwall.com/ja-jp/products/remote-access/remote-access-appliances](https://www.sonicwall.com/products/remote-access/remote-access-appliances) を参照してください。

## <span id="page-7-1"></span>VPN のセキュリティ

IPsec VPN トラフィックは、次の 2 つのフェーズでセキュリティ保護されます。

1. 認証: 第 1 フェーズでは、公開鍵と秘密鍵のペアのうちの公開鍵部分の交換によって、トラフィックの送信 者および受信者の認証を確立します。このフェーズが正常終了しないうちは、VPN トンネルを確立できま

せん。

2. 暗号化: VPN トンネル内のトラフィックは、AES や 3DES などの暗号化アルゴリズムを使用して暗号化され ます。

手動鍵を使用する場合 (VPN 内の各ノードに同じ値を入力する必要があるため)、VPN メンバー認証情報および データ暗号化/復号化情報を交換する際には、認証情報 (鍵) の交換および VPN トンネル確立のための IKE (イ ンターネット鍵交換) プロトコルが使用されます。SonicOS/X は、IKE の 2 つのバージョンをサポートしています。

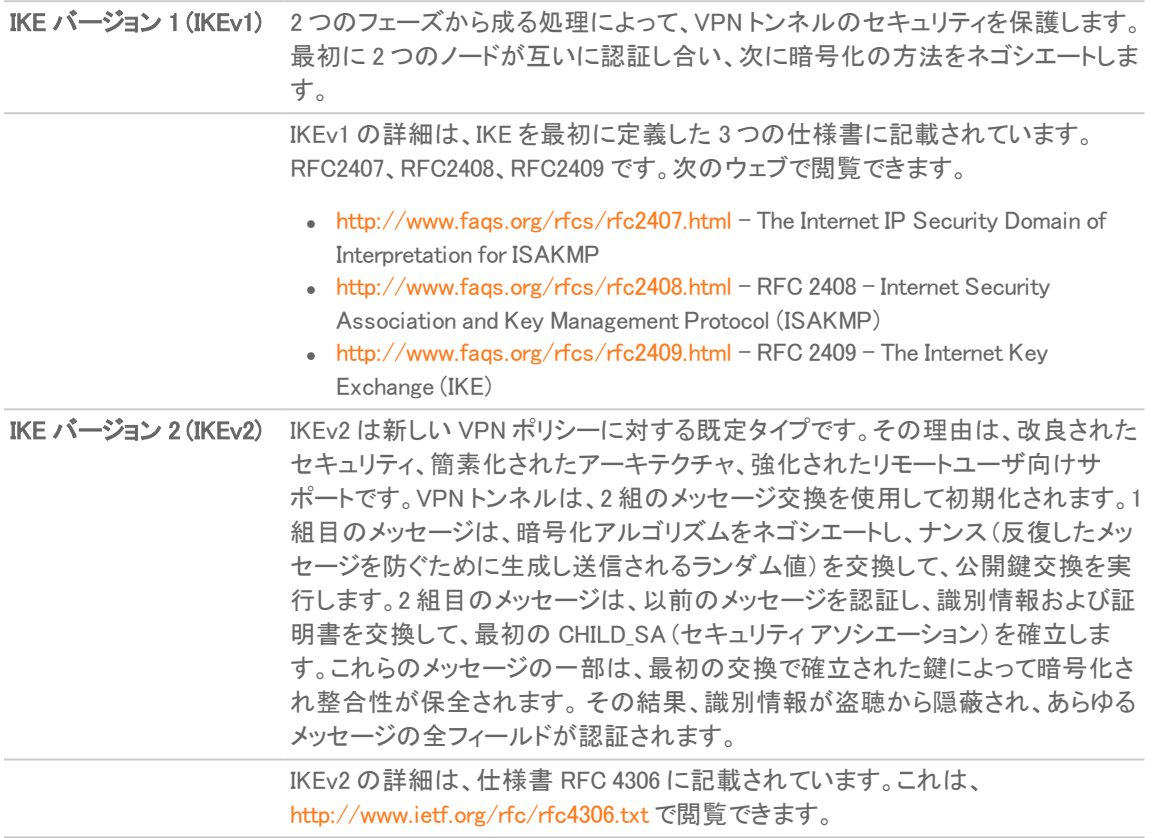

重要:IKEv2 には IKEv1 との互換性はありません。IKEv2 を使用する場合、トンネルを確立するには、VPN 内 のすべてのノードに IKEv2 を使用する必要があります。 IKEv2 では、VPN を越えた DHCP がサポートされません。

VPN セキュリティの詳細については、以下を参照してください。

- IKEv1 [について](#page-8-0)
- IKEv2 [について](#page-9-0)
- **. IKEv2 [のモビリティおよびマルチホーム](#page-10-0) プロトコル (MOBIKE)**
- <sup>l</sup> IPsec (フェーズ 2) [プロポーザルについて](#page-10-1)
- <span id="page-8-0"></span>● Suite B [暗号化について](#page-10-2)

### IKEv1 について

IKEv1 では、認証情報を交換するために 2 つのモードが使用されます。

- <sup>l</sup> メイン モード: VPN を起動するノードまたはゲートウェイは、受信側のノードまたはゲートウェイに問い合わ せて、認証方式、公開鍵、および識別情報を交換します。この処理では通常 6 つのメッセージを送受信す る必要があります。メイン モードでは、認証メッセージが次のような順序で処理されます。
	- 1. 開始側が自らサポートしている暗号化アルゴリズムのリストを送信する
	- 2. サポートされている暗号化アルゴリズムのリストを、応答側が使用して応答する
	- 3. 相互にサポートされている最初の暗号化アルゴリズム用の公開鍵 (Diffie-Helman 公開/秘密鍵の ペアの一部) を開始側が送信する
	- 4. 応答側が同じ暗号化アルゴリズムの公開鍵を使用して応答する
	- 5. 開始側が識別情報 (通常は証明書) を送信する
	- 6. 応答側が識別情報を使用して応答する
- アグレッシブ モード: 認証時に交換されるメッセージの数を半減するために、どの暗号化アルゴリズムを使 用したらよいかについてのネゴシエーションが省略されます。ある特定のアルゴリズムを開始側が提案す ると、応答側はそのアルゴリズムをサポートしているかどうかについての応答を返します。 たとえば、次の ようになります。
	- 1. 開始側が自らの公開鍵を使用/送信するための暗号化アルゴリズムを提案する
	- 2. 応答側が公開鍵および識別証明を使用して応答する
	- 3. 開始側が識別証明を送信する 認証後は、VPN トンネルが 2 つの SA を使用して確立されます。そ れぞれ、一方のノードから他方のノードへの SA です。

### <span id="page-9-0"></span>IKEv2 について

IKE バージョン 2 (IKEv2) は、セキュリティ アソシエーション (SA) のネゴシエーションおよび確立のためのより新しい プロトコルです。セカンダリ ゲートウェイは IKEv2 をサポートします。IKEv2 は新しい VPN ポリシーに対する既定の プロポーザル タイプです。

IKEv2 には IKEv1 との互換性はありません。IKEv2 を使用する場合、トンネルを確立するには、VPN 内のすべての ノードに IKEv2 を使用する必要があります。IKEv2 では、VPN を越えた DHCP がサポートされません。

IKEv2 は IKEv1 より以下の利点があります。

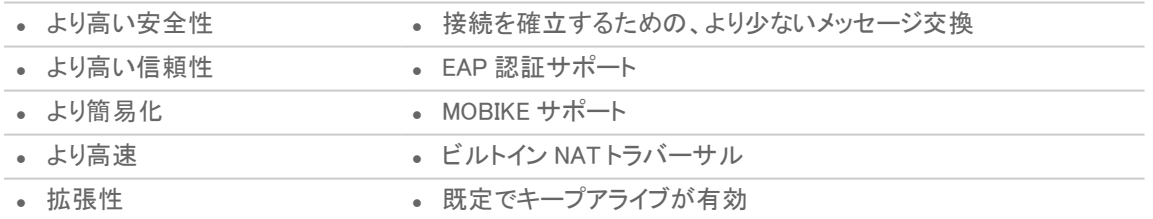

IKEv2 では、上記以外に IP アドレスの割り当ておよび拡張認証プロトコル (EAP) もサポートすることにより、いくつ かの認証方式やリモート アクセスのシナリオを可能にします。IKEv2 を使用することにより、セキュリティ アソシエー ションの確立に要するメッセージ交換の回数が IKEv1 のメイン モードに比べて大幅に減少すると同時に、IKEv1 の アグレッシブ モードに比べてセキュリティが強化され柔軟性が高まります。これにより、鍵を再設定する際の遅延 が低減します。VPN の拡大に伴って複数のノードまたはゲートウェイ間に含まれるトンネルが増えると、IKEv2 は 各トンネルに要するセキュリティ アソシエーションの数を減らすことによって、帯域幅の必要量を低く抑え、ハウス キーピングのオーバーヘッドを軽減します。

IKEv2 内のセキュリティ アソシエーション (SA) は子 SA と呼ばれており、VPN トンネルの有効期間中はいつでも個 別に作成、変更、削除することができます。

## <span id="page-10-0"></span>IKEv2 のモビリティおよびマルチホームプロトコル (MOBIKE)

IKEv2 のモビリティおよびマルチホーム プロトコル (MOBIKE) には VPN セッションを維持する機能があり、ユーザ が別の IP アドレスに移動してもゲートウェイとの IKE セキュリティ アソシエーションを再確立する必要がありませ ん。例えば、ユーザはオフィス内で固定のイーサネット接続を使用中に VPN トンネルを確立できます。MOBIKE を 利用すると、ユーザはラップトップの接続を切断して VPN セッションを中断することなくオフィスの無線 LAN に移行 できます。

<span id="page-10-1"></span>MOBIKE の動作は透過的であり、管理者が追加で設定を行ったり、ユーザが考慮したりする必要はありません。

# IPsec (フェーズ 2) プロポーザルについて

IPsec (フェーズ 2) プロポーザルは、IKEv1 と IKEv2 の両方で発生します。このフェーズでは、通信する双方の間 で、使用するセキュリティ種別、トンネル通過トラフィックの暗号化方式 (必要に応じて)、および鍵再設定までのトン ネル存続期間がネゴシエートされます。

個々のパケット用のセキュリティには、次の 2 種類があります。

- 「カプセル化セキュリティペイロード(ESP)」 − 各パケットのデータ部を、通信相手間でネゴシエートされた プロトコルを使用して暗号化します。
- 「認証ヘッダー (AH)」 一 各パケットの認証ヘッダーには認証情報が含まれています。これにより、情報の 信憑性が保証されるとともに、改ざんが防止されます。AH のデータには暗号化は一切使用されません。

SonicOS/X は、VPN 経由のトラフィックに対して、次の暗号化方式をサポートしています。

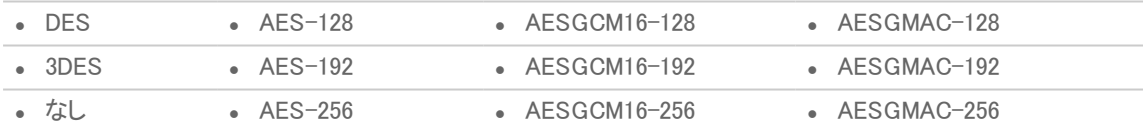

SonicOS/X は、次の認証方式をサポートしています。

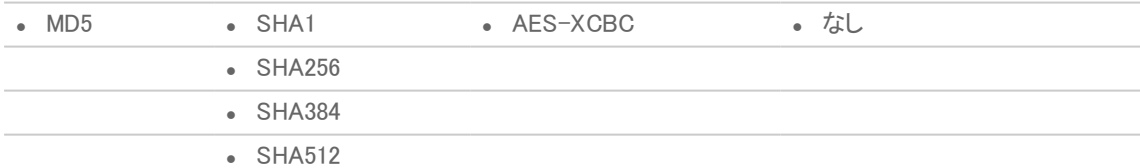

### <span id="page-10-2"></span>Suite B 暗号化について

SonicOS/X は、Suite B 暗号化をサポートします。Suite B とは、米国家安全保障局 (NSA) が Cryptographic Modernization Program (暗号近代化プログラム) の一環として規定する暗号化アルゴリズム群です。機密情報と非 機密情報の両方に対する相互運用可能な暗号ベースとして機能します。Suite B 暗号化は、米国立標準技術研 究所 (NIST) によって米政府での使用が承認されています。

Suite B のほとんどのコンポーネントは、FIPS 規格から採用されています。

- <sup>l</sup> 鍵サイズが 128 ビットから 256 ビットまでの AES (Advanced Encryption Standard: 拡張暗号化規格) (SECRET レベルまでの機密情報に対する十分な保護を提供します)。
- ECDSA (Elliptic Curve Digital Signature Algorithm: 楕円曲線デジタル署名アルゴリズム) デジタル署名 (SECRET レベルまでの機密情報に対する十分な保護を提供します)。
- <sup>l</sup> ECDH (Elliptic Curve Diffie-Hellman: 楕円曲線ディフィーヘルマン) 鍵合意 (SECRET レベルまでの機密情 報に対する十分な保護を提供します)。
- <sup>l</sup> Secure Hash Algorithm 2 (SHA256、SHA384、SHA512) メッセージ ダイジェスト (TOP SECRET レベルまで の機密情報に対する十分な保護を提供します)。

## <span id="page-11-0"></span>VPN ベース の設定と表示

VPN ページは、選択されたオプションに応じて、一連のテーブルと設定を提供します。

詳細については、「ネットワーク | IPSec VPN > ルールと設定」ページにある以下の項目を参照してください。

- <sup>l</sup> [ポリシー](#page-11-1)
- <sup>l</sup> [アクティブ](#page-12-0) トンネル
- <sup>l</sup> [設定](#page-13-0)

#### 「IPSEC VPN>ルールと設定」ページ

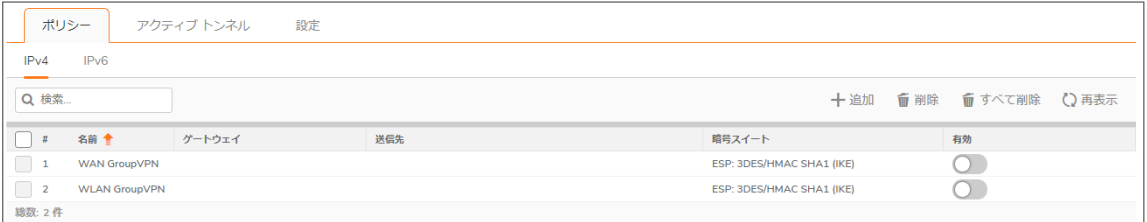

表示する IP バージョ IP バージョン表示を設定します。IPv4 または IPv6 を指定できます。 ン

補足: SonicWall VPN は、IPv4 と IPv6 を両方サポートします (インターネットプロトコルバージョン 4 およびイン ターネットプロトコルバージョン 6) ウィンドウの左上でバージョンを選択することによって、2 つのバージョンを 切り替えることができます。既定値表示は IPv4 です。

### <span id="page-11-1"></span>ポリシー

すべての定義済 VPN ポリシーは、「ネットワーク | IPSec VPN > ルールと設定」の「ポリシー」タブに表示されます。

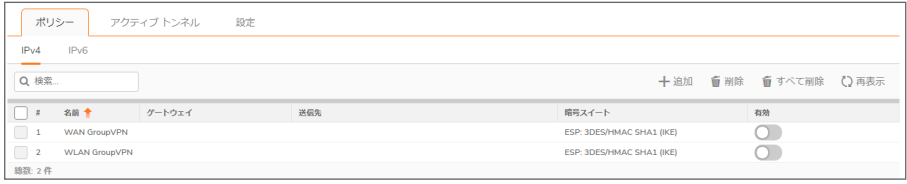

各エントリに表示される情報は以下のとおりです。

- <sup>l</sup> 「名前」 既定の名前またはユーザ定義の VPN ポリシー名。
- **「ゲートウェイ」** リモート ファイアウォールの IP アドレス。ワイルドカード IP アドレス 0.0.0.0 を使用して いる場合は、それが IP アドレスとして表示されます。
- 「対象先ネットワーク」 対象先ネットワークの IP アドレス。
- 「暗号スイート」 VPN ポリシーで使われる暗号化の種類。
- <sup>l</sup> 「有効」 ポリシーが有効かどうか。チェック ボックスをオンにすると、VPN ポリシーが有効になります。 チェック ボックスをオフにすると、VPN ポリシーが無効になります。
- <sup>l</sup> 「構成」 個々の VPN ポリシーの管理オプションです。
	- <sup>l</sup> 編集アイコンを選択すると、VPN ポリシーを編集できます。
	- <sup>l</sup> 削除アイコンはその行のポリシーを削除します。事前に定義されている GroupVPN ポリシーは削除 できないため、削除アイコンが淡色表示になっています。
	- ■「エクスポート」アイコンを選択すると、VPN ポリシーの設定がファイルとしてエクスポートされます。 SonicWall グローバル VPN クライアントは、このファイルをローカルのインストールに使います。

「ポリシー」テーブルの下には以下のボタンがあります。

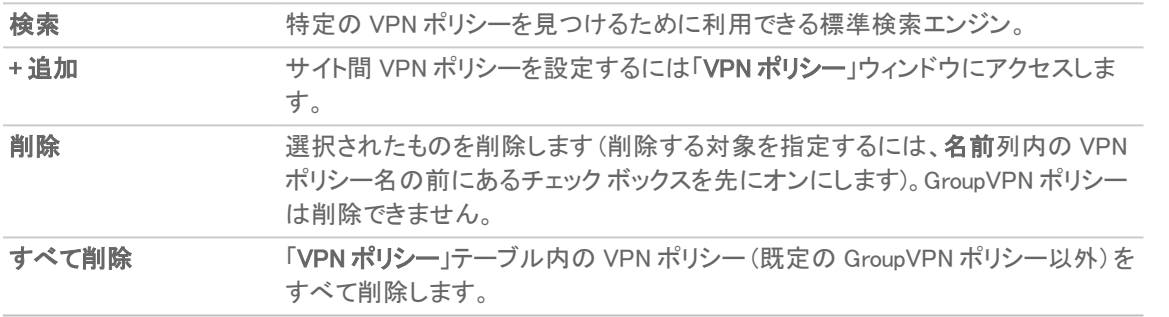

① | 補足: 「ポリシーにリンクを追加」および[「ポリシーにリンクしているのでリンクを削除」](#page-11-1)テーブルの上部にある「再 ┃表示 |オプションを使用することにより、アクティブ トンネルを再表示することができます。

このテーブルの下には、サイト間 VPN ポリシーと GroupVPN ポリシーの両方について、VPN ポリシーに関する以 下の統計値も示されます。

- 定義されたポリシー数
- 有効なポリシー数
- <sup>l</sup> 許可されるポリシーの最大数

GroupVPN ポリシーは、ゾーンごとに最大 4 つまで定義できます。「VPN ポリシー」テーブルに、既定でこれらの GroupVPN ポリシー (WAN GroupVPN、LAN GroupVPN、DMZ GroupVPN、WLAN GroupVPN) がリストされます。 GroupVPN の「構成」列で「編集」アイコンをクリックすると、GroupVPN ポリシーを構成するための「セキュリティ ポリ シー」ウィンドウが表示されます。

<span id="page-12-0"></span>補足: VPN ポリシーは、VPN ゲートウェイ IP が同じである場合は、2 つの異なる WAN インターフェースを持つ ことはできません。

## アクティブ トンネル

現在アクティブな VPN トンネルのリストがこのセクションに表示されます。

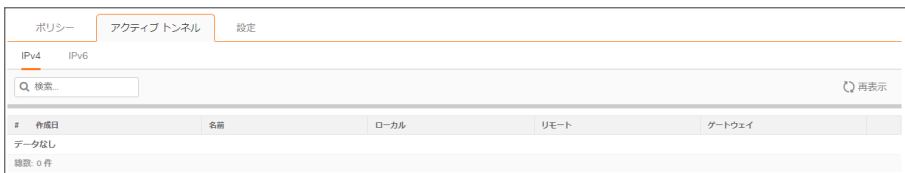

「現在アクティブな VPN トンネル数」テーブルには、各トンネルに関する以下の情報が表示されます。

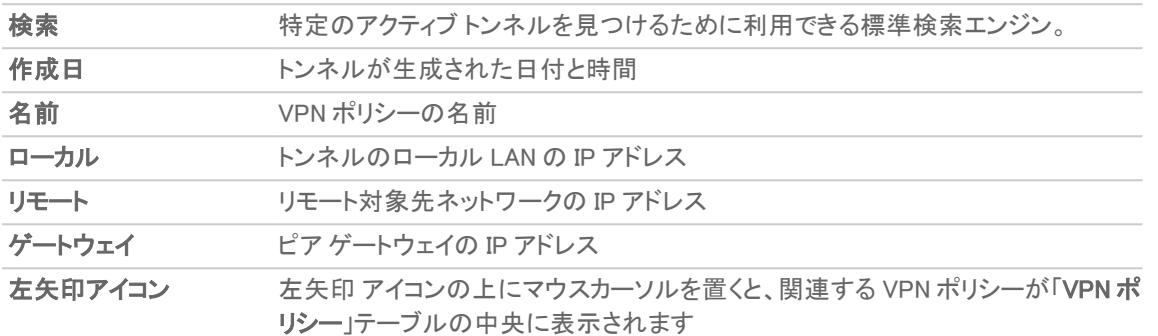

<span id="page-13-0"></span>「ポリシー」および[「アクティブ](#page-11-1)トンネル」テーブルの上部にある「再表示」オプションを使用することにより、アクティブ トンネルを再表示することができます。

### 設定

「ネットワーク | IPSec VPN > ルールと設定」ページの「設定」タブには、次の情報が表示されます。

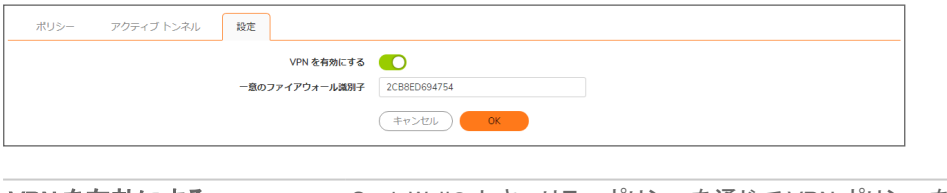

VPN を有効にする SonicWall® セキュリティポリシーを通じて VPN ポリシーを有効にする場合 に選択します。 一意のファイアウォール識別子 VPN トンネルを設定する際に、この SonicWall 装置を指定します。既定値 は装置のシリアル番号です。何か意味のある適当な名前に変更してもか まいません。

## <span id="page-13-1"></span>IPv6 VPN の設定

IPv6 用のサイト間 VPN の設定は、「ネットワーク | IPSec VPN > ルールと設定」ページの「IPv6」タブで、IPv4 VPN と 同様の手順で行えます。

現在 IPv6 でサポートされていない特定の VPN 機能があります。

- **.** IKEv1 はサポートされません。
- <sup>l</sup> GroupVPN はサポートされていません。
- <sup>l</sup> トンネル インターフェースのルートベース VPN はサポートされていません。
- <sup>l</sup> VPN を越えた DHCP はサポートされていません。
- <sup>l</sup> L2TP サーバはサポートされていません。

IPv6 VPN ポリシーを設定する場合:

- <sup>l</sup> 「一般」画面で:
	- <sup>l</sup> 「ゲートウェイ」は、IPv6 アドレスを使用して設定する必要があります。FQDN はサポートされていま せん。
	- <sup>l</sup> 「IKE 認証」の設定では、ローカルおよびピアの IKE ID に IPv6 アドレスを使用できます。
- •「ネットワーク」画面で:
	- <sup>l</sup> IPV6 アドレス オブジェクト (または IPv6 アドレス オブジェクトを含むアドレス グループ) を「ローカル ネットワーク」および「リモート ネットワーク」で選択する必要があります。
	- VPN を越えた DHCP はサポートされていません。そのため、保護されたネットワーク用の DHCP オ プションは使用できません。
	- ●「ローカル ネットワーク」の「すべてのアドレス」と、「リモートネットワーク」の「強制トンネル」オプショ ンは廃止されました。ただし、すべて0の IPv6 ネットワーク アドレス オブジェクトを同じ機能や動作 に対して選択できます。
- 「プロポーザル」画面では、IKEv2 モードのみがサポートされています。
- <sup>l</sup> 「詳細」画面では、IPv6 VPN ポリシーのいくつかのオプションが無効になっています。
	- <sup>l</sup> 「この VPN ポリシーに対してアクセス ルールを自動生成しない」は無効
	- <sup>l</sup> 「Windows ネットワーキング (NetBIOS) ブロードキャストを有効にする」は無効
	- •「マルチキャストを有効にする」は無効
	- <sup>l</sup> 「NAT ポリシーを適用する」は無効
- 補足: インターフェースは複数の IPv6 アドレスを持つことができるので、トンネルのローカル アドレスが定期的 に変化することがあります。ユーザが一貫性のある IP アドレスを必要としている場合は、「VPN ポリシーの適 用先」オプションとしてゾーンではなくインターフェースを設定し、アドレスを手動で指定します。このアドレスは、 そのインターフェースに対する IPv6 アドレスの 1 つでなければなりません。

# <span id="page-14-0"></span>VPN が自動的に追加するルールコントロール

VPN ポリシーを追加すると、SonicOS は編集不可のアクセス ルールを自動作成し、トラフィックが適切なゾーンを 通過することを許可します。「ローカル ネットワーク」に「Firewalled Subnets」が設定 (このケースでは LAN および DMS で構成) されて、ネットワークにサブネット 192.168.169.0 が設定されるという状況で、以下の VPN ポリ シーについて検討してみましょう。

アクセス ルールの自動作成は一般的には非常に便利ですが、場合によっては VPN ポリシーをサポートするうえ で自動作成の抑止が必要になります。例えば、大規模なハブアンドスポーク型 VPN (スポーク サイト全体が、簡単 にスーパーネット化できるアドレス空間を使用したアドレスである) などです。ここで、2,000 のリモート サイトそれぞ れにおけるハブ サイトでの LAN および DMZ アクセスを1 つのサブネットで提供する場合、アドレスは以下のように なります。

```
remoteSubnet0=Network 10.0.0.0/24 (mask 255.255.255.0, range 10.0.0.0-
10.0.0.255)
remoteSubnet1=Network 10.0.1.0/24 (mask 255.255.255.0, range 10.0.0.0-
10.0.1.255)
```
remoteSubnet2=Network 10.0.2.0/24 (mask 255.255.255.0, range 10.0.2.0- 10.0.2.255) remoteSubnet2000=10.7.207.0/24 (mask 255.255.255.0, range 10.7.207.0- 10.7.207.255)

これらの各リモートサイト用に VPN ポリシーを作成した場合は 2,000 の VPN ポリシーが必要となり、8,000 のアクセ ス ルールも作成されます (各サイトに対して > VPN、DMZ -> VPN、VPN -> LAN、および VPN -> DMZ)。ただし、こ れらのアクセス ルールは、リモート サイトのスーパーネット化つまりアドレス範囲表現に対する 4 つのアクセス ルールですべて簡単に処理することができます (さらに具体的な許可または拒否のアクセス ルールを必要に応じ て追加できます)。

remoteSubnetAll=Network 10.0.0.0/13 (mask 255.248.0.0, range 10.0.0.0- 10.7.255.255) または

remoteRange=Range 10.0.0.0-10.7.207.255

このレベルの集約を有効にするため、「VPN ポリシー」ダイアログの「詳細」タブに、サイト間 VPN ポリシーに関して 「この VPN ポリシーに対してアクセス ルールを自動生成しない」オプションが用意されています。既定では、この チェックボックスがオフになっており、付随するアクセス ルールが自動的に作成されます。VPN ポリシーの作成時 にこのチェックボックスをオンにすることにより、VPN トラフィックの個別アクセス ルールを作成できます。

2

# サイト間 VPN

<span id="page-16-0"></span>SonicWall VPN は、業界標準の IPsec VPN 実装に基づいています。モバイル ユーザ、在宅勤務者、リモート オフィ ス、およびパートナーをインターネット経由で接続するための、設定が簡単で安全なソリューションを提供します。モ バイル ユーザ、在宅勤務者、およびブロードバンド (DSL またはケーブル) またはダイアルアップ インターネット ア クセスを使用する他のリモート ユーザは、お使いのファイアウォールの SonicWall グローバル VPN クライアントお よび GroupVPN により、ネットワーク リソースに安全かつ簡単にアクセスできます。リモート オフィス ネットワーク は、ネットワーク間 VPN 接続を有効にするサイト間 VPN 接続を使用して、お使いのネットワークに安全に接続す ることができます。

追加できるポリシーの最大数はお使いの SonicWall モデルによって異なります。より大型のモデルではより多くの 接続が可能です。

補足: リモート ユーザに対して、ネットワーク リソースへのアクセスを明示的に付与する必要があります。アク セスの定義方法に応じて、GVC を使用して GroupVPN に接続するリモート クライアントだけでなく、 NetExtender や SSL VPN 仮想オフィス ブックマークを使用してネットワーク リソースにアクセスするリモート ユーザに対しても影響を与えることができます。GVC、NetExtender または仮想オフィスのユーザがネットワー ク リソースへアクセスすることを許可するには、ネットワーク アドレス オブジェクトかグループを、「VPN アクセ ス」タブの許可リストに追加する必要があります。このウィンドウにアクセスするには、「**デバイス | ユーザ** > ローカル ユーザ & グループ > ローカル ユーザ > ユーザの追加 > VPN アクセス」を選択します。

このセクションでは、GroupVPN を含むサイト間ポリシーについて説明します。他のセクションでは、ルートベース VPN の自動プロビジョニングとトンネル インターフェース ポリシーについて説明します。この種のポリシーに対する 設定の詳細については、以下のセクションに移動してください。

- VPN [自動プロビジョニング](#page-58-0)
- <sup>l</sup> トンネル [インターフェース](#page-72-0) ルート ベース VPN

#### トピック:

- <sup>l</sup> [サイト間設定の計画](#page-16-1)
- <sup>l</sup> [一般的な](#page-17-0) VPN 構成
- <sup>l</sup> GroupVPN [ポリシーの管理](#page-22-0)
- <span id="page-16-1"></span><sup>l</sup> サイト間 VPN [ポリシーの作成](#page-34-0)

### サイト間設定の計画

サイト間 VPN を設定するときは多くの選択肢があります。たとえば、次のような設定が可能です。

支社 (ゲートウェイ間) SonicWall ファイアウォールが VPN トンネルを介して別の SonicWall ファイ

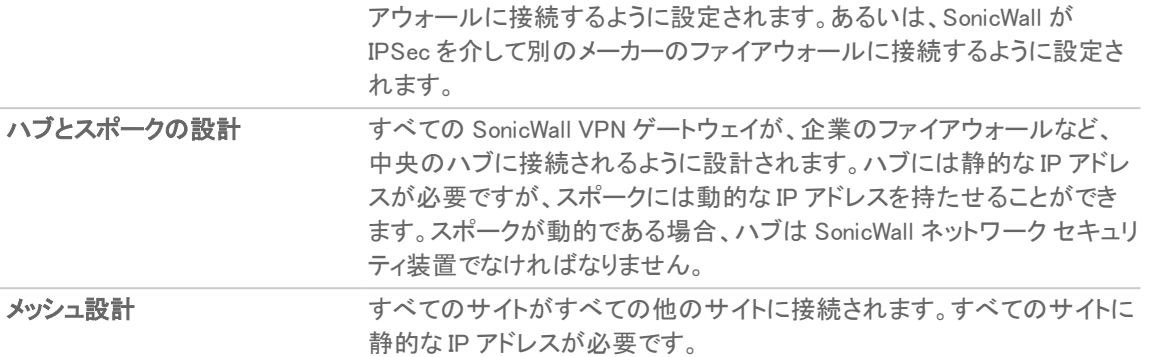

SonicWall では、これらの決定を支援する動画クリップとナレッジ ベース記事を用意しています。

- ビデオ: サイト間 VPN の設定例を示す情報ビデオがオンラインで提供されています。例えば、「事前共有鍵を 使用してメイン モードのサイト間 VPN を作成する方法」や「事前共有鍵を使用してアグレッシブ モードのサイ ト間 VPN を作成する方法」を参照してください。 その他のビデオは、[https://www.sonicwall.com/ja-jp/support/video-tutorials](https://www.sonicwall.com/support/video-tutorials) でご覧いただけます。
- ヒント:サイト間 VPN に関する以下のナレッジ ベース記事を参照してください。 VPN: サイト間 VPN [のシナリオと設定の種類](https://www.sonicwall.com/en-us/support/knowledge-base/170505702411896) (SW12884) サイト間 VPN [のトラブルシューティングに関する記事](https://www.sonicwall.com/en-us/support/knowledge-base/170505702411896) (SW7570)

VPN 接続の設計中には必ず、すべての適切な IP アドレッシング情報の文書を作成します。必要に応じてネット ワーク ダイアグラムを作成し、参照用に使用します。その他注意すべき点は以下のとおりです。

- <sup>l</sup> 動的であっても、静的であってもファイアウォールにはルーティングが可能な WAN IP アドレスが必要です。
- <sup>l</sup> 動的および静的な IP アドレスを持つ VPN ネットワークでは、動的なアドレスを持つ VPN ゲートウェイで VPN 接続を開始する必要があります。

## <span id="page-17-0"></span>一般的な VPN 構成

このセクションでは、サイト間設定の一般的な手順を確認します。個別のシナリオも可能で、そのいくつかは以下 のセクションで説明します。IPv4 と IPv6 に対する IPsec VPN の設定は非常によく似ています。ただし、いくつかの 特定の VPN 機能は、現在のところ IPv6 ではサポートされていません。詳細については、「IPv6 VPN [の設定](#page-13-1)」を参 照してください。

#### VPN を設定するには、以下の手順に従います。

- 1. 「ネットワーク | IPSec VPN > ルールと設定」ページに移動します。
- 2. IPv4 または IPv6 のどちらか適切なバージョンを選択します。
- 3. 「+ 追加」をクリックします。
- 4. 「VPN ポリシー」ダイアログの「一般」、「ネットワーク」、「プロポーザル」、「詳細」の各タブで必要な設定を行 います。以下のセクションで、それらの個々のタブに関する追加情報を提供します。

#### トピック:

- <sup>l</sup> [「一般」タブでの設定](#page-18-0)
- <sup>l</sup> [「ネットワーク」タブでの設定](#page-18-1)
- <sup>l</sup> [「プロポーザル」タブでの設定](#page-19-0)
- <sup>l</sup> [「詳細」タブでの設定](#page-20-0)

### <span id="page-18-0"></span>「一般」タブでの設定

「一般」タブで、サイト間 VPN ポリシーの定義を開始します。IPv4 と IPv6 ネットワークで多少の違いがあり、注意が 必要です。

#### IPV4 での VPN ポリシーの追加: 一般

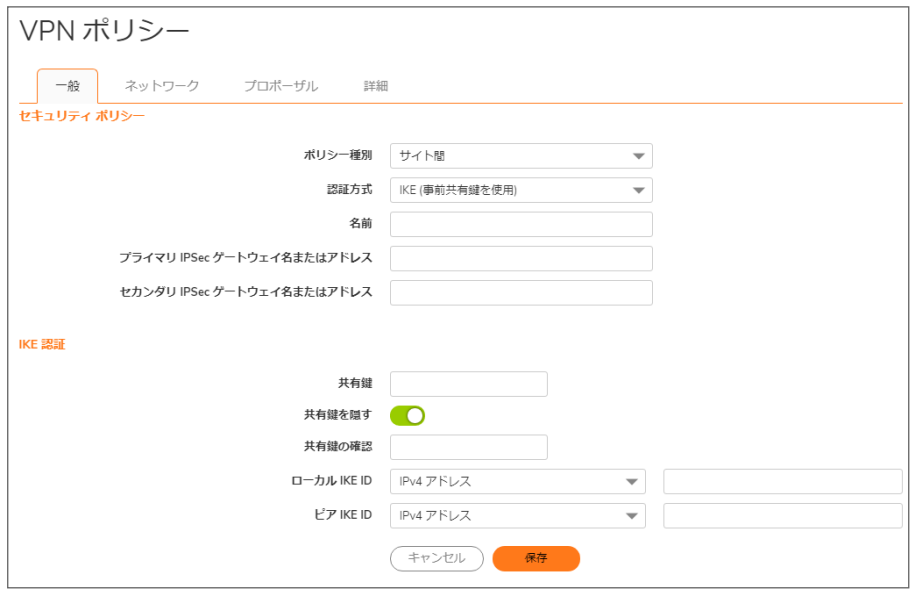

- 1. IPv4 VPN を設定する場合、ドロップダウン メニューから「ポリシー種別」を選択します。
	- 補足: 「ポリシー種別」フィールドは、IPv6 では使用できません。
- 2. 「認証方式」ドロップダウンメニューから認証方式を選択します。「一般」タブの残りのフィールドは、選択し たオプションに応じて変化します。使用できるオプションは次のとおりです。

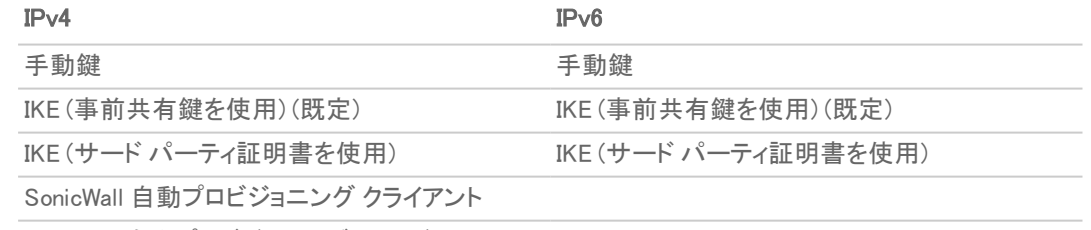

SonicWall自動プロビジョニング サーバ

- 3. ポリシーの名前を入力します。
- 4. 「プライマリ IPSec ゲートウェイ名またはアドレス」で、ゲートウェイの名前またはアドレスを入力します。
- 5. 「セカンダリIPSec ゲートウェイ名またはアドレス」で、ゲートウェイの名前またはアドレスを入力します。
- 6. 「IKE 認証」で、必要な認証情報を入力します。 補足: IKE 認証の設定時には、ローカルおよびピアの IKE ID に IPv6 アドレスを使用できます。

### <span id="page-18-1"></span>「ネットワーク」タブでの設定

「ネットワーク」タブで、サイト間 VPN ポリシーを構成するネットワークを定義します。

#### IPV4 での VPN ポリシーの追加: ネットワーク

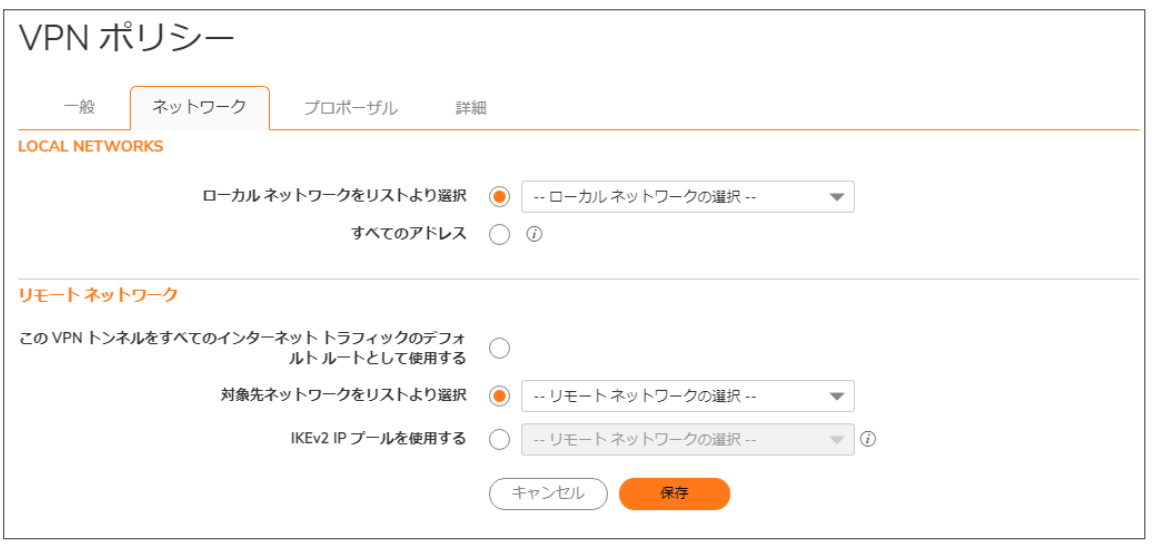

VPN ポリシーの「ネットワーク」タブで、「ローカル ネットワーク」オプションと「リモート ネットワーク」オプションからそ れぞれローカル ネットワークとリモート ネットワークを選択します。

IPv6 に対しては、ドロップダウン メニューが唯一の提供されるオプションであり、IPv6 で使用可能なアドレスオブ ジェクトだけがリストされます。DHCP はサポートされないため、これらのオプションは表示されません。同様に、 「ローカル ネットワーク」の「すべてのアドレス」オプションと、「リモート ネットワーク」の「強制トンネル」オプションは 削除されています。すべて 0 の IPv6 ネットワーク アドレス オブジェクトを同じ機能や動作に対して選択できます。

IPv4 に対しては、追加のオプションが提供されます。「ローカル ネットワーク」で、「ローカル ネットワークをリストより 選択」するか、「すべてのアドレス」を選択できます。「すべてのアドレス」を選択した場合、信頼するゾーンと VPN ゾーンの間に自動追加ルールが作成されます。

「リモート ネットワーク」の IPv4 では、以下のうち 1 つが選択できます。

- <sup>l</sup> この VPN トンネルをすべてのインターネット トラフィックのデフォルト ルートとして使用する。
- <sup>l</sup> 対象先ネットワークをリストより選択。リストされているものがない場合、新しいアドレス オブジェクトまたは アドレス グループを作成できます。
- <span id="page-19-0"></span>• IKEv2 IP プールを使用する。IKEv2 設定ペイロードをサポートするには、これを選択します。

### 「プロポーザル」タブでの設定

「プロポーザル」タブでは、VPN ポリシーのセキュリティ パラメータを定義します。ページは IPv4 と IPv6 で同じです が、選択内容に応じてオプションは変化します。IPv4 では IKEv1 と IKEv2 の両方のオプションが「鍵交換モード」 フィールドにありますが、IPv6 では IKEv2 のみとなります。

#### IPV4 での VPN ポリシーの追加: プロポーザル

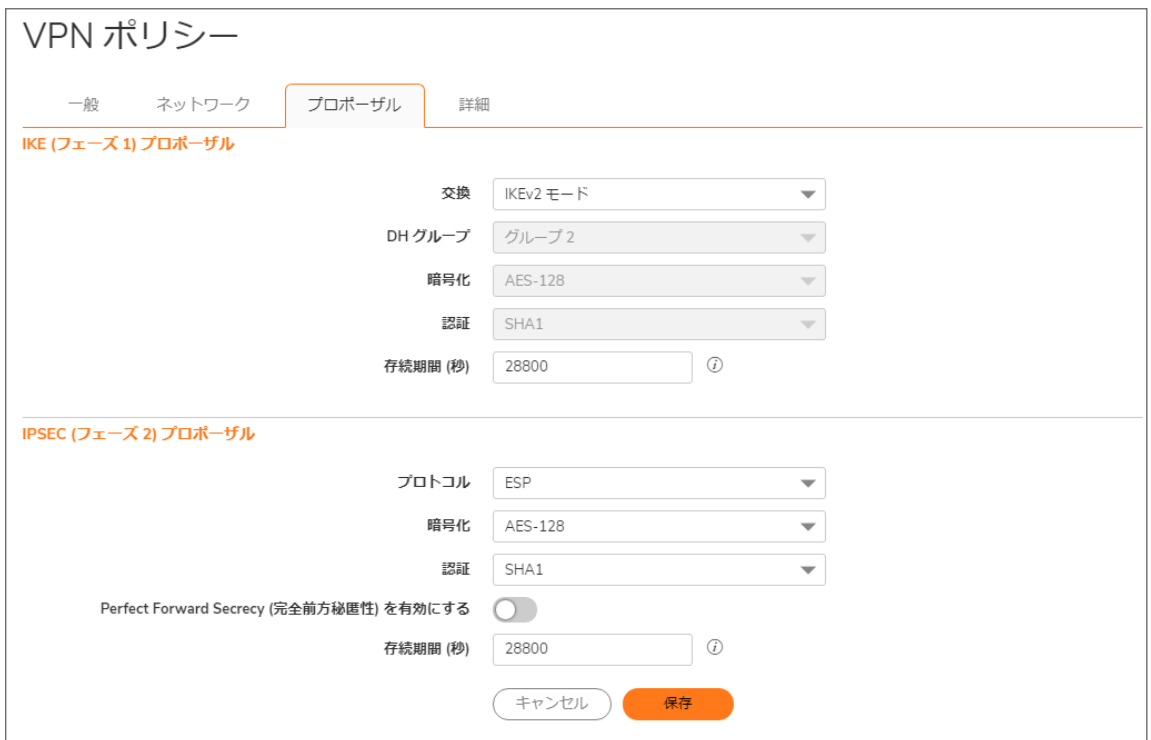

# <span id="page-20-0"></span>「詳細」タブでの設定

<span id="page-20-1"></span>IPv4 と IPv6 の「詳細」タブは似ていますが、一部のオプションはどちらか一方でのみ使用できます ([「詳細設定:](#page-20-1) オ [プション利用可能性」](#page-20-1)を参照)。また、オプションは、選択した認証方式によっても異なります。

#### 詳細設定: オプション利用可能性

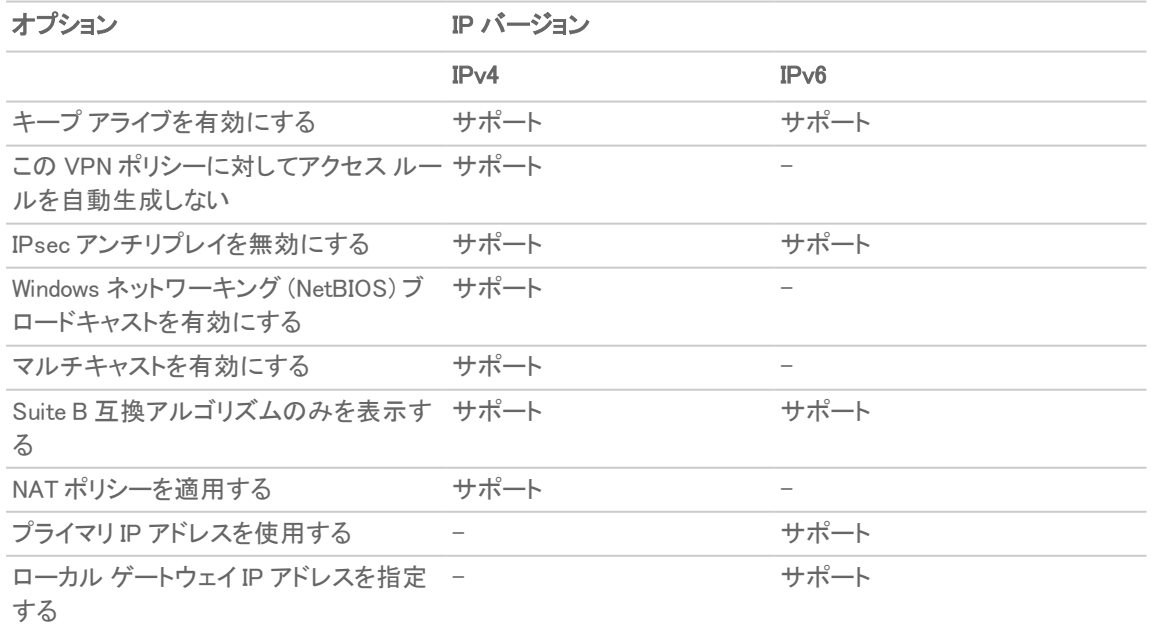

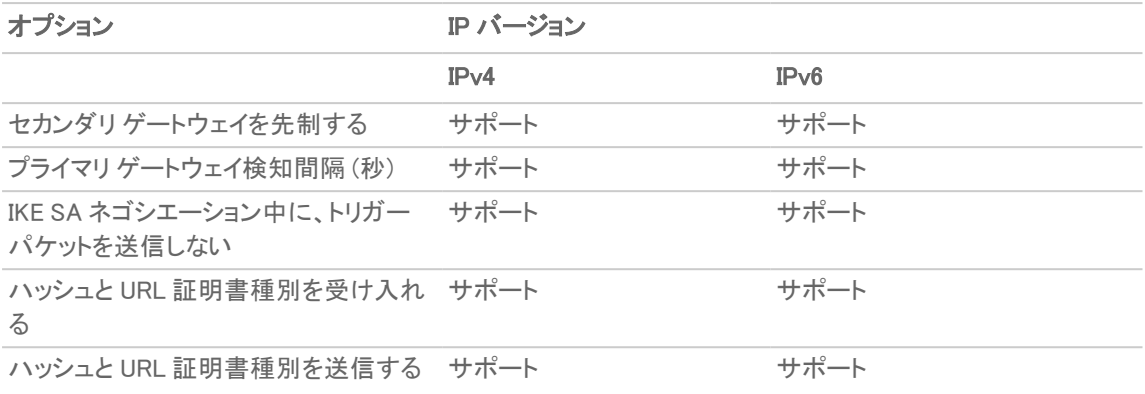

インターフェースは複数の IPv6 アドレスを持つことができるので、トンネルのローカル アドレスが定期的に変化す ることがあります。一貫した IP アドレスを必要とするユーザがいる場合は、「プライマリ IP アドレスを使用する」と 「ローカル ゲートウェイ IP アドレスを指定する」のどちらかのオプションを選択するか、VPN ポリシーをゾーンではな くインターフェースにバインドされるように設定してください。「ローカル ゲートウェイ IP アドレスを指定する」で、アド レスを手動で指定します。このアドレスは、そのインターフェースに対する IPv6 アドレスの 1 つでなければなりませ ん。

#### IPV6 での VPN ポリシーの追加: 詳細

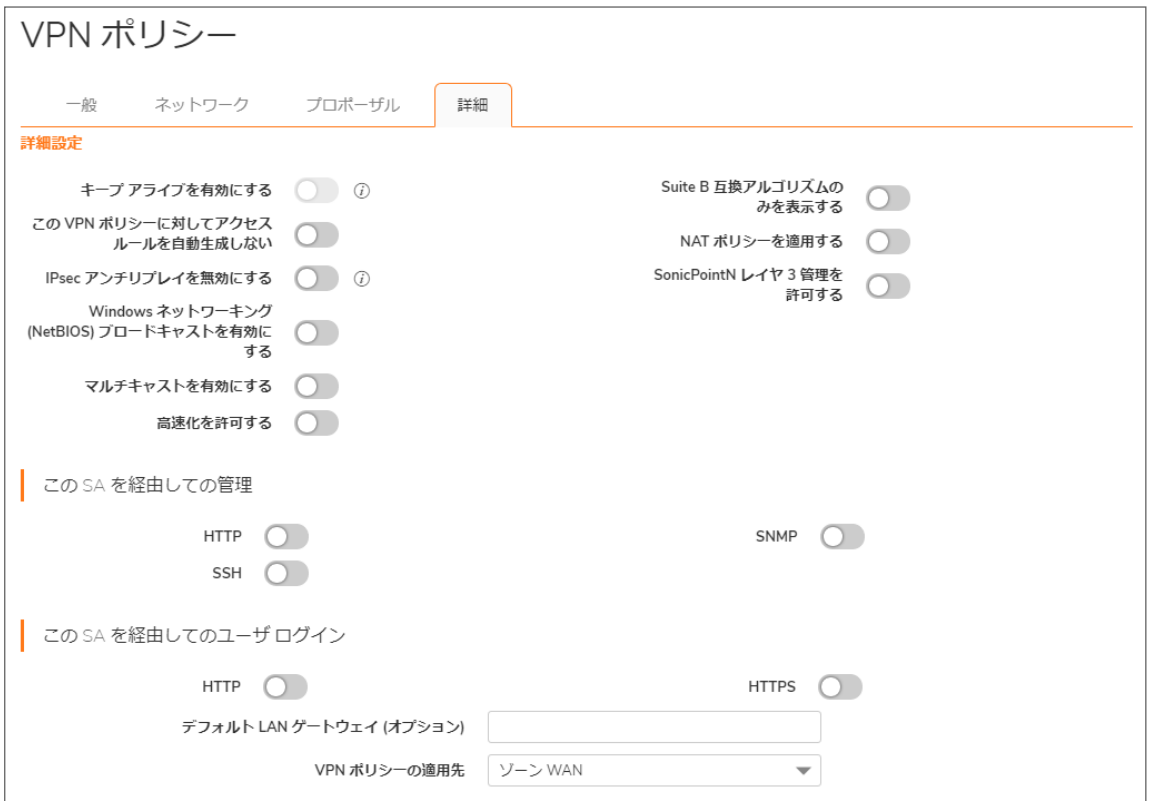

# <span id="page-22-0"></span>GroupVPN ポリシーの管理

GroupVPN 機能は、 グローバル VPN クライアント (GVC) の自動 VPN ポリシー プロビジョニングを提供します。 SonicWall ネットワーク セキュリティ装置の GroupVPN 機能および GVC により、VPN の配備および管理が効率化 されます。クライアント ポリシー プロビジョニング技術を使用することにより、GVC ユーザ用に VPN ポリシーを定義 できます。このポリシー情報は、ファイアウォール (VPN ゲートウェイ) から GVC に自動的にダウンロードされるた め、リモート ユーザは VPN 接続のプロビジョニングに時間と労力を費やす必要がありません。

GroupVPN ポリシーは、ファイアウォール管理者による複数のグローバル VPN クライアントの設定および配備に役 立ちます。GroupVPN は、GVC にのみ利用可能です。XAUTH/RADIUS またはサード パーティ証明書を GroupVPN と組み合わせて使用することをお勧めします。ゾーンに対する GroupVPN ポリシーの作成方法に関する詳細につ いては、「オブジェクト | 一致オブジェクト > ゾーン | + ゾーンの追加」に移動してください。

SonicOS/X では、WAN ゾーンおよび WLAN ゾーン用の 2 つの既定 GroupVPN ポリシーが用意されています。これ らのゾーンは一般に信頼度が低いゾーンです。以下の既定の GroupVPN ポリシーが、「ネットワーク | IPSec VPN > ルールと設定」ページの「VPN ポリシー」テーブルに表示されます。これらはカスタマイズできます。

- WAN GroupVPN
- WLAN GroupVPN
- 補足: 工場出荷時の既定の設定の SonicOS/X では、GroupVPN ポリシーは自動的に作成されません。ただ し、以前のバージョンの SonicOS/X からアップグレードした装置では、これらのポリシーは変更されません。 グループ VPN およびグローバル VPN クライアントについては、『グループ [VPN/グローバル](https://support.sonicwall.com/kb/sw7411) VPN クライアント [のシナリオと設定の種類](https://support.sonicwall.com/kb/sw7411) (SW7411)』を参照してください。

#### トピック:

- <sup>l</sup> [事前共有鍵を使用する](#page-22-1) IKE の設定
- <sup>l</sup> サード [パーティ証明書を使用する](#page-27-0) IKE の設定
- <span id="page-22-1"></span><sup>l</sup> GroupVPN クライアント [ポリシーのダウンロード](#page-32-0)

### 事前共有鍵を使用する IKE の設定

事前共有鍵を使用する WAN GroupVPN を設定するには、次の手順に従います。

- 1. 「ネットワーク | IPSec VPN > ルールと設定 |に移動します。
- 2. WAN GroupVPN ポリシーの編集アイコンを選択します。

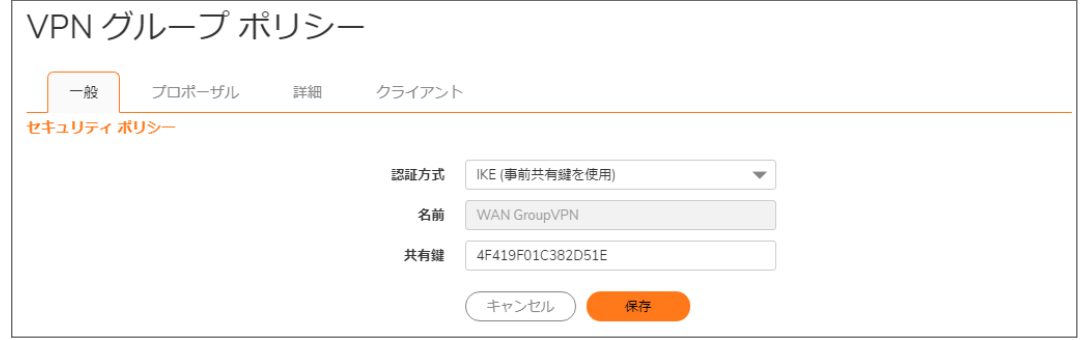

「一般」タブにおいて、「IKE (事前共有鍵を使用)」は「認証方式」の既定の設定です。「共有鍵」フィールドの 共有鍵は、ファイアウォールによって自動的に生成されます。独自の共有鍵を生成することが可能です。 独自に設定する共有鍵は、4 文字以上でなければなりません。

補足: GroupVPN ポリシーの名前を変更することはできません。

3. 「プロポーザル」を選択して設定手順を進めます。

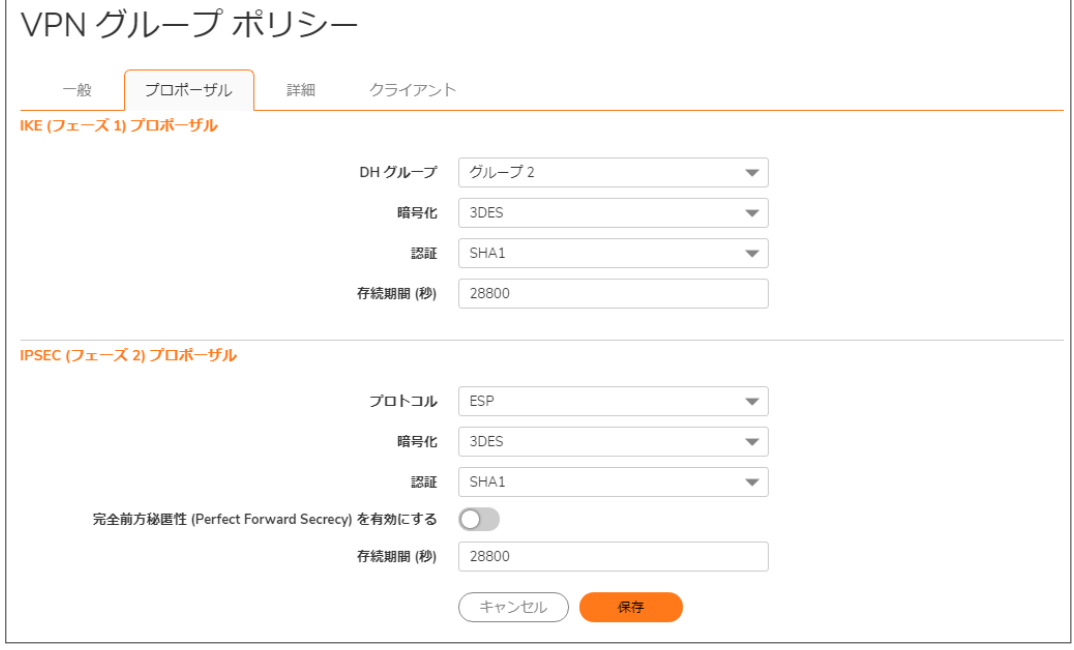

- 4. 「IKE (フェーズ 1) プロポーザル」セクションで、次の設定を選択します。
	- <sup>l</sup> 「DH グループ」ドロップダウン メニューの「グループ 2」 (既定値) を選択します。 補足: Windows XP L2TP クライアントは、DH グループ 2 でのみ動作します。
	- <sup>l</sup> 「暗号化」ドロップダウン メニューから、「DES」、「3DES」 (既定)、「AES-128」、「AES-192」、または 「AES-256」を選択します。
	- <sup>l</sup> 「認証」ドロップダウン メニューから、使用する認証方式を選択します。選択肢は、「MD5」、「SHA1」 (既定)、「SHA256」、「SHA384」、または「SHA512」です。
	- <sup>l</sup> 「存続期間 (秒)」フィールドに値を入力します。既定の「28800」により、トンネルは 8 時間ごとに鍵の 再ネゴシエートと交換を行います。
- 5. 「IPSec (フェーズ2) プロポーザル」セクションで、次の設定を選択します。
	- <sup>l</sup> 「プロトコル」ドロップダウン メニューから、「ESP」 (既定) を選択します。
	- 「暗号化」ドロップダウン メニューから、「3DES」 (既定)、「AES-128」、「AES-192」、または「AES-256」 を選択します。
	- <sup>l</sup> 「認証」ドロップダウン メニューから、使用する認証方式を選択します。選択肢は、「MD5」、「SHA1」 (既定)、「SHA256」、「SHA384」、「SHA512」、「AES-XCBC」、または「なし」です。
	- <sup>l</sup> 追加のセキュリティ層として Diffie-Helman 鍵交換を追加する場合は、「Perfect Forward Secrecy を 有効にする」を選択します。
	- <sup>l</sup> 「存続期間 (秒)」フィールドに値を入力します。既定の「28800」により、トンネルは 8 時間ごとに鍵の 再ネゴシエートと交換を行います。
- 6. 「詳細」を選択します。

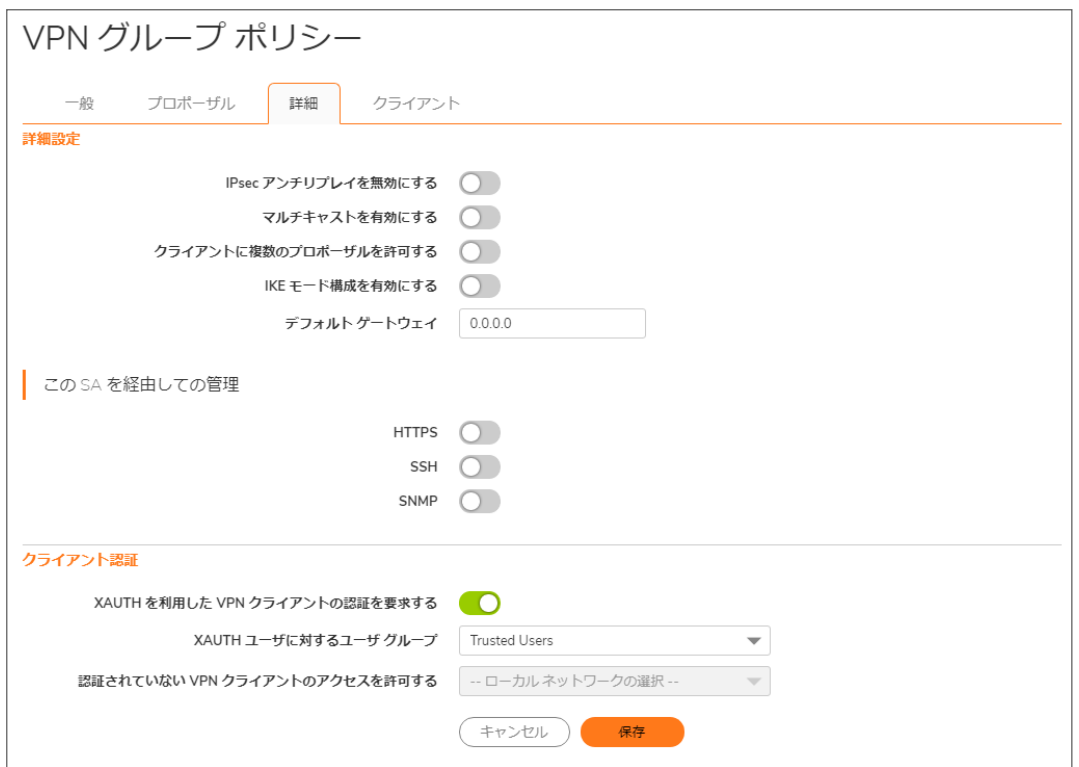

7. GroupVPN ポリシーに適用する次のオプション設定をすべて選択します。

#### 詳細設定

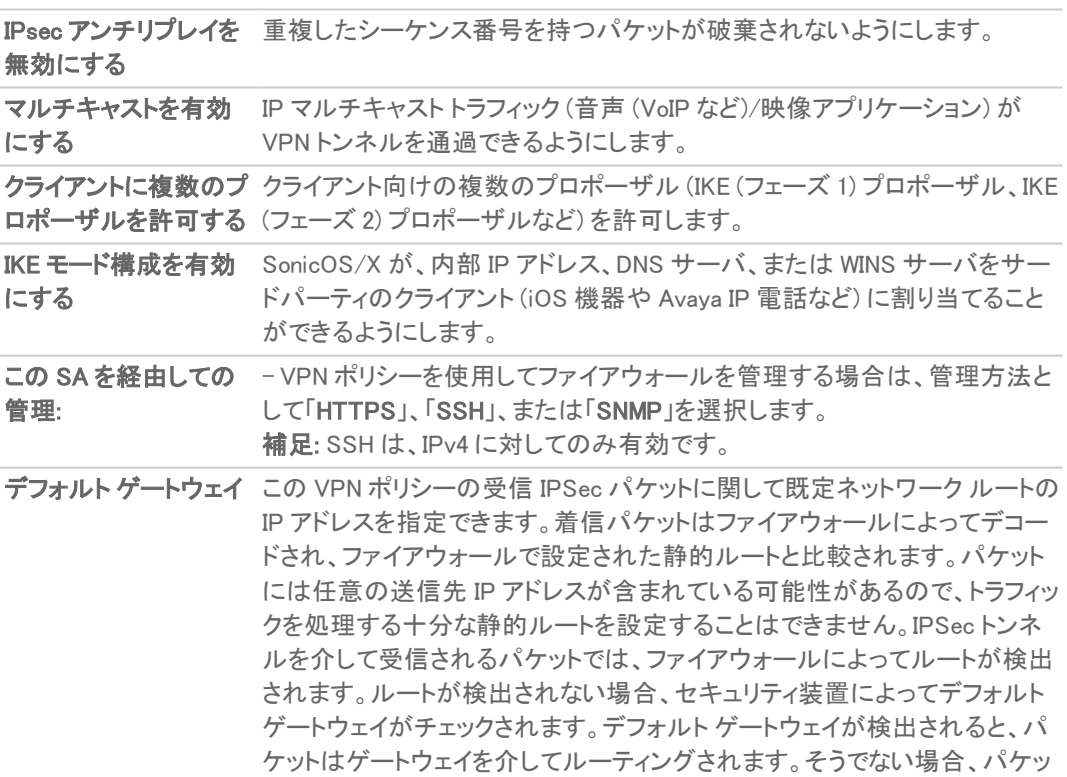

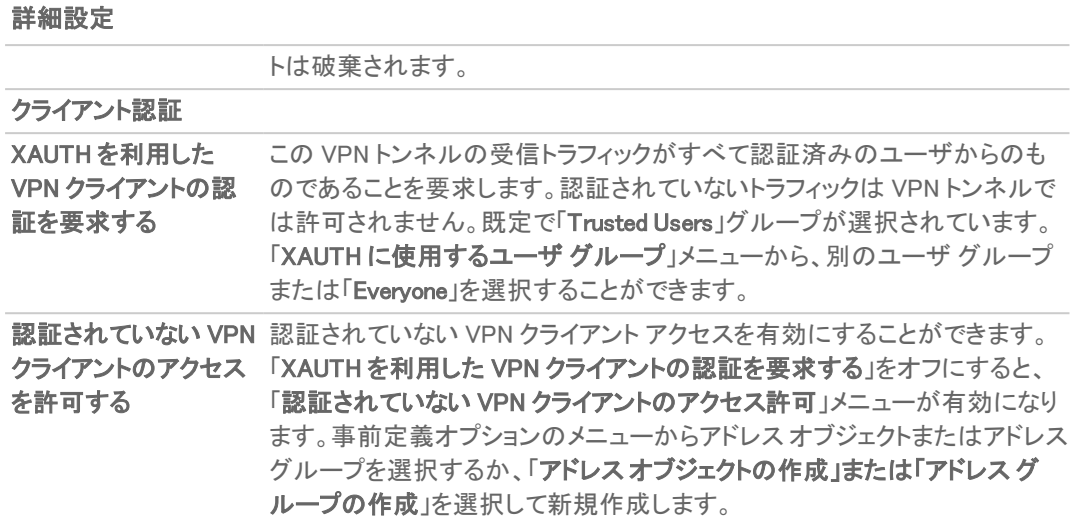

8. 「クライアント」を選択します。

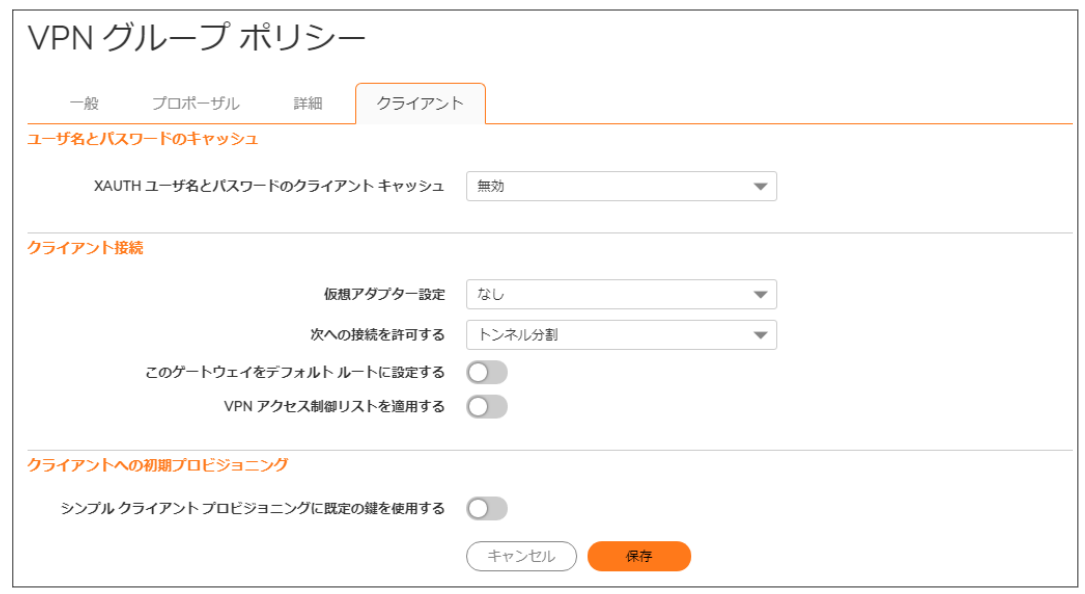

9. 次の中から GroupVPN ポリシーに適用したい設定をすべて選択します。

#### ユーザ名とパスワードのキャッシュ

XAUTH ユーザ名とパ グローバル VPN クライアントがユーザ名とパスワードをキャッシュできます。

スワードのクライアント 。 「無効」が選択されると、ユーザ名とパスワードをグローバル VPN クライ キャッシュ アントがキャッシュできないようにします。接続が有効なとき、IKE フェーズ 1の鍵交換のたびにユーザはユーザ名とパスワードを要求されます。こ のオプションは既定の設定です。

- 「セッション単位」が選択されると、接続が無効化されるまでの間、接続を 有効化してその確認が行われるたびにグローバル VPN クライアント ユーザがユーザ名とパスワードを要求されます。このユーザ名とパス ワードは IKE フェーズ 1 の鍵交換で使用されます。
- ●「常に」が選択されると、接続が有効化されたときに1回だけ、グローバ ル VPN クライアント ユーザがユーザ名とパスワードを要求されます。そ

の際、ユーザ名とパスワードをキャッシュするかどうか問われます。

#### 仮想アダプター設定 グローバル VPN クライアント (GVC) による仮想アダプタの使用は、仮想ア ダプタにアドレスを割り当てるため、DHCP サーバ、内部 SonicOS/X または 指定された外部 DHCP サーバによって左右されます。予測可能なアドレッ シングが要件の 1 つとされるインスタンスでは、仮想アダプタの MAC アドレ スを取得して、DHCP リース予約を作成しなければなりません。仮想アダプ タのアドレッシングを提供する管理費用を削減するため、GroupVPN を設定 して仮想アダプタの IP 設定の静的アドレッシングを許可できます。 この機能では、SonicWall GVC を使用する必要があります。 次のいずれかを選択します。 この GroupVPN 接続で仮想アダプタを使わない場合は、「なし」を選択しま す。このオプションは既定の設定です。 「DHCP リース」を選択すると、仮想アダプタが、「VPN > VPN を越えた DHCP」ページの設定に従い、自分の IP 設定を DHCP サーバからのみ取 得します。 「DHCP リースまたは手動設定」を選択すると、GVC がファイアウォールに接 続した時に、ファイアウォールのポリシーは GVC が仮想アダプタを使用す るよう指示しますが、仮想アダプタが手動で設定されている場合、DHCP メッセージは抑止されます。この設定値はファイアウォールによって記録さ れるので、手動で割り当てられた IP アドレスに対して ARP のプロキシが行 えるようになります。設計により、現在は仮想アダプタの IP アドレスの割り 当てには制限がありません。重複した静的アドレスのみが許可されていま せん。 次への接続を許可する 各ゲートウェイの対象先ネットワークに一致しているクライアント ネットワーク トラフィックは、そのゲートウェイの VPN トンネルを介して送信されます。次 のいずれかを選択します。 **. 「このゲートウェイのみ」**一度に1つの接続を有効にできます。ゲートウェ イのポリシーで指定されているように対象先ネットワークに一致するトラ フィックは VPN トンネルを介して送信されます。このオプションを「この ゲートウェイをデフォルト ルートに設定する」とともに選択する場合、イン ターネット トラフィックも VPN トンネルを介して送信されます。「このゲート ウェイをデフォルト ルートに設定する」を選択しないと、インターネット トラ フィックは遮断されます。 **。「すべてのゲートウェイ**」同時に1つ以上の接続を有効にできます。各 ゲートウェイの対象先ネットワークに一致しているトラフィックは特定の ゲートウェイの VPN トンネルを介して送信されます。 このオプションを「このゲートウェイをデフォルトルートに設定する」ととも に選択する場合、インターネット トラフィックも VPN トンネルを介して送信 されます。 **• このオプションを選択して、なおかつ「このゲートウェイをデフォルト ルー** トに設定する」は選択しない場合、インターネット トラフィックは遮断され ます。複数のゲートウェイのうちいずれか1つのみ、「このゲートウェイを デフォルト ルートに設定する」を有効化できます。 ● 「トンネル分割」を使用すると、VPN ユーザはローカル インターネット接 続と VPN 接続の両方を使用できます。このオプションは既定の設定で クライアント接続

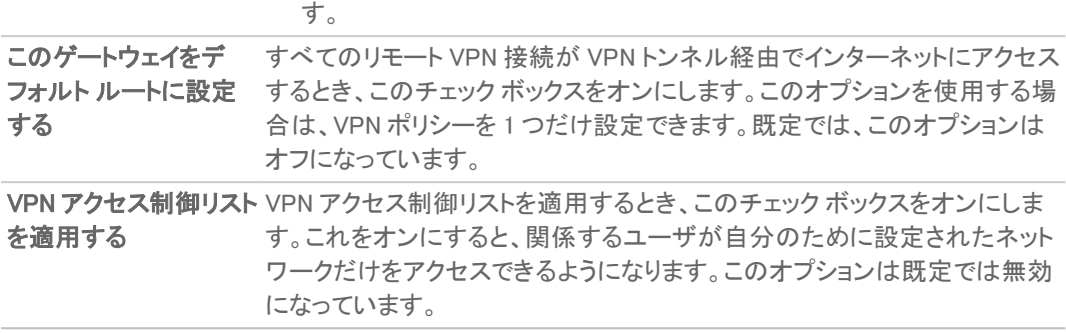

#### クライアントへの初期プロビジョニング

**シンプル クライアント** ゲートウェイとの最初の交換でアグレッシブ モードが使用され、VPN クライア プロビジョニングに既 ントでは既定の事前共有鍵が認証に使用されます。このオプションは既定で 定の鍵を使用する は無効になっています。

- 10. 「OK」をクリックします。
- <span id="page-27-0"></span>11. 「ネットワーク | IPSec VPN > ルールと設定」ページで、「適用」を選択して、VPN ポリシーを更新します。

### サード パーティ証明書を使用する IKE の設定

サードパーティ証明書を使用して IKE で GroupVPN を設定する前に、証明書をファイアウォールにインストールす る必要があります。

#### IKE (サードパーティ証明書) で GroupVPN を設定するには

- 1. 「ネットワーク | IPSec VPN > ルールと設定」に移動します。
- 2. WAN GroupVPN ポリシーの編集アイコンを選択します。

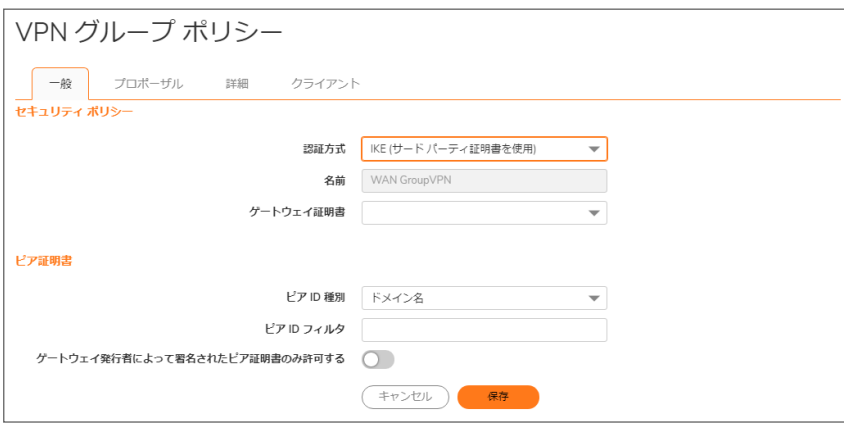

3. 「セキュリティ ポリシー」セクションで、「認証方式」ドロップダウン メニューから「IKE (サードパーティ証明書を 使用)」を選択します。

補足: VPN ポリシー名は、既定で「GroupVPN」となっており、変更できません。

- 4. 「ゲートウェイ証明書」ドロップダウン メニューからファイアウォールの証明書を選択します。 この手順を開始する前にサードパーティ証明書をダウンロードしていない場合、「ゲートウェイ証明書」 フィールドには、「一確認済みのサードパーティ証明書がありません-」と表示されます。
- 5. 「ピア 証明書」セクションでは、「ピア ID 種別」ドロップダウン メニューから次のピア ID 種別のいずれかを選

択します。

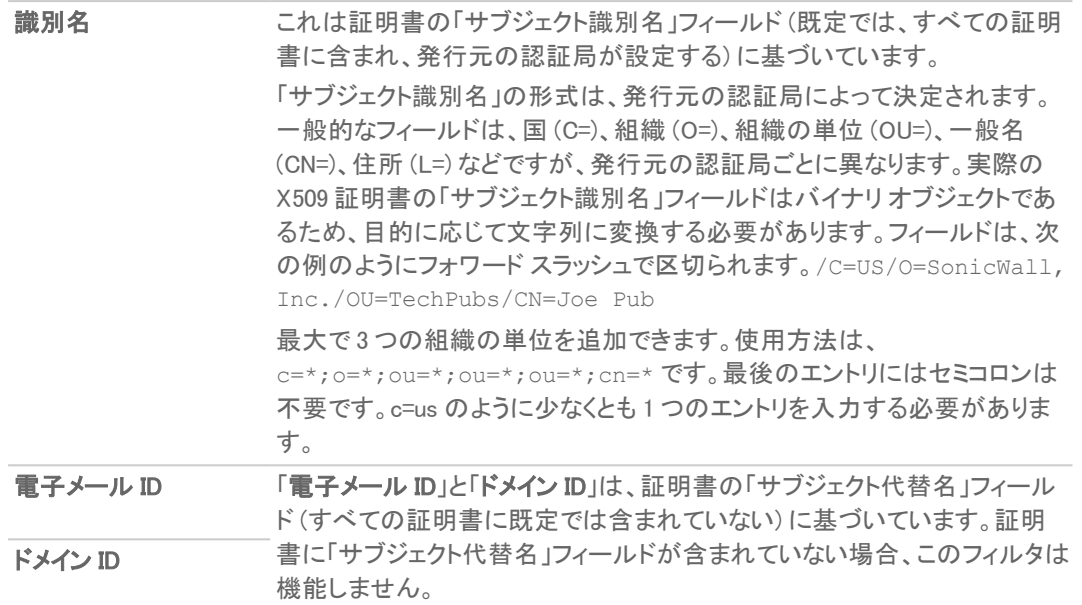

- 6. 「ピア ID フィルタ」フィールドに ピア ID フィルタを入力します。 「電子メール」と「ドメイン名」フィルタには、要求される許容範囲を識別する文字列または部分文字列が含 まれている可能性があります。入力した文字列には大文字と小文字の区別がなく、ワイルド カード文字 \* (2 文字以上の場合) および ? (1 文字の場合) を含めることができます。例えば、「電子メール ID」が選択さ れているときに文字列が \*@SonicWall.com である場合、@SonicWall.com で終わる電子メール アドレ スを持つユーザがアクセスでき、「ドメイン名」が選択されているときに文字列 \*sv.us.SonicWall.com で ある場合、sv.us.SonicWall.com で終わるドメイン名を持つユーザがアクセスできます。
- 7. 「ゲートウェイ発行者によって署名されたピア証明書のみ許可する」をオンにして、ピア証明書が「ゲート ウェイ証明書」メニューで指定された発行者によって署名されていなければならないことを指定します。
- 8. 「プロポーザル」を選択します。

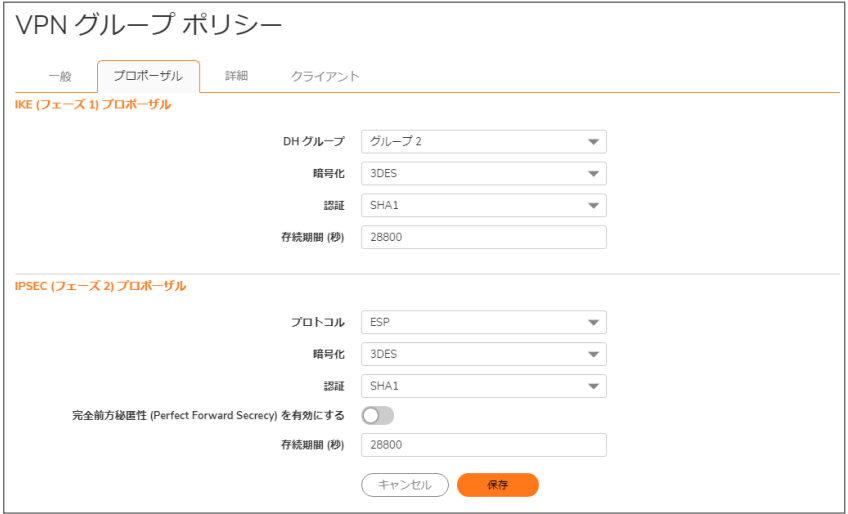

9. 「IKE (フェーズ 1)」セクションで、次の設定を選択します。

a. 「DH グループ」で、「グループ 1」、「グループ 2」(既定)、「グループ 5」、または「グループ 14」を選択 します。

補足: Windows XP L2TP クライアントは、「DH グループ 2」でのみ動作します。

- b. 「暗号化」で、「DES」、「3DES」(既定)、「AES-128」、「AES-192」、または「AES-256」を選択します。
- c. 「認証」で、使用する認証方式を選択します。選択肢は、「MD5」、「SHA1」 (既定)、「SHA256」、 「SHA384」、「SHA512」、「AES-XCBC」、または「なし」です。
- d. 「存続期間 (秒)」フィールドに値を入力します。既定の「28800」により、トンネルは 8 時間ごとに鍵の 再ネゴシエートと交換を行います。
- 10. 「IPSec (フェーズ 2)」セクションで、次の設定を選択します。
	- a. 「プロトコル」で、「ESP」(既定)を選択します。
	- b. 「暗号化」で、「3DES」(既定)、「AES-128」、「AES-192」、または「AES-256」を選択します。
	- c. 「認証」で、使用する認証方式を選択します。選択肢は、「MD5」、「SHA1」 (既定)、「SHA256」、 「SHA384」、「SHA512」、「AES-XCBC」、または「なし」です。
	- d. セキュリティをさらに強化するために Diffie-Helman 鍵交換を追加する場合は、「Perfect Forward Secrecy を有効にする」を選択します。
	- e. 「存続期間 (秒)」フィールドに値を入力します。既定の「28800」により、トンネルは 8 時間ごとに鍵の 再ネゴシエートと交換を行います。
- 11. 「詳細」を選択します。

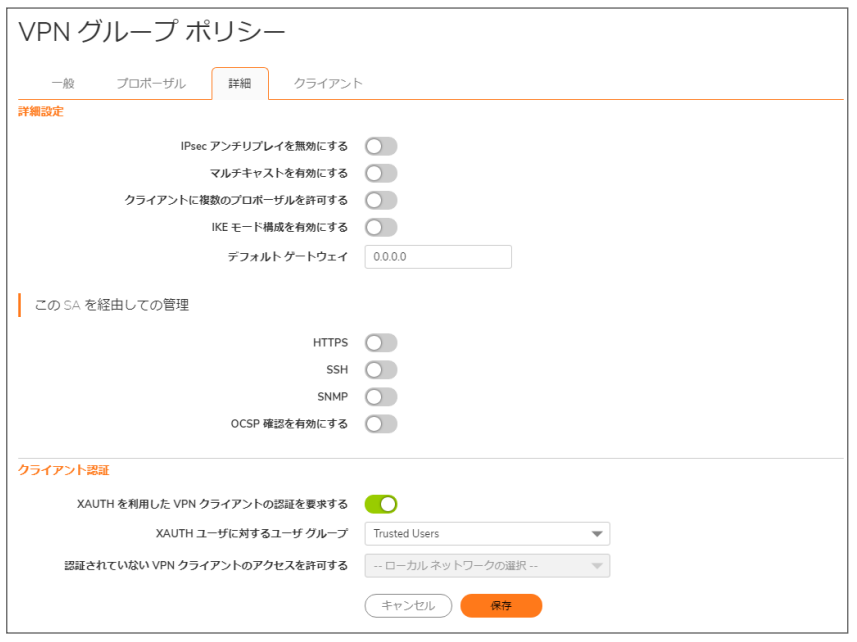

12. 以下のオプション設定のうち GroupVPN ポリシーに設定したいものをすべて選択します。

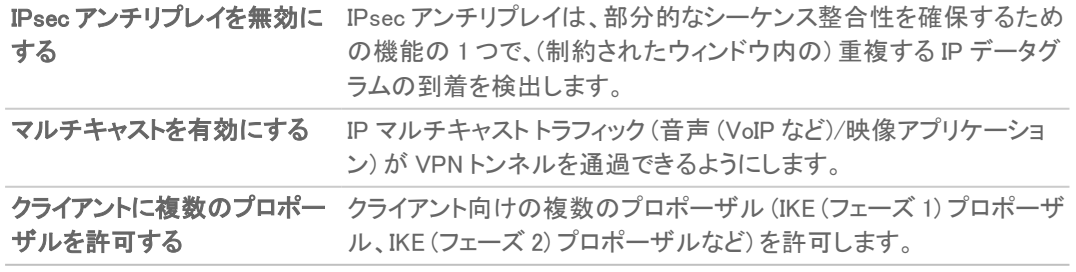

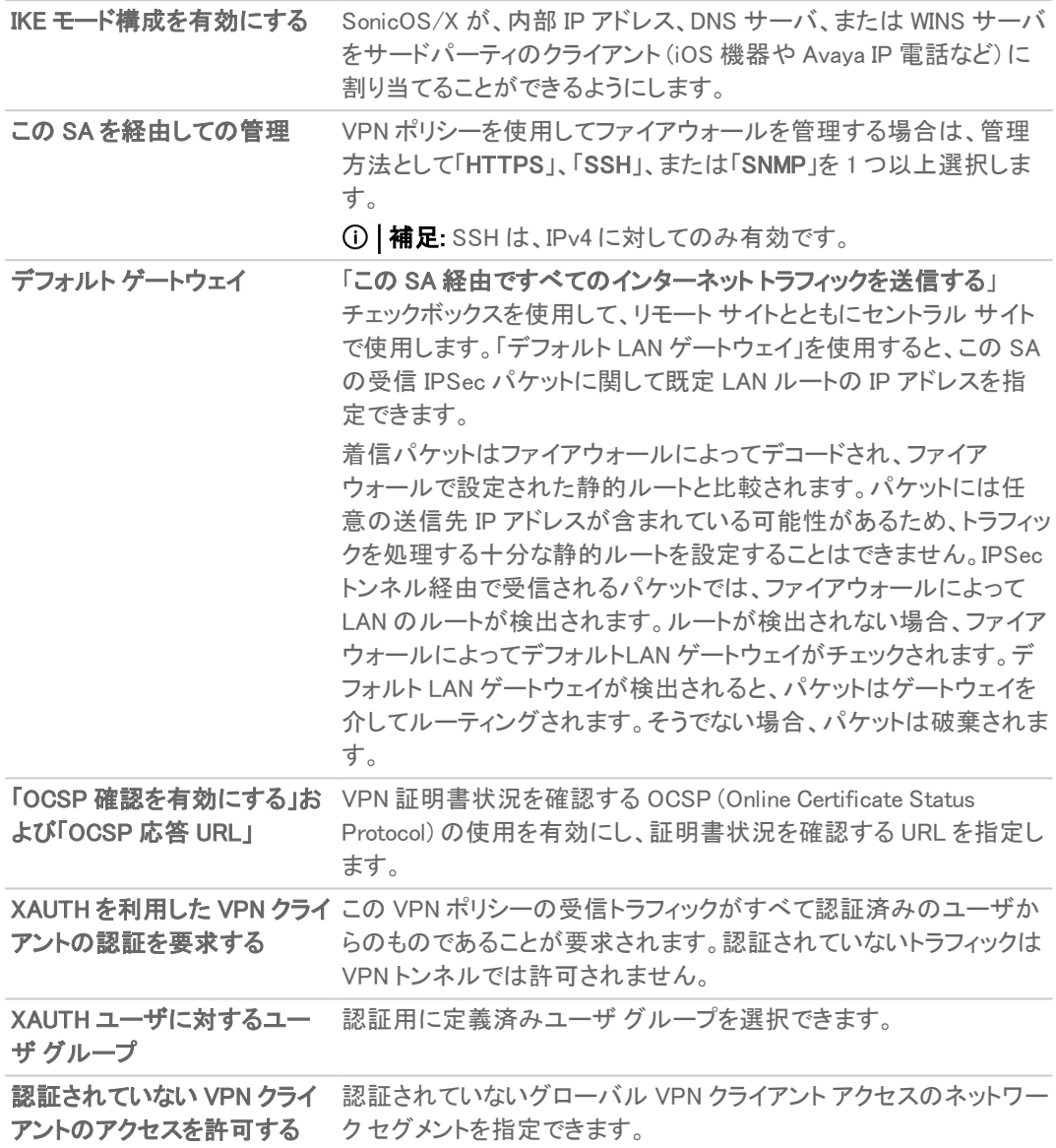

13. 「クライアント」を選択します。

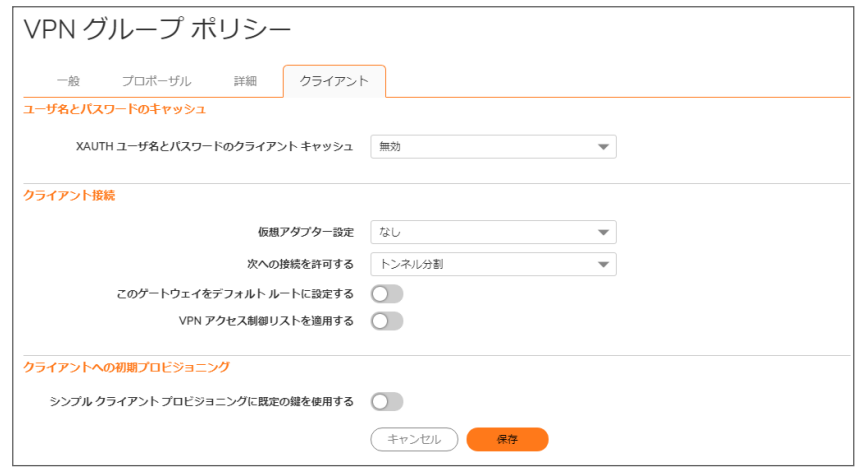

14. 次のボックスのうちグローバル VPN クライアント プロビジョニングに適用したいものをすべて選択します。

XAUTH ユーザ名とパ グローバル VPN クライアントがユーザ名とパスワードをキャッシュできます。

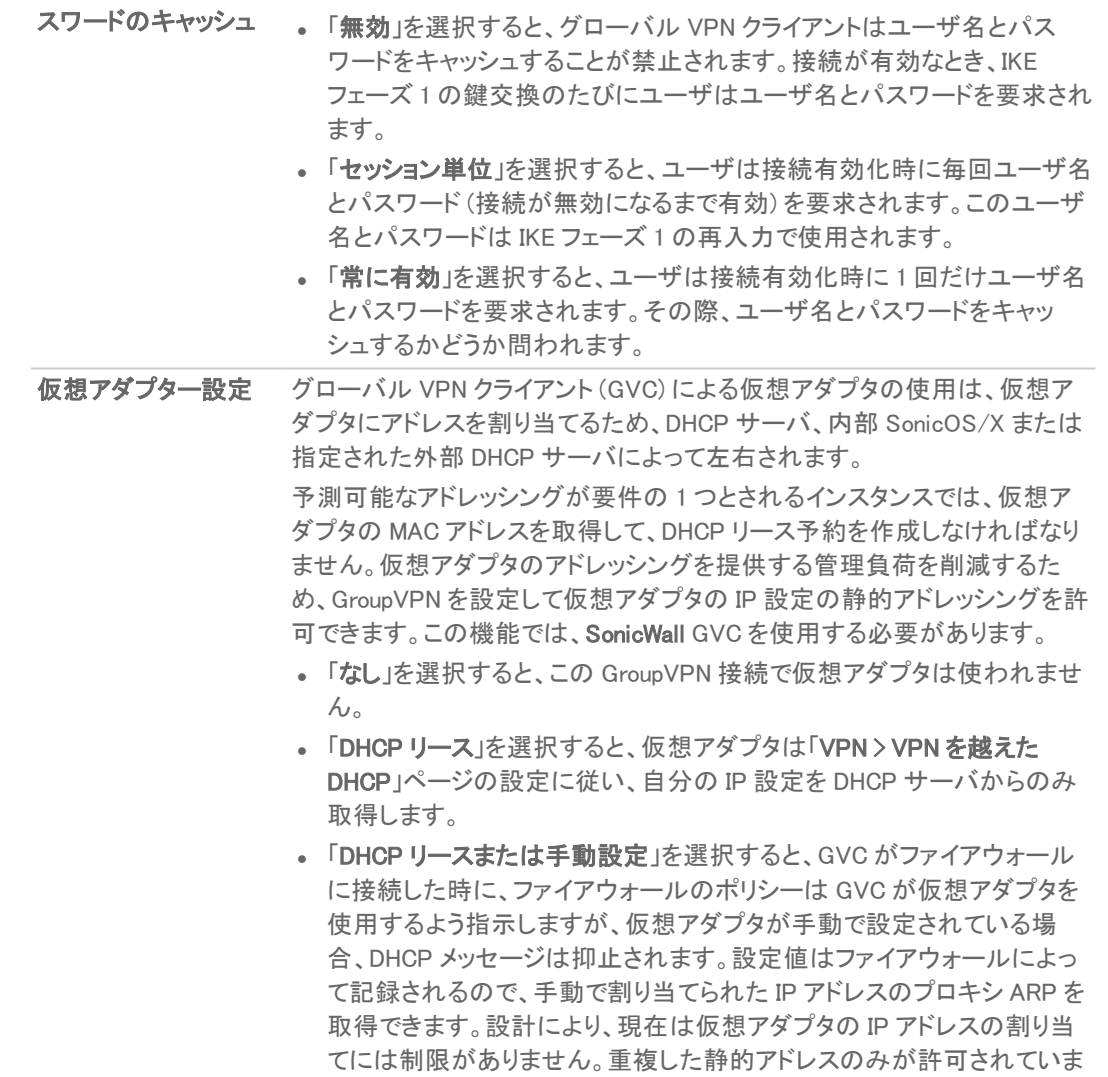

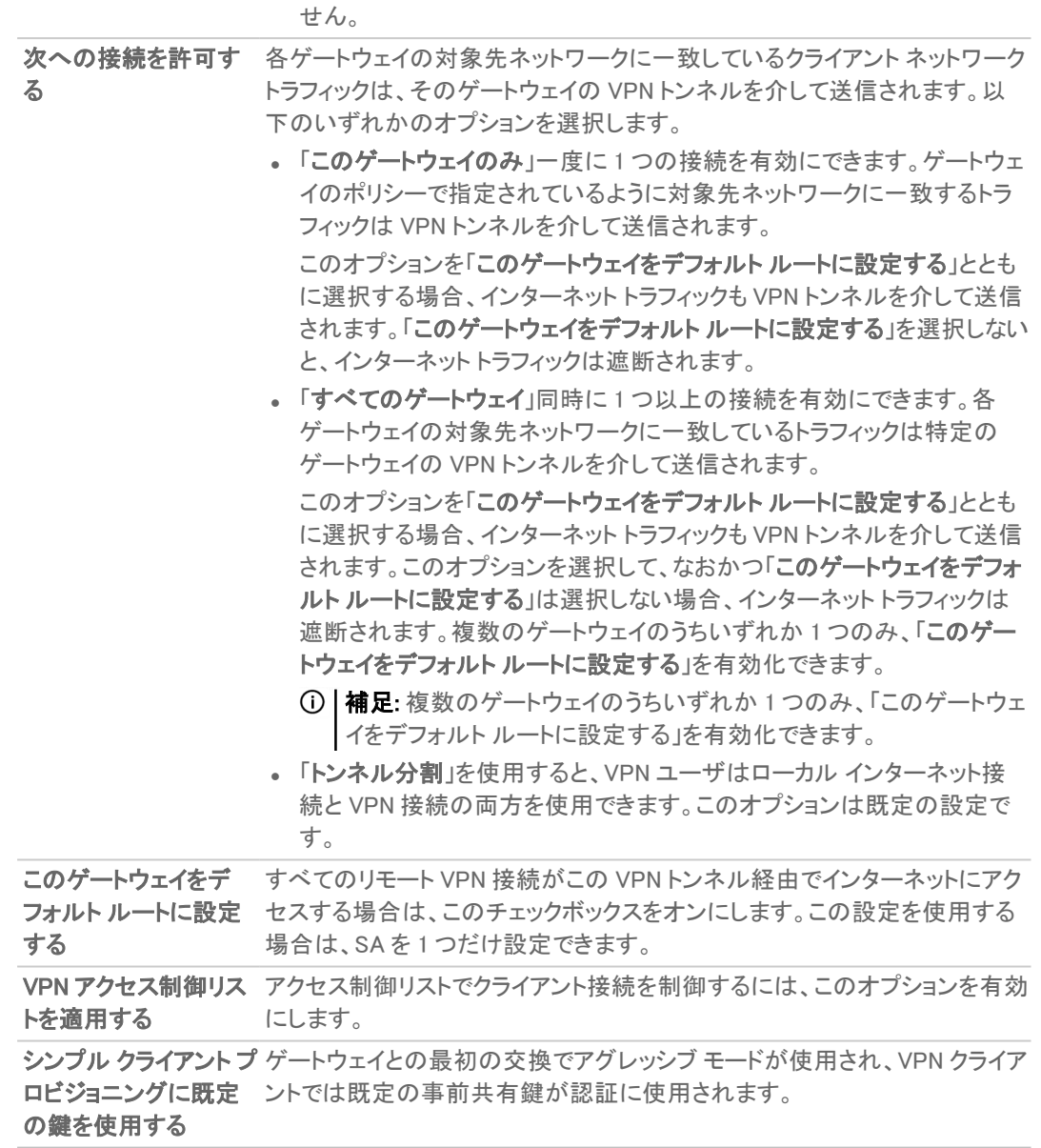

- 15. [OK] をクリックします。
- <span id="page-32-0"></span>16. 「ネットワーク | IPSec VPN > ルールと設定」ページで、「適用」を選択して、VPN ポリシーを更新します。

# GroupVPN クライアント ポリシーのダウンロード

グローバル VPN クライアント用の設定を含むファイルを、エンド ユーザに提供することができます。単に、 GroupVPN クライアント ポリシーをファイアウォールからダウンロードしてください。

重要:設定ファイルをダウンロードするには、GroupVPN SA (Secure Association) をファイアウォールで有効に する必要があります。

#### グローバル VPN クライアント構成の設定をファイルにダウンロードするには、以下の手順に従います。

- 1. 「ネットワーク | IPSec VPN > ルールと設定 に移動します。
- 2. エクスポートする設定が有効になっていることを確認してください。
- 3. 「VPN ポリシー」テーブルで、GroupVPN エントリの「構成」列にある「ダウンロード」アイコンを選択します。

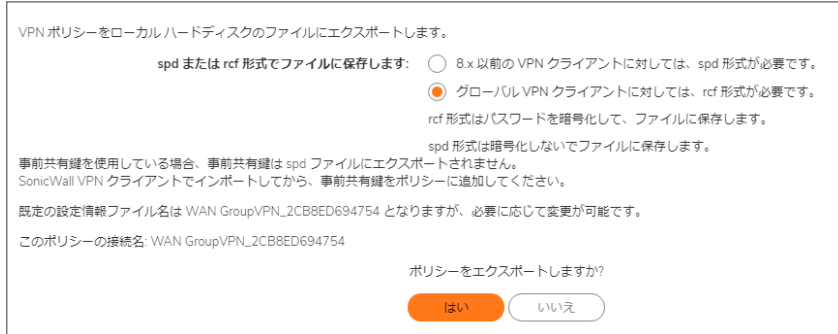

既定では「SonicWall グローバル VPN クライアントに対しては、rcf 形式が必要です。」が選択されていま す。rcf 形式で保存されているファイルはパスワードを暗号化できます。ファイアウォールでは設定ファイル 名に既定のファイル名が適用されますが、この名前は変更可能です。

4. 「はい」を選択します。

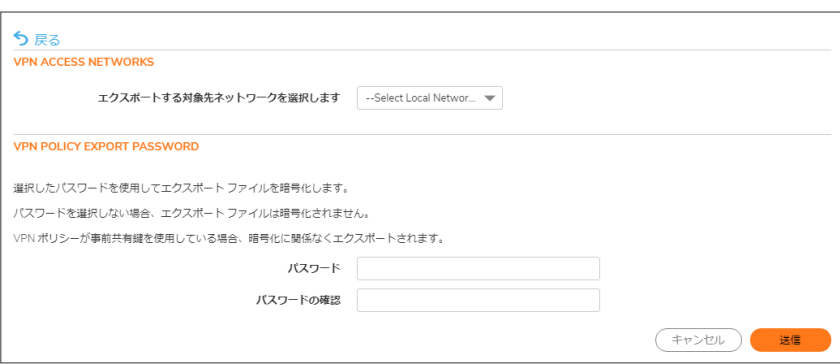

- 5. 「エクスポートする対象先ネットワークを選択してください」ドロップダウン メニューから、「VPN アクセス ネッ トワーク」を選択します。
- 6. エクスポートファイルを暗号化する場合は、パスワードを「パスワード」フィールドに入力し、「パスワードの 確認」フィールドで再入力します。エクスポート ファイルを暗号化しない場合は、パスワードを入力する必要 はありません。
- 7. 「送信」をクリックします。パスワードを入力しなかった場合は、選択を確認するメッセージが表示されます。
- 8. [OK] をクリックします。設定ファイルを保存する前に変更することができます。
- 9. ファイルを保存します。
- 10. 「閉じる」を選択します。

ファイルは保存するか、電気的にリモート ユーザに送信してグローバル VPN クライアントを設定することができま す。

# <span id="page-34-0"></span>サイト間 VPN ポリシーの作成

サイト間 VPN により、複数の場所にある複数のオフィス相互の間に、公開ネットワークを通じて安全な接続を確立 できます。それは企業のネットワークを拡張し、ある場所にあるコンピュータ リソースを、別の場所にいる従業員に 利用可能にします。

既存のサイト間 VPN ポリシーを変更するか、新しく作成することができます。ポリシーを追加するには、「VPN ポリ シー」テーブルの下にある「+ 追加」をクリックします。既存のポリシーを変更するには、そのポリシーの「編集」アイ コンをクリックします。サイト間 VPN の設定に際しては、以下のオプションが設定できます。

- <sup>l</sup> [事前共有鍵を使用する設定](#page-34-1)
- <sup>l</sup> マニュアル [キーを使用する設定](#page-43-0)
- [サードパーティ証明書を使った設定](#page-46-0)
- <sup>l</sup> 「SonicWall自動プロビジョニング クライアント」または「SonicWall自動プロビジョニング サーバ」 これらのオ プションの詳細については、「VPN [自動プロビジョニング](#page-58-0)」を参照してください。

このセクションでは、VPN トンネルが停止した場合にフェイルオーバーとして機能するようリモート SonicWall ファイ アウォールを設定する方法、および静的ルートを設定する方法についても説明します。

- リモート ネットワーク [セキュリティ装置の設定](#page-54-0)
- <sup>l</sup> 静的ルートへの VPN [フェイルオーバーの設定](#page-56-0)
- 補足: サイト間 VPN の設定例を示す情報ビデオがオンラインで提供されています。例えば、[「事前共有鍵を使](https://www.sonicwall.com/en-us/support/video-tutorials/5420351419001) 用してメイン [モードのサイト間](https://www.sonicwall.com/en-us/support/video-tutorials/5420351419001) VPN を作成する方法」や[「事前共有鍵を使用してアグレッシブ](https://www.sonicwall.com/en-us/support/video-tutorials/5420371469001) モードのサイト 間 VPN [を作成する方法」](https://www.sonicwall.com/en-us/support/video-tutorials/5420371469001)を参照してください。

<span id="page-34-1"></span>その他のビデオは、[https://www.sonicwall.com/ja-jp/support/video-tutorials](https://www.sonicwall.com/support/video-tutorials) でご覧いただけます。

### 事前共有鍵を使用する設定

#### 事前共有鍵による IKE (インターネット鍵交換) を使用して VPN ポリシーを設定するには、次の手順を実行しま す。

- 1. 「ネットワーク | IPSec VPN > ルールと設定」に移動します。
- 2. 「+ 追加」を選択して新しいポリシーを作成するか、「編集」アイコンを選択して既存のポリシーを更新しま す。

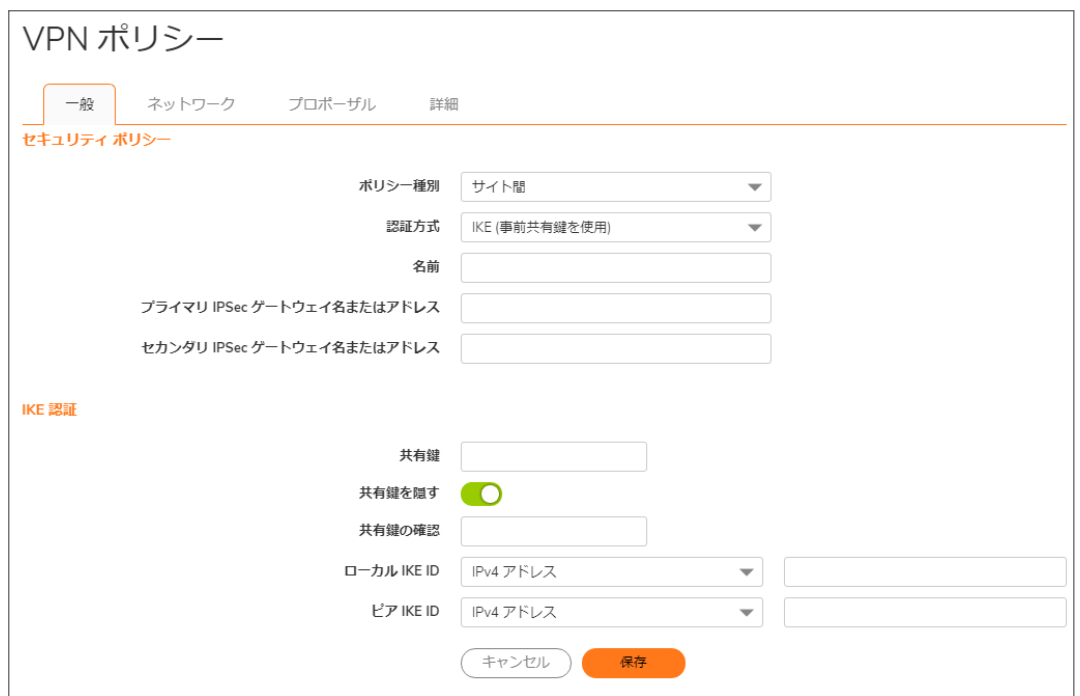

- 3. 「一般」画面の「ポリシー種別」から「サイト間」を選択します。
- 4. 「認証方式」から「IKE (事前共有鍵を使用)」を選択します。
- 5. ポリシーの名前を「名前」フィールドに入力します。
- 6. 「プライマリ IPSec ゲートウェイ名またはアドレス」フィールドにリモート接続のホスト名または IP アドレスを入 力します。
- 7. リモート VPN 機器が複数のエンドポイントをサポートしている場合は、リモート接続のセカンダリ ホスト名ま たは IP アドレスを「セカンダリ IPSec ゲートウェイ名またはアドレス」フィールドに入力できます。(任意設定)
- 8. 「IKE 認証」セクションで、「共有鍵」と「共有鍵の確認」フィールドに、共有鍵パスワードを入力します。これ は、SA (セキュリティ アソシエーション) を設定するために使用します。共有鍵は文字と数字を組み合わせ て 4 文字以上で、数字と文字を両方とも含んでいる必要があります。
- 9. 両方のフィールドで共有鍵を表示する場合は、「共有鍵を隠す」チェックボックスをオフにします。既定で は、「共有鍵を隠す」がオンになっており、共有鍵は黒い丸の列として表示されます。
- 10. 必要に応じて、このポリシーの「ローカル IKE ID」および「ピア IKE ID」を指定します。 ドロップダウン メニューで、以下の ID から選択できます。
	- <sup>l</sup> IPv4 アドレス
	- ドメイン名
	- 電子メール アドレス
	- <sup>l</sup> ファイアウォール識別子
	- <sup>l</sup> 鍵識別子

既定では、「IP アドレス」 (ID\_IPv4\_ADDR) がメイン モード ネゴシエーションに使用され、ファイアウォール 識別子(ID\_USER\_FQDN) がアグレッシブ モードに使用されます。

- 11. 「ローカル IKE ID」と「ピア IKE ID」フィールドに、アドレス、名前、または ID を入力します。
- 12. 「ネットワーク」をクリックします。
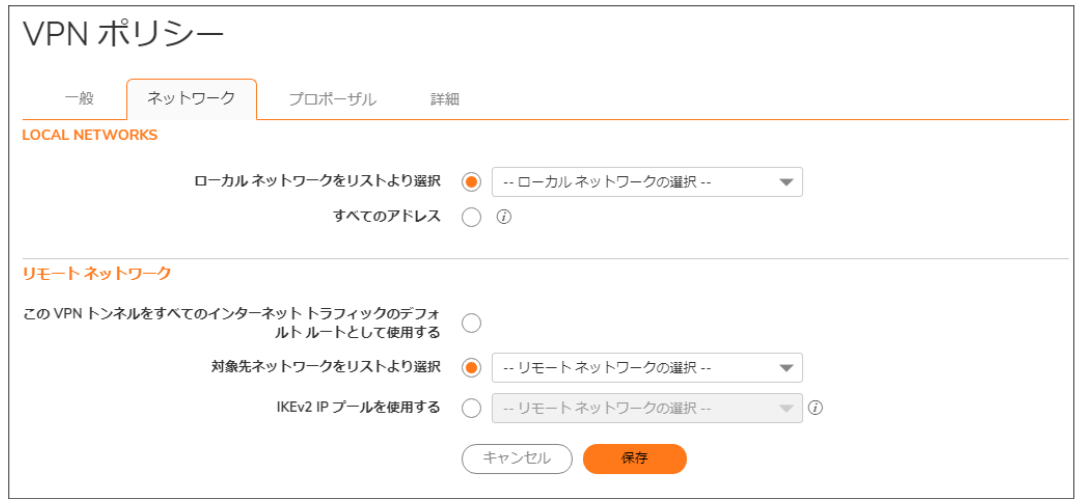

13. 「ローカル ネットワーク」の下で、次のいずれかを選択します。

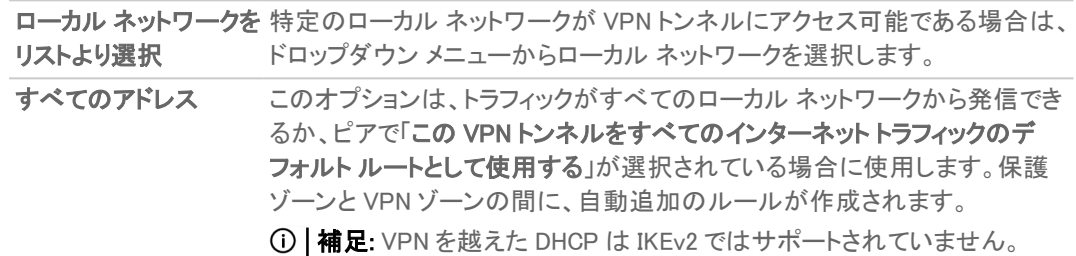

14. 「リモートネットワーク」の下で、次のいずれかを選択します。

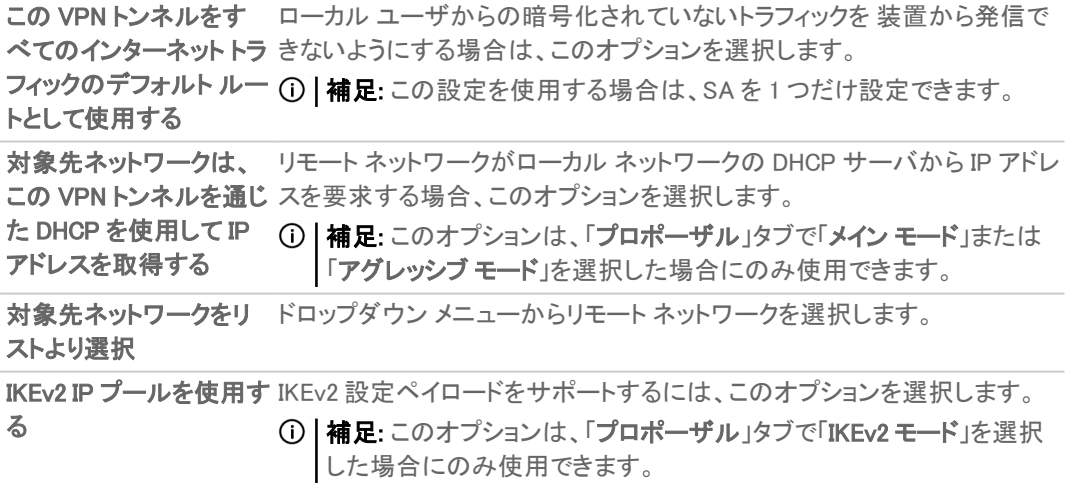

15. 「プロポーザル」を選択します。

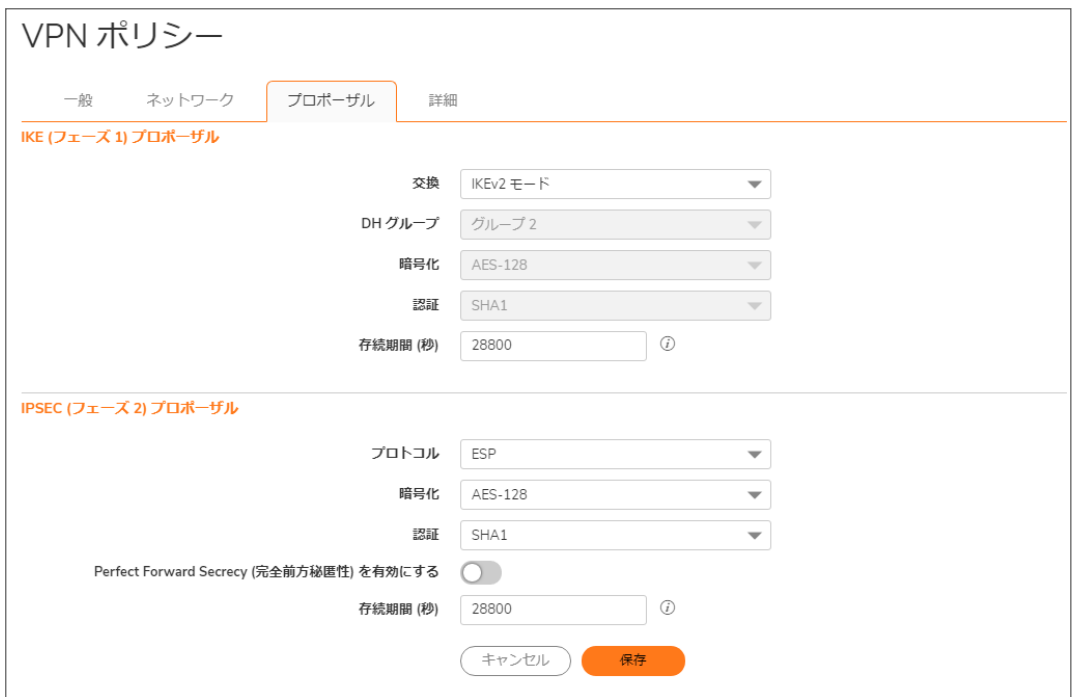

16. 「IKE (フェーズ 1) プロポーザル」で、「鍵交換モード」ドロップダウン メニューから以下のオプションのうち 1 つを選択します。

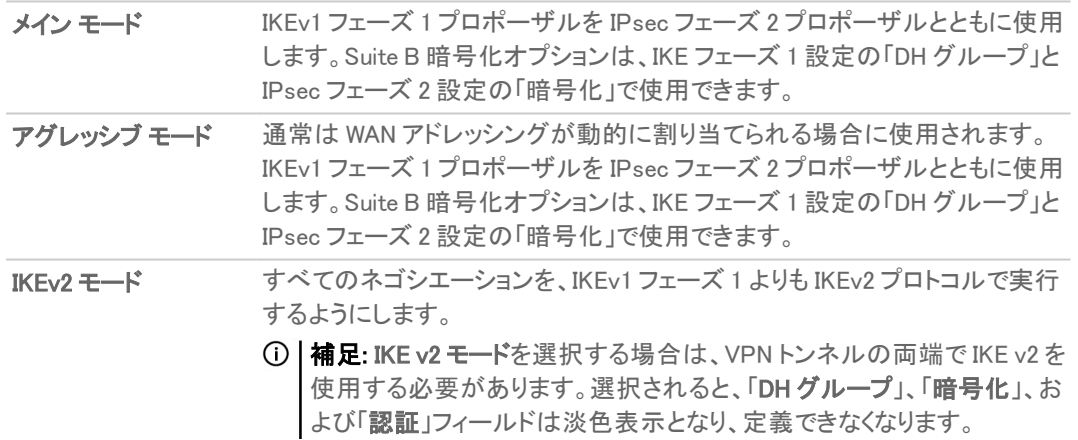

- 17. 「IKE (フェーズ 1) プロポーザル」の下の、残りのオプションの数値を設定します。「DH グループ」、「暗号 化」、「認証」、および「存続期間」の既定値はほとんどの VPN 設定に使用できます。
	- 補足: 「鍵交換モード」フィールドにおいて「IKEv2 モード」が選択されている場合、「DH グループ」、「暗 号化」、および「認証」フィールドは淡色表示となり、これらのオプションに対する選択はできません。
	- ① | 補足: トンネルの反対側のフェーズ1の値が一致するように設定してください。
		- a. 「メインモード」または「アグレッシブモード」の場合、「DHグループ」に対して、いくつかの Diffie-Hellman 鍵交換から選択できます。

Suite B 暗号に含まれる Diffie-Hellman グルー その他の Diffie-Hellman オプション プ

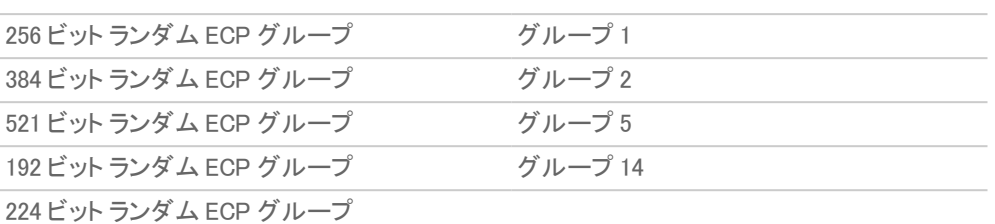

- b. 「メイン モード」または「アグレッシブ モード」を選択した場合は、「暗号化」フィールドに対して、 「3DES」、「DES」、「AES-128」 (既定)、「AES-192」、または「AES-256」のうちの 1 つをドロップダウン メニューから選択します。
- c. 「メイン モード」または「アグレッシブ モード」が選択されている場合、「認証」フィールドに対して、強 化された認証セキュリティのために、「SHA-1」 (既定)、「MD5」、「SHA256」、「SHA384」、または 「SHA512」から選択してください。
- d. すべての「鍵交換」モードについて、「存続期間 (秒)」を入力します。既定の「28800」により、トンネル は 8 時間ごとに鍵の再ネゴシエートと交換を行います。
- 5. 「IPsec (フェーズ2) プロポーザル」セクションで、オプションを設定します。「プロトコル」、「暗号化」、「認証」、 「Perfect Forward Secrecy を有効にする」、および「存続期間 (秒)」の既定値は、ほとんどの VPN SA 設定 に使用できます。

補足: トンネルの反対側のフェーズ 2 の値が一致するように設定してください。

• 「プロトコル」フィールドで「ESP」を選択した場合は、「暗号化」フィールドで、Suite B暗号化に含まれ る以下の 6 つの暗号化アルゴリズムを選択できます。

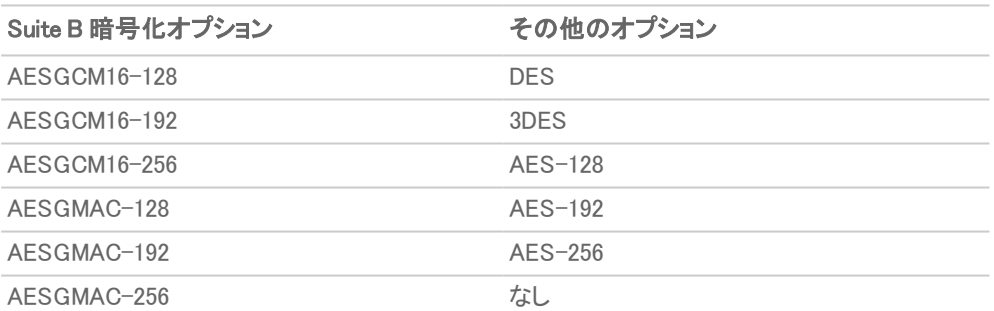

<sup>l</sup> 「プロトコル」フィールドで「AH」を選択した場合、「暗号化」フィールドは淡色表示になり、オプション は選択できません。

18. 「詳細」を選択します。

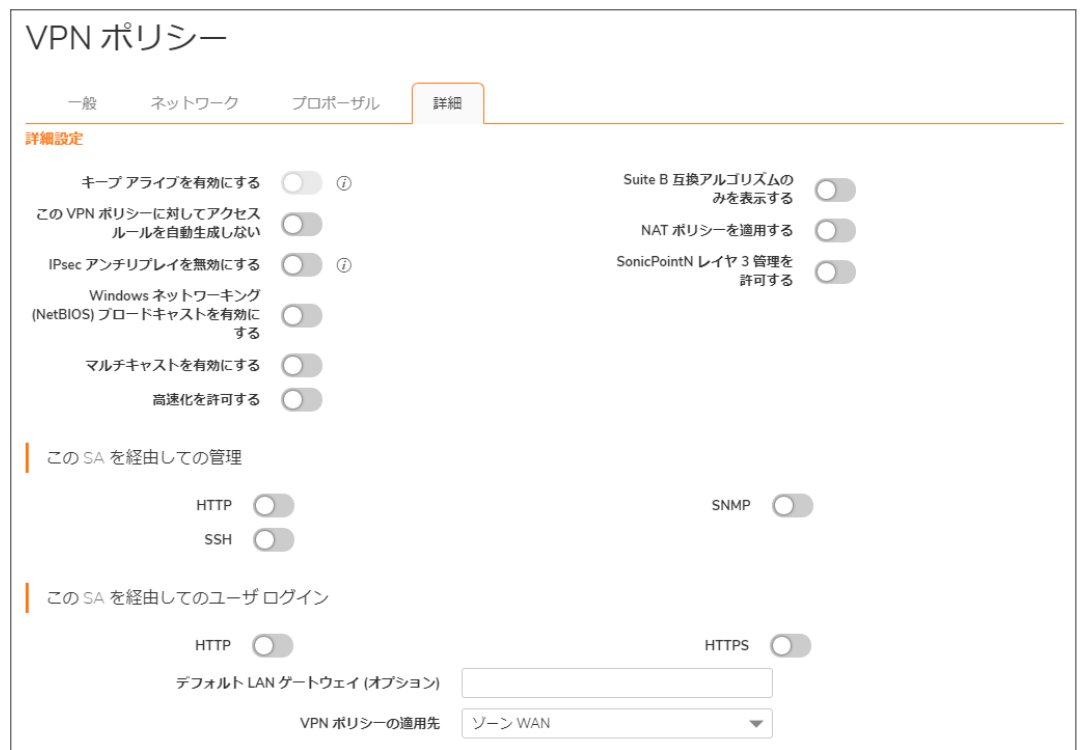

19. 次のオプション設定のうち VPN ポリシーに適用したいものをすべて選択します。オプションは、「プロポーザ ル」画面でどのオプションを選択したかによって変わります。

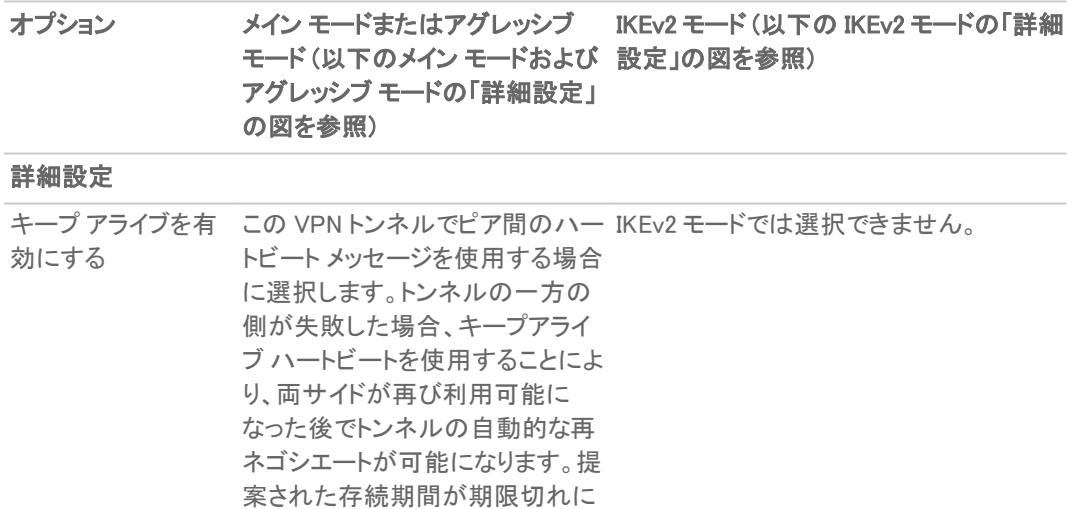

なるまで待つ必要はありません。

### オプション メイン モードまたはアグレッシブ IKEv2 モード (以下の IKEv2 モードの「詳細 モード (以下のメイン モードおよび 設定」の図を参照) アグレッシブ モードの「詳細設定」 の図を参照)

詳細設定

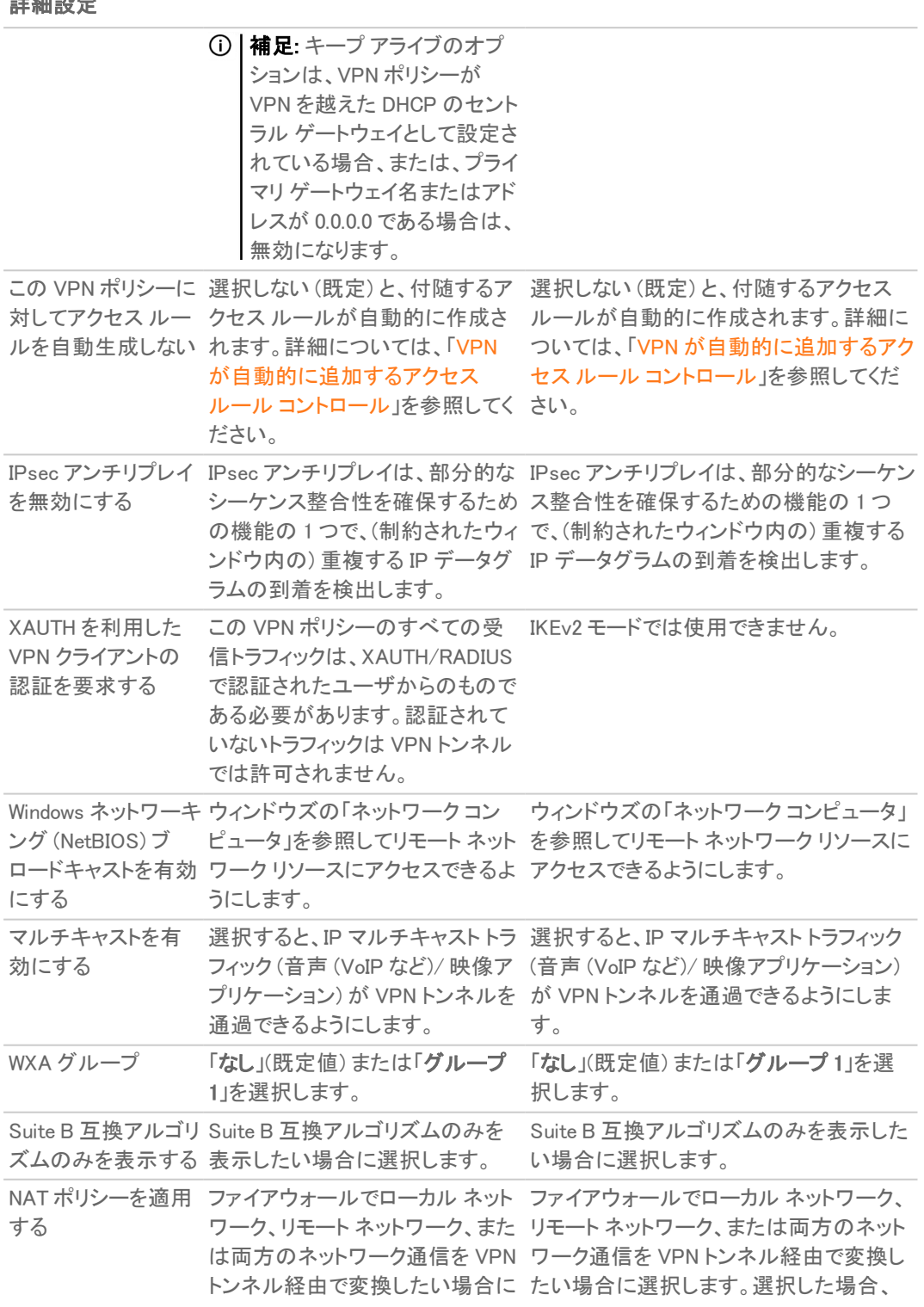

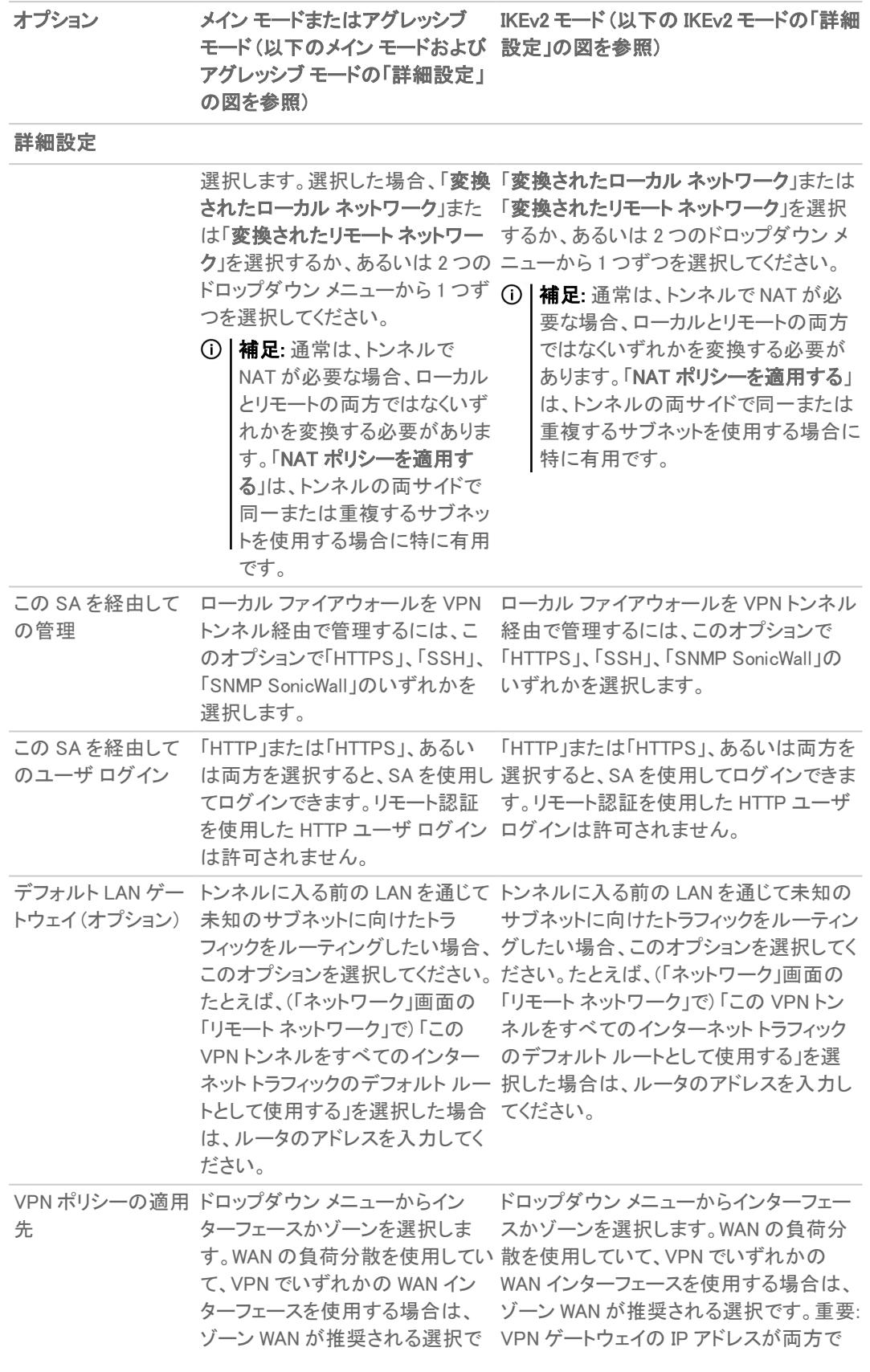

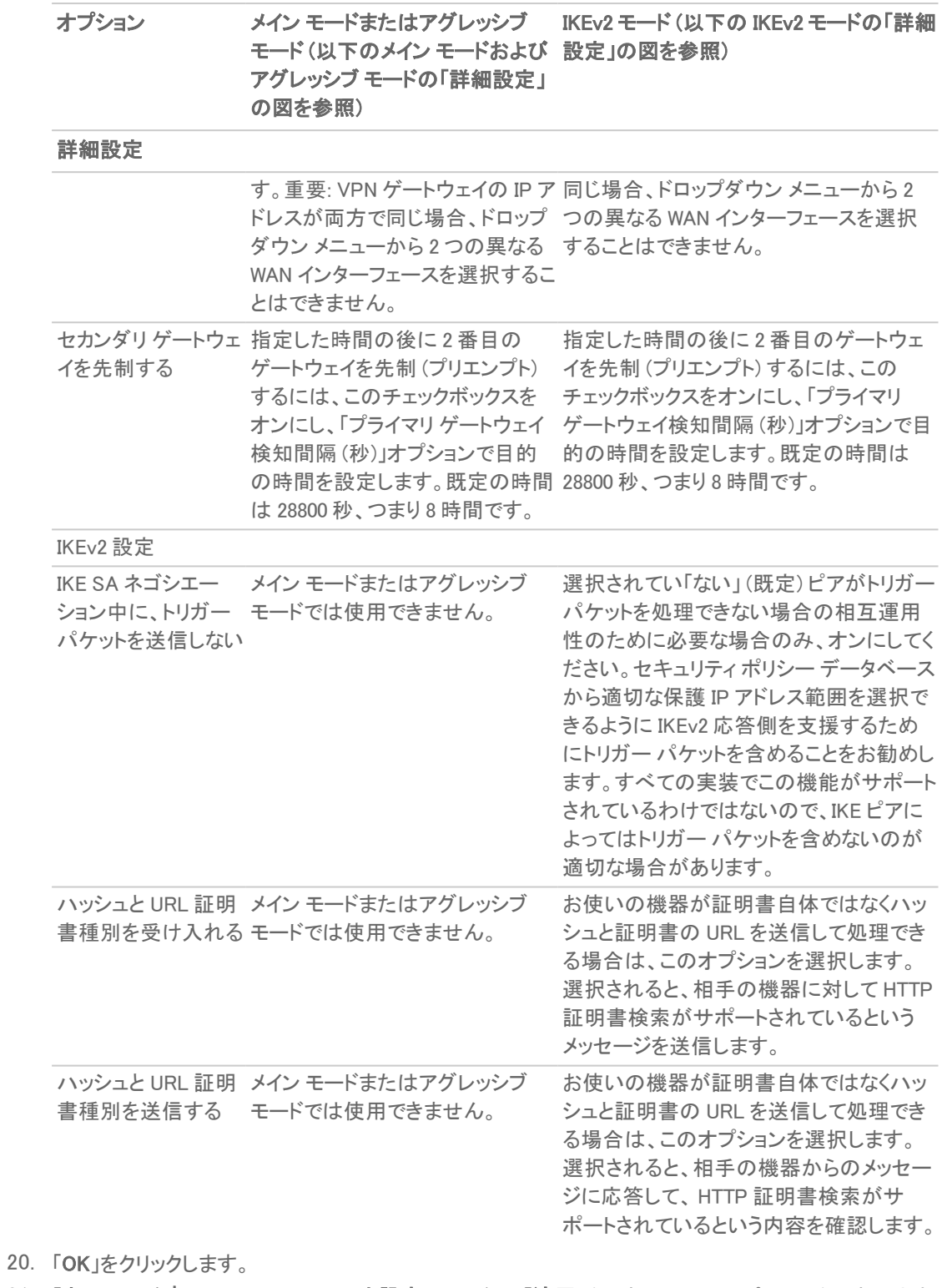

21. 「ネットワーク | IPSec VPN > ルールと設定」ページで、「適用」を選択して、VPN ポリシーを更新します。

## マニュアルキーを使用する設定

IPsec VPN トンネルを確立するための暗号化キーを手動で定義することができます。暗号化鍵または認証鍵の内 容を指定する必要があるとき (たとえば、VPN ピアの一方が特定の鍵を必要とするとき)、または暗号化と認証を 無効にする必要があるとき、手動鍵を定義します。

手動鍵 (マニュアル キー) を使用する VPN ポリシーを設定するには、以下の手順に従います。

- 1. 「ネットワーク | IPSec VPN > ルールと設定」に移動します。
- 2. 「+ 追加」を選択して新しいポリシーを作成するか、「編集」アイコンを選択して既存のポリシーを更新しま す。
- 3. 「認証方式」フィールドで、ドロップダウン メニューから「手動鍵」を選択します。ウィンドウに、マニュアル キーのオプションだけが表示されます。

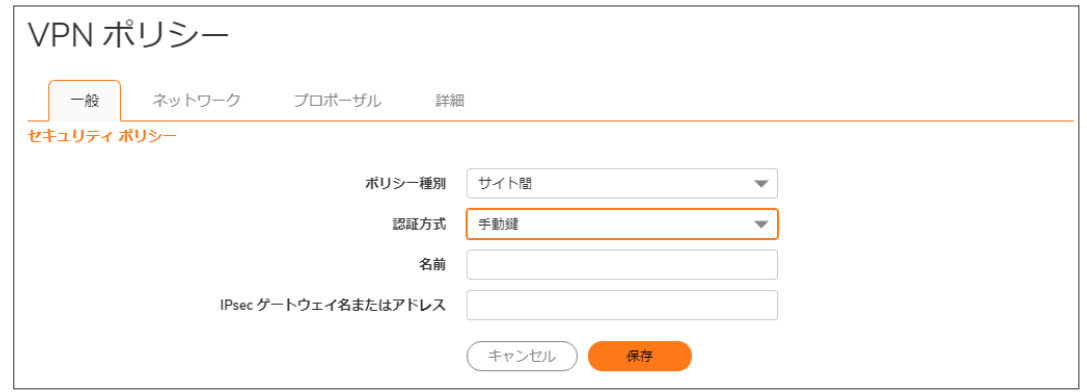

- 4. ポリシーの名前を「名前」フィールドに入力します。
- 5. 「IPSec ゲートウェイ名またはアドレス」フィールドにリモート接続のホスト名または IP アドレスを入力します。
- 6. 「ネットワーク」をクリックします。

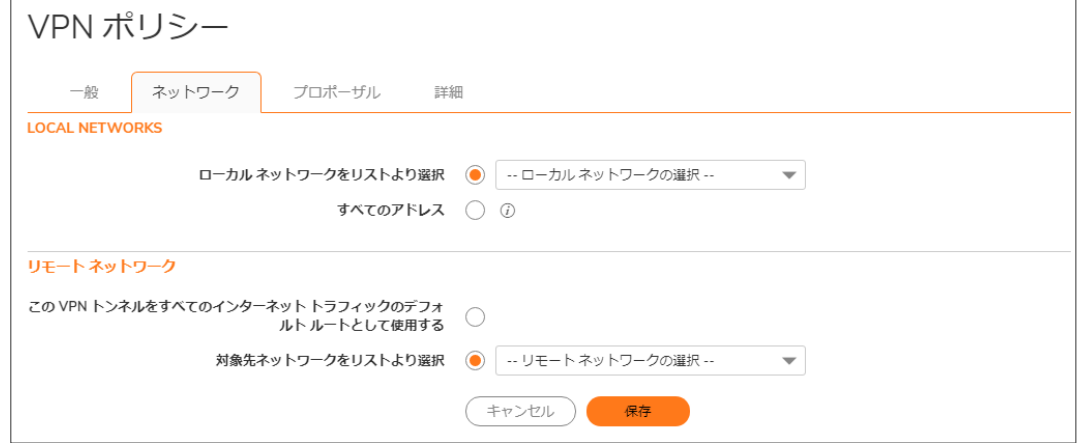

- 7. 「ローカルネットワーク」の下で、次のオプションのいずれかを選択します。
	- <sup>l</sup> 特定のローカル ネットワークが VPN トンネルにアクセス可能である場合は、「ローカル ネットワーク をリストより選択」ドロップダウン メニューからローカル ネットワークを選択します。
	- 任意のローカル ネットワークからトラフィックを発信できる場合は、「すべてのアドレス」を選択しま す。このオプションは、ピアで「この VPN トンネルをすべてのインターネット トラフィックのデフォルト

ルートとして使用する」が選択されている場合に使用します。保護ゾーンと VPN ゾーンの間に、自 動追加のルールが作成されます。

- 8. 「リモートネットワーク」の下で、次のいずれかを選択します。
	- どのローカル ユーザによるトラフィックも暗号化されていなければファイアウォールから出られない ようにするには、「この VPN トンネルをすべてのインターネット トラフィックのデフォルト ルートとして 使用する」を選択します。

補足: この設定を使用する場合は、SA を 1 つだけ設定できます。

- あるいは、「対象先ネットワークをリストより選択」を選択して、アドレス オブジェクトまたはグループ を選択します。
- 9. 「プロポーザル」を選択します。

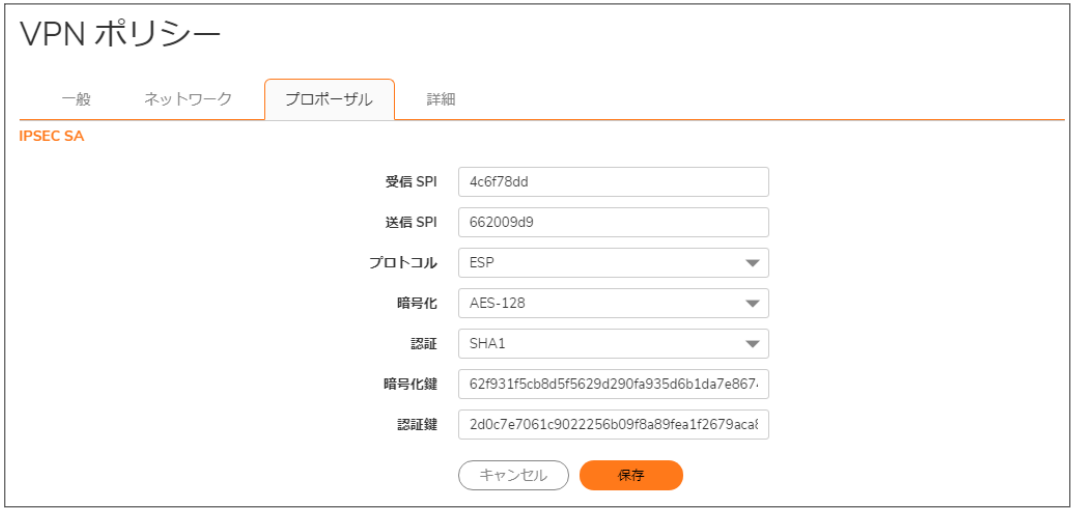

- 10. 「受信 SPI」および「送信 SPI」を定義します。SPI (Security Parameter Index) は 16 進数で、長さは 3~8 文 字の範囲です。
	- 重要:各 SA (Security Association) には一意の SPI が必要で、2 つの SA が同じ SPI を共有すること はできません。ただし、各 SA の受信 SPI は送信 SPI と同一である可能性があります。
- 11. 「プロトコル」、「暗号化」、および「認証」の既定値は、ほとんどの VPN SA 設定に使用できます。そぐわな い場合には、ドロップダウン メニューから値を選択してください。
	- 補足: 「プロトコル」、「暗号化」、および「認証」の値は、リモート ファイアウォールの値と一致する必要 があります。
		- 「プロトコル」フィールドで「ESP」を選択した場合は、「暗号化」フィールドで、Suite B暗号化に含まれ る以下の 6 つの暗号化アルゴリズムを選択できます。
			- <sup>l</sup> DES
			- $-3DES$
			- AES-128 (既定)
			- $\cdot$  AES-192
			- AES-256
			- <sup>l</sup> なし
		- <sup>l</sup> 「プロトコル」フィールドで「AH」を選択した場合、「暗号化」フィールドはグレー表示になり、オプション は選択できません。
- 12. 「暗号化鍵」フィールドに 48 文字の 16 進数暗号化鍵を入力するか、既定値を使用します。この暗号キー はリモート SonicWall 暗号キーの設定に使用されるので、リモート ファイアウォールを設定するときに書き

留めておいてください。

- ヒント:有効な 16 進数の文字とは、0、1、2、3、4、5、6、7、8、9、a、b、c、d、e、および f です。たとえば、 1234567890abcdef は有効な DES または ARCFour 暗号キーの例です。不適切な暗号キーまたは認証 キーを入力すると、ブラウザ ウィンドウの下部にエラー メッセージが表示されます。
- 13. 「認証鍵」フィールドに 40 文字の 16 進数認証鍵を入力するか、既定値を使用します。ファイアウォールの 設定を指定するためにキーを書き留めます。
- 14. 「詳細」を選択します。

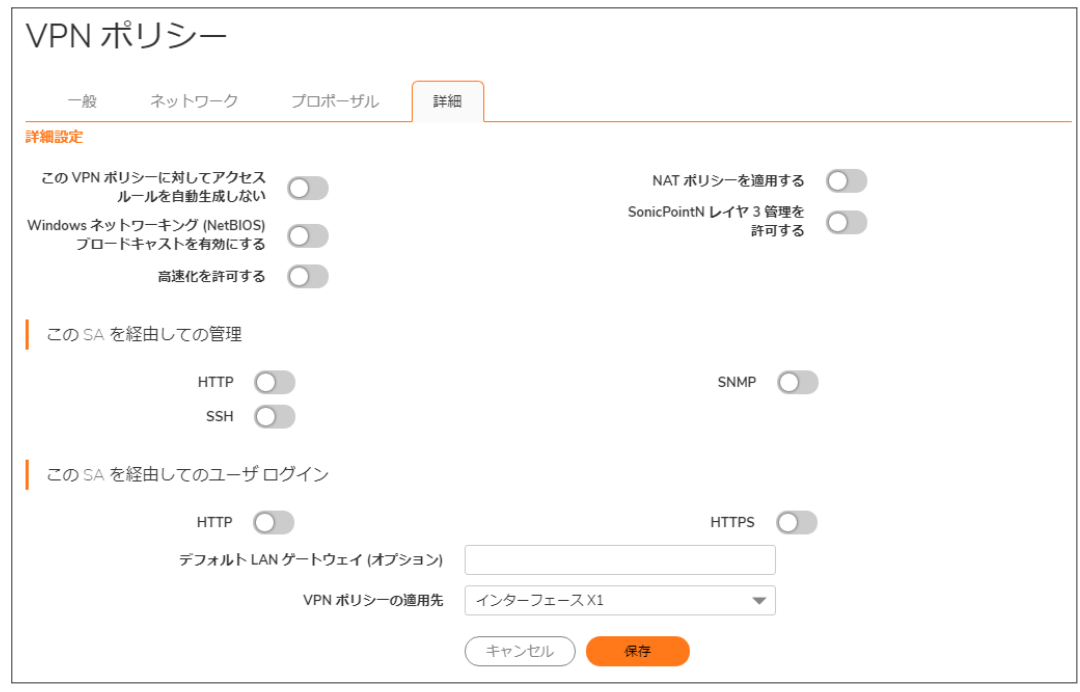

15. GroupVPN ポリシーに適用する次のオプション設定をすべて選択します。

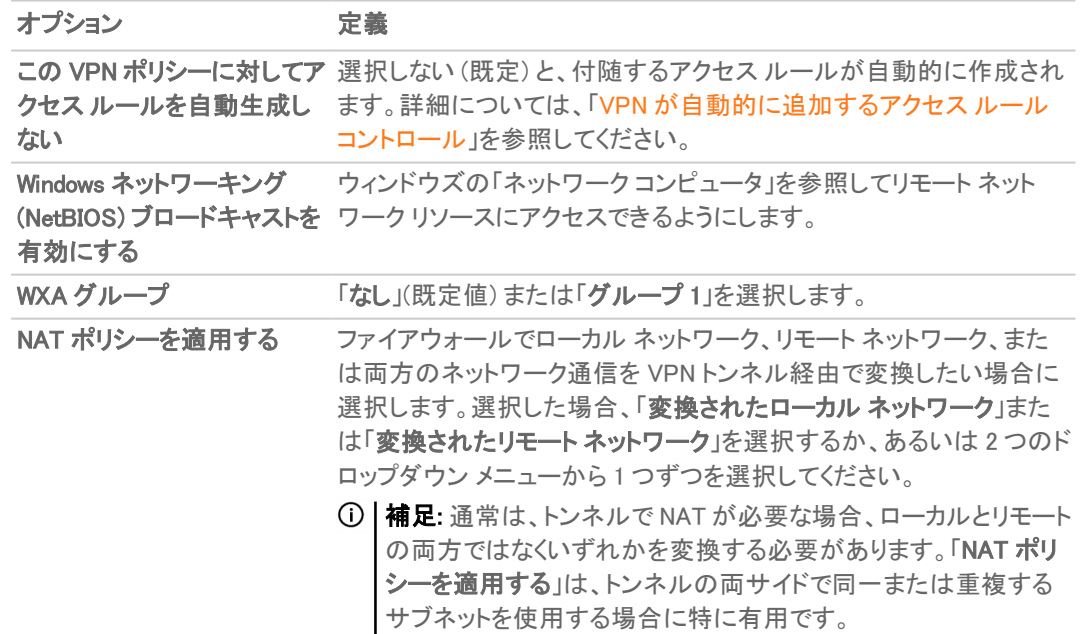

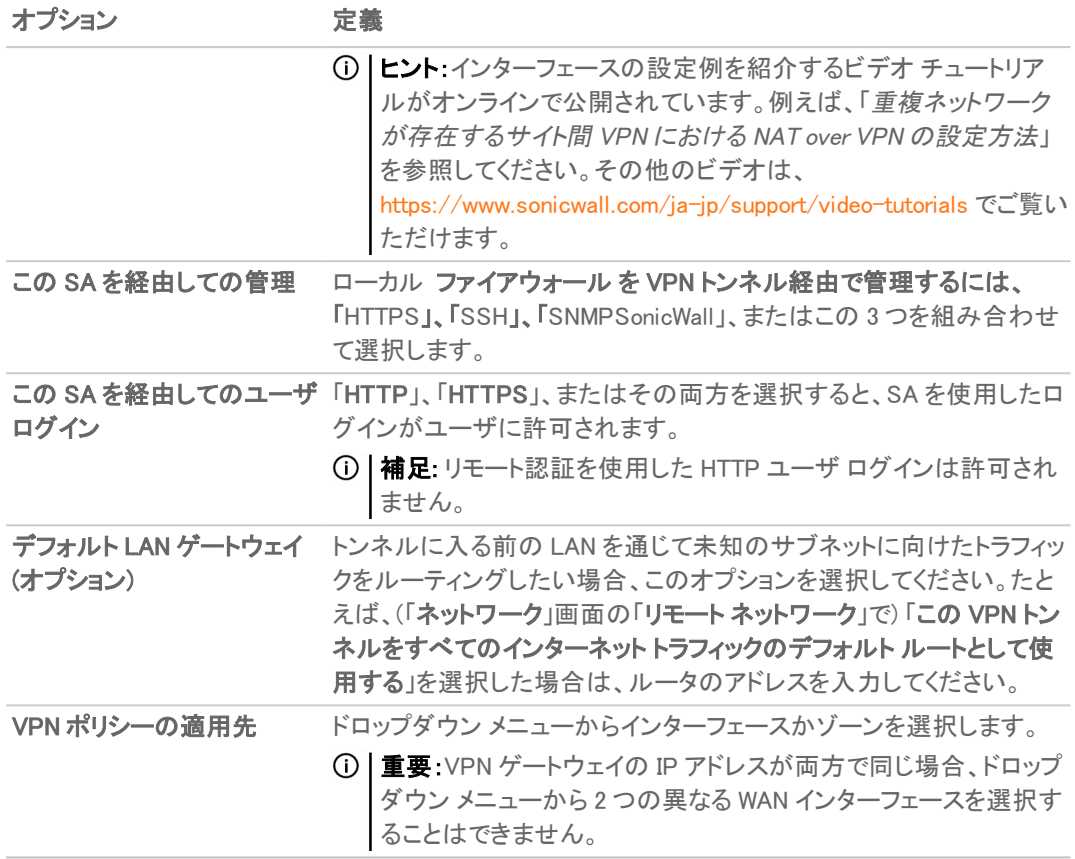

- 16. 「OK」をクリックします。
- 17. 「ネットワーク | IPSec VPN > ルールと設定」ページで、「適用」を選択して、VPN ポリシーを更新します。

## サードパーティ証明書を使った設定

 $\overline{10}$  | 補足: サードパーティ証明書を使用した IKE で VPN ポリシーを設定する前に、サードパーティ証明書認定局 からの有効な証明書を SonicWall にインストールしなくてはなりません。

SonicWall ファイアウォールでは、SonicWall認証サービスの代わりに、サードパーティ証明書を認証に使うことも選 択できます。サードパーティのプロバイダが提供する証明書やローカル証明書を使用するときは多くの手作業が 生じます。そのため、デジタル証明書の主要な要素を理解する意味でも PKI (Public Key Infrastructure) の実装経 験が必須です。

SonicWall は次の証明書プロバイダをサポートします。

- VeriSign
- Entrust

#### IKE およびサードパーティの証明書を使用して VPN SA を作成するには、次の手順に従います。

- 1. 「ネットワーク | IPSec VPN > ルールと設定」に移動します。
- 2. 「+ 追加」を選択して新しいポリシーを作成するか、「編集」アイコンを選択して既存のポリシーを更新しま す。
- 3. 「認証方式」フィールドで、「IKE (サードパーティ証明書を使用) 」を選択します。「VPN ポリシー」ウィンドウ

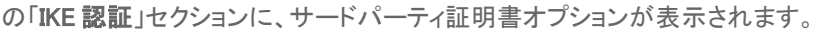

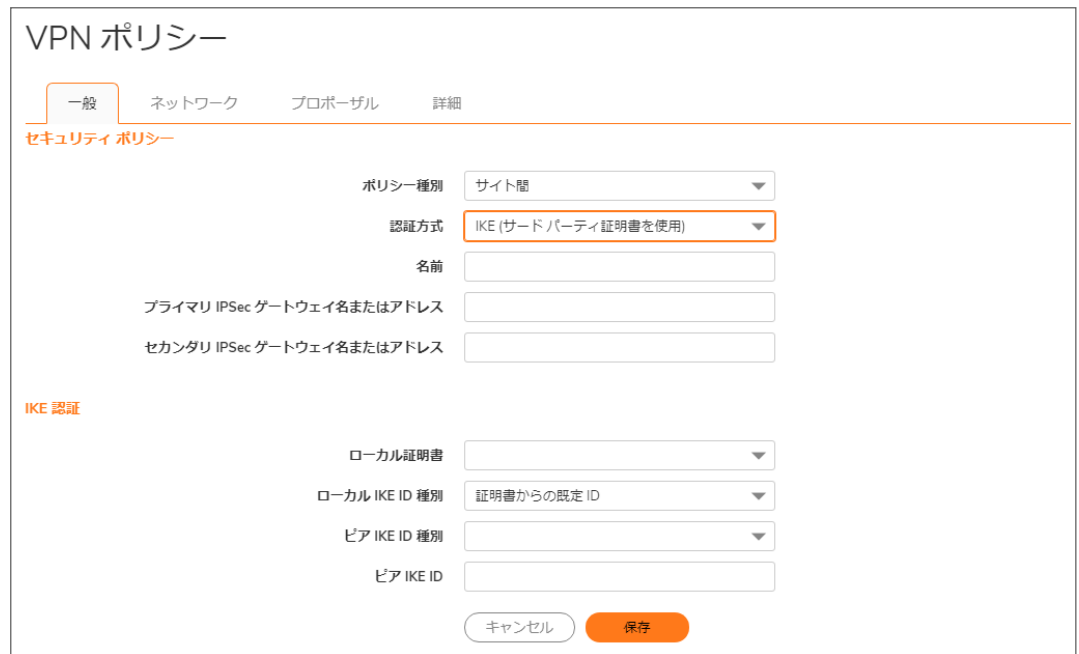

- 4. 「名前」フィールドに SA 名を入力します。
- 5. 「SonicWallプライマリ IPSec ゲートウェイ名またはアドレス」フィールドにプライマリのリモート の IP アドレス または完全修飾ドメイン名 (FQDN) を入力します。
- 6. セカンダリのリモート SonicWall がある場合、「セカンダリIPSec ゲートウェイ名またはアドレス」フィールドに リモート対象先の IP アドレスまたは完全修飾ドメイン名を入力します。
- 7. 「IKE 認証」で、「ローカル証明書」リストからサードパーティ証明書を選択します。このオプションを選択する 前に、ローカル証明書をインポートする必要があります。
- 8. 「ローカル IKE ID 種別」の既定値は「証明書からの既定 ID」です。または、次のいずれかを選択します。
	- <sup>l</sup> 識別名 (DN)
	- **.** 電子メール ID (ユーザ FQDN)
	- **ドメイン名 (FQDN)**
	- $\bullet$  IP アドレス (IPv4)

これらの代替選択は、次のステップで説明する「ピア IKE ID 種別」の選択と同じです。

9. 「ピア IKE ID 種別」メニューから次のピア ID 種別のいずれかを選択します。

#### ピア IKE ID 種別オプ 定義 ション

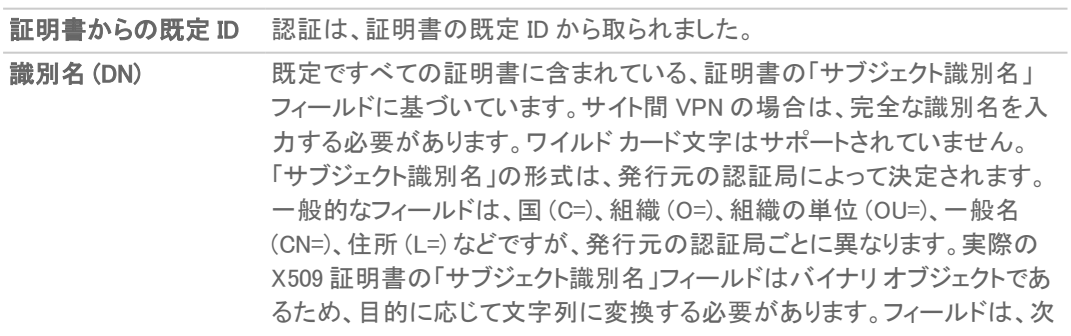

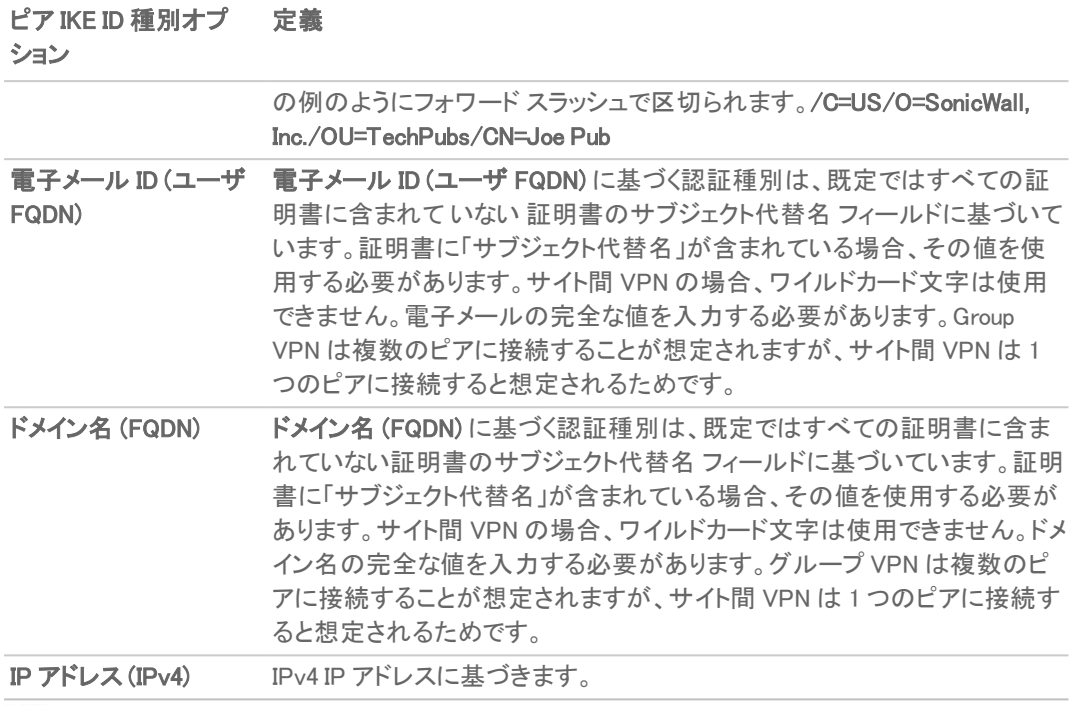

補足: 証明書の詳細 (サブジェクト代替名、識別名など) を参照するには、「デバイス | 設定> 証明書」 ページに移動します。

- 10. 「ピア IKE ID」フィールドに ID 文字列を入力します。
- 11. 「ネットワーク」をクリックします。

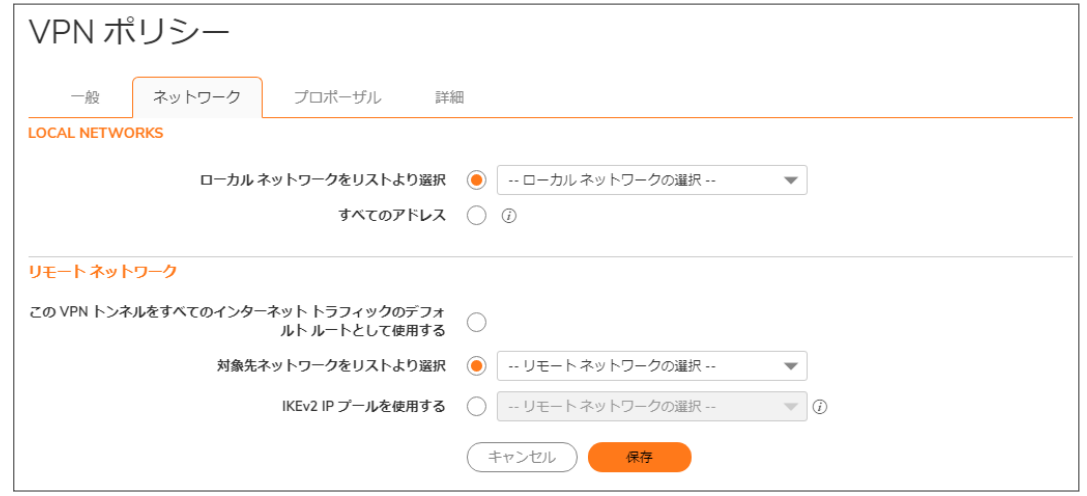

- 12. 「ローカルネットワーク」の下で、次のオプションのいずれかを選択します。
	- <sup>l</sup> 特定のローカル ネットワークが VPN トンネルにアクセス可能である場合は、「ローカル ネットワーク をリストより選択」ドロップダウン メニューからローカル ネットワークを選択します。
	- 任意のローカル ネットワークからトラフィックを発信できる場合は、「すべてのアドレス」を選択しま す。このオプションは、ピアで「この VPN トンネルをすべてのインターネット トラフィックのデフォルト ルートとして使用する」が選択されている場合に使用します。保護ゾーンと VPN ゾーンの間に、自 動追加のルールが作成されます。
- 13. 「リモートネットワーク」で、次のオプションのいずれかを選択します。

49

- <sup>l</sup> ローカル ユーザからの暗号化されていないトラフィックが から発信できない場合は、「この VPN ト ンネルをすべてのインターネット トラフィックのデフォルト ルートとして使用する」を選択します。 補足: この設定を使用する場合は、SA を 1 つだけ設定できます。
- · あるいは、「対象先ネットワークをリストより選択」を選択して、アドレスオブジェクトまたはグループ をドロップダウン メニューから選択します。
- <sup>l</sup> IKEv2 設定ペイロードをサポートして、アドレス オブジェクトまたは IP プール ネットワークをドロップ ダウンメニューから選択したい場合、「IKEv2 IP プールを使用する」を選択します。
- 14. 「プロポーザル」を選択します。

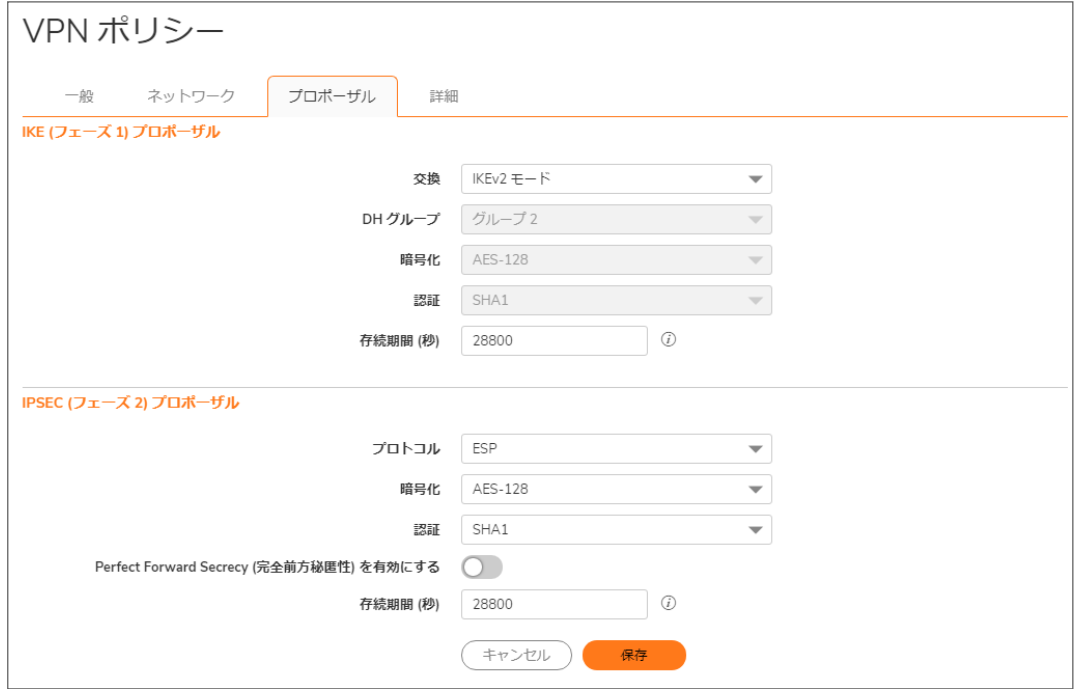

15. 「IKE (フェーズ 1) プロポーザル」セクションで、次の設定を選択します。

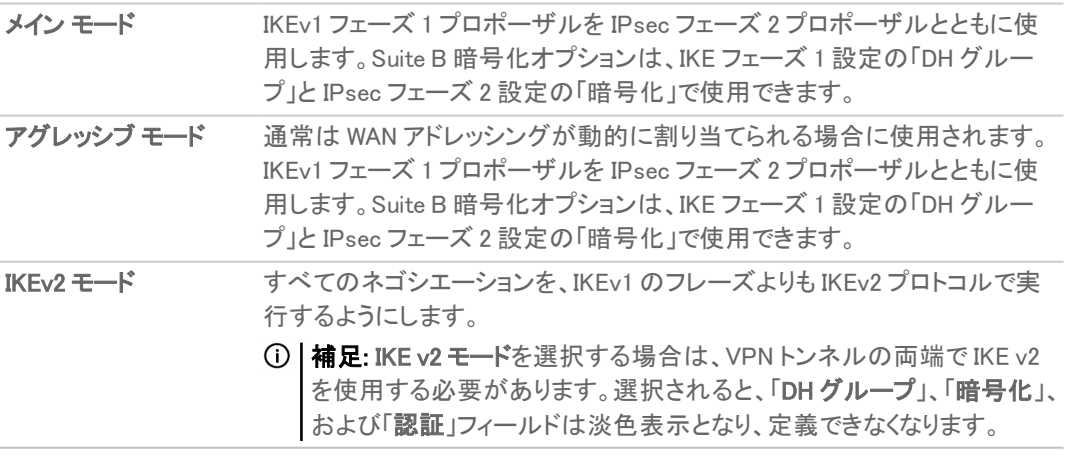

- 16. 「IKE (フェーズ1) プロポーザル」の下の、残りのオプションの数値を設定します。「DH グループ」、「暗号 化」、「認証」、および「存続期間」の既定値はほとんどの VPN 設定に使用できます。
	- 補足: 「鍵交換モード」フィールドにおいて「IKEv2 モード」が選択されている場合、「DH グループ」、「暗 号化」、および「認証」フィールドは淡色表示となり、これらのオプションに対する選択はできません。
- 補足: トンネルの反対側のフェーズ 1 の値が一致するように設定してください。
	- a. 「メインモード」または「アグレッシブモード」の場合、「DHグループ」に対して、いくつかの Diffie-Hellman 鍵交換から選択できます。

Suite B 暗号に含まれる Diffie-Hellman グルー その他の Diffie-Hellman オプション プ

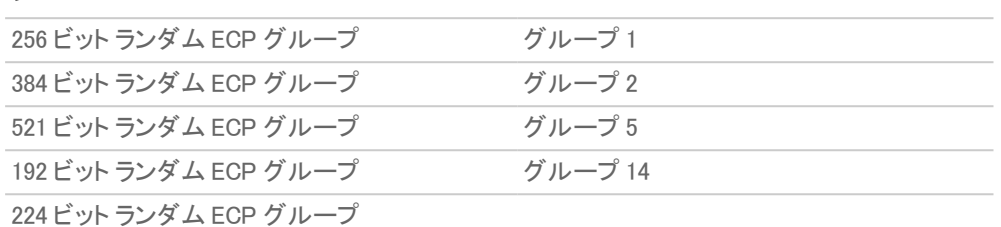

- b. 「メイン モード」または「アグレッシブ モード」を選択した場合は、「暗号化」フィールドでドロップダウン メニューから「DES」、「3DES」、「AES-128」 (既定)、「AES-192」、または「AES-256」を選択します。
- c. 「メイン モード」または「アグレッシブ モード」が選択されている場合、「認証」フィールドに対して、高 度な認証セキュリティのために「MD5」、「SHA-1」(既定)、「SHA256」、「SHA384」、または「 SHA512」 を選択します。
- 17. すべての「鍵交換」モードについて、「存続期間 (秒)」を入力します。既定の「28800」により、トンネルは 8 時 間ごとに鍵の再ネゴシエートと交換を行います。
- 18. 「Ipsec (フェーズ 2) プロポーザル」セクションで、オプションを設定します。「プロトコル」、「暗号化」、「認証」、 「Perfect Forward Secrecy を有効にする」、および「存続期間 (秒)」の既定値は、ほとんどの VPN SA 設定 に使用できます。

補足: トンネルの反対側のフェーズ 2 の値が一致するように設定してください。

a. 「プロトコル」で、目的のプロトコルを選択します。

「プロトコル」フィールドで「ESP」を選択した場合は、「暗号化」フィールドで、Suite B暗号化に含まれ る以下の 6 つの暗号化アルゴリズムを選択できます。

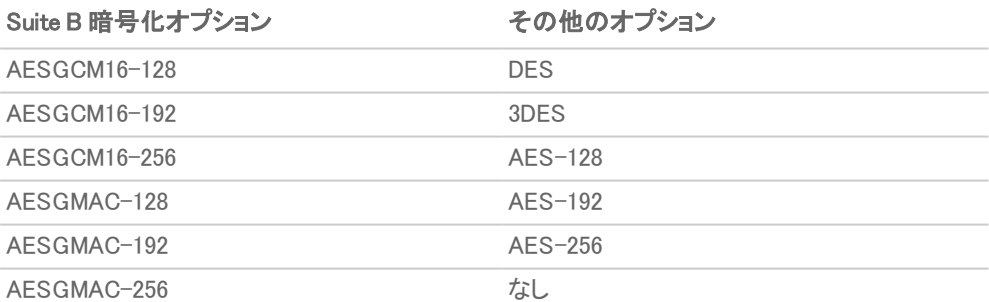

「プロトコル」フィールドで「AH」を選択した場合、「暗号化」フィールドは淡色表示になり、オプション は選択できません。

- b. 「認証」で、使用する認証方式を選択します。選択肢は、「MD5」、「SHA1」 (既定)、「SHA256」、 「SHA384」、「SHA512」、「AES-XCBC」、または「なし」です。
- c. 追加のセキュリティ層として Diffie-Helman 鍵交換を追加する場合は、「Perfect Forward Secrecy を 有効にする」を選択します。そして、「DH グループ」から「グループ 2」を選択します。
- d. 「存続期間 (秒)」フィールドに値を入力します。既定の「28800」により、トンネルは 8 時間ごとに鍵の 再ネゴシエートと交換を行います。
- 19. 「詳細」を選択します。

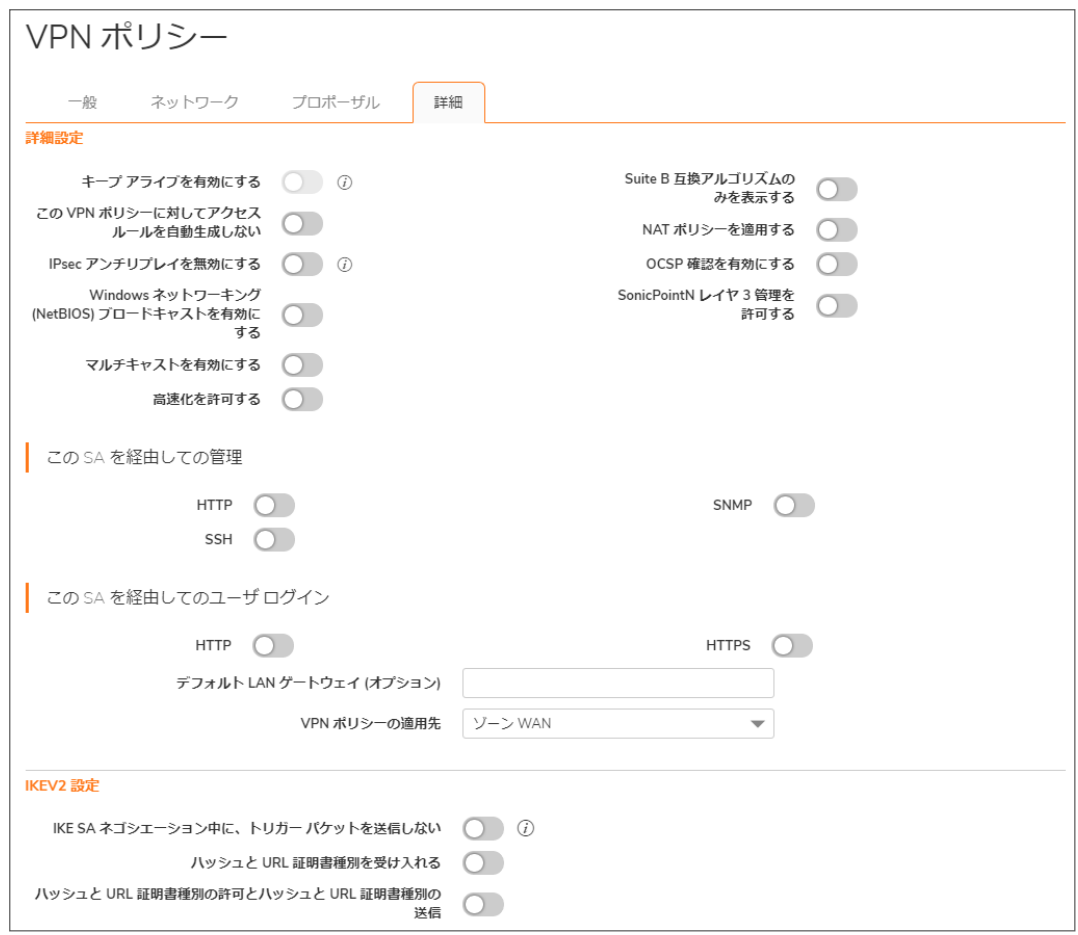

- 20. VPN ポリシーに適用する設定オプションを選択します。
	- 詳細設定

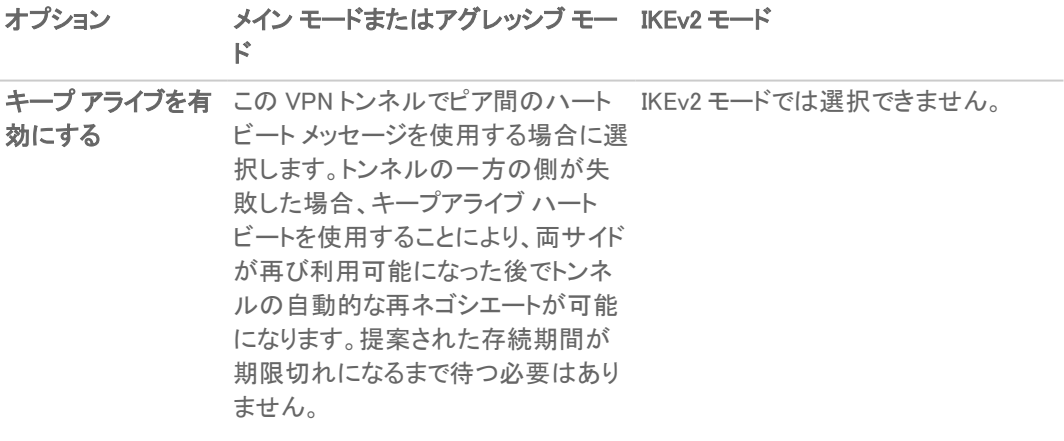

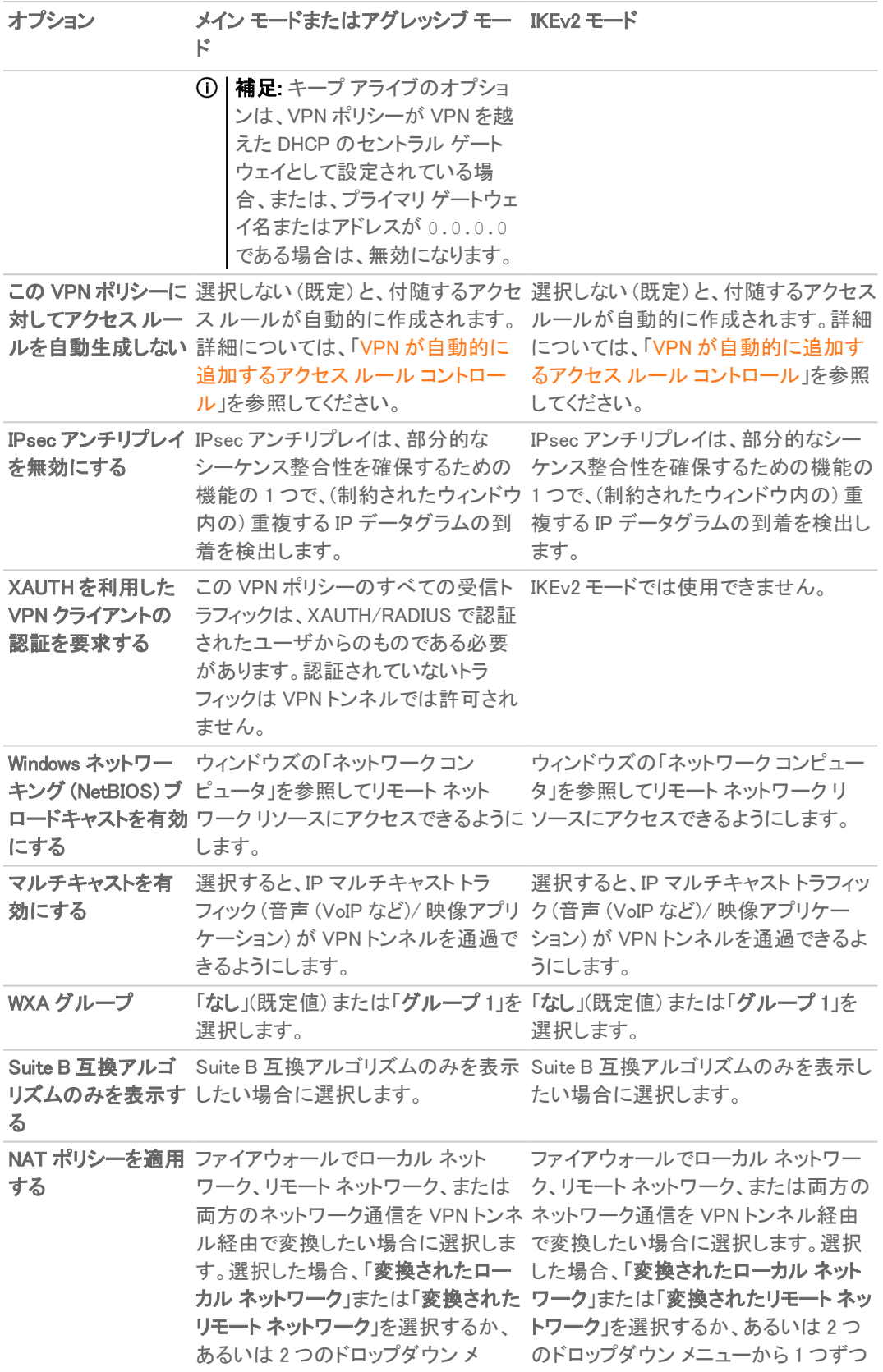

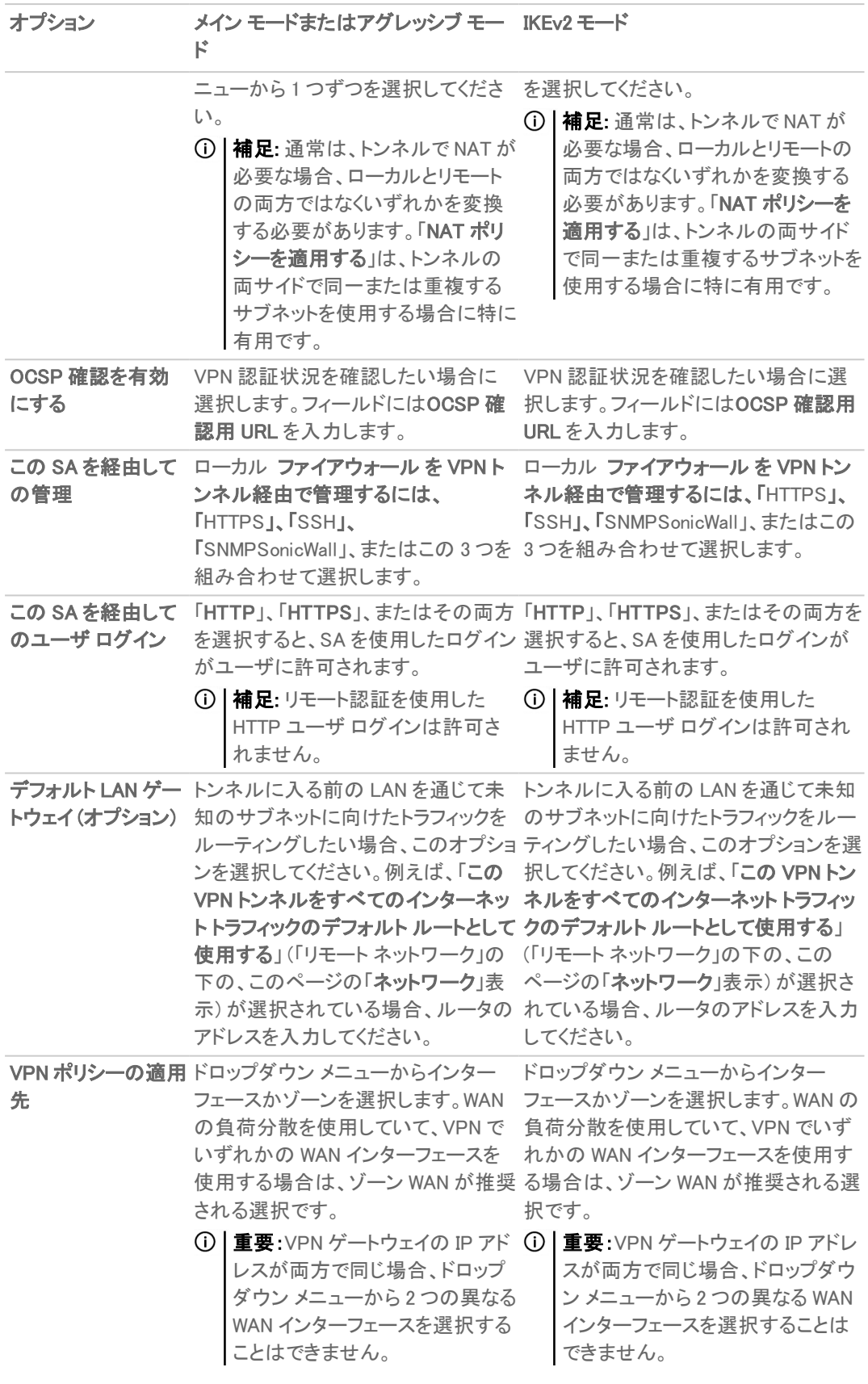

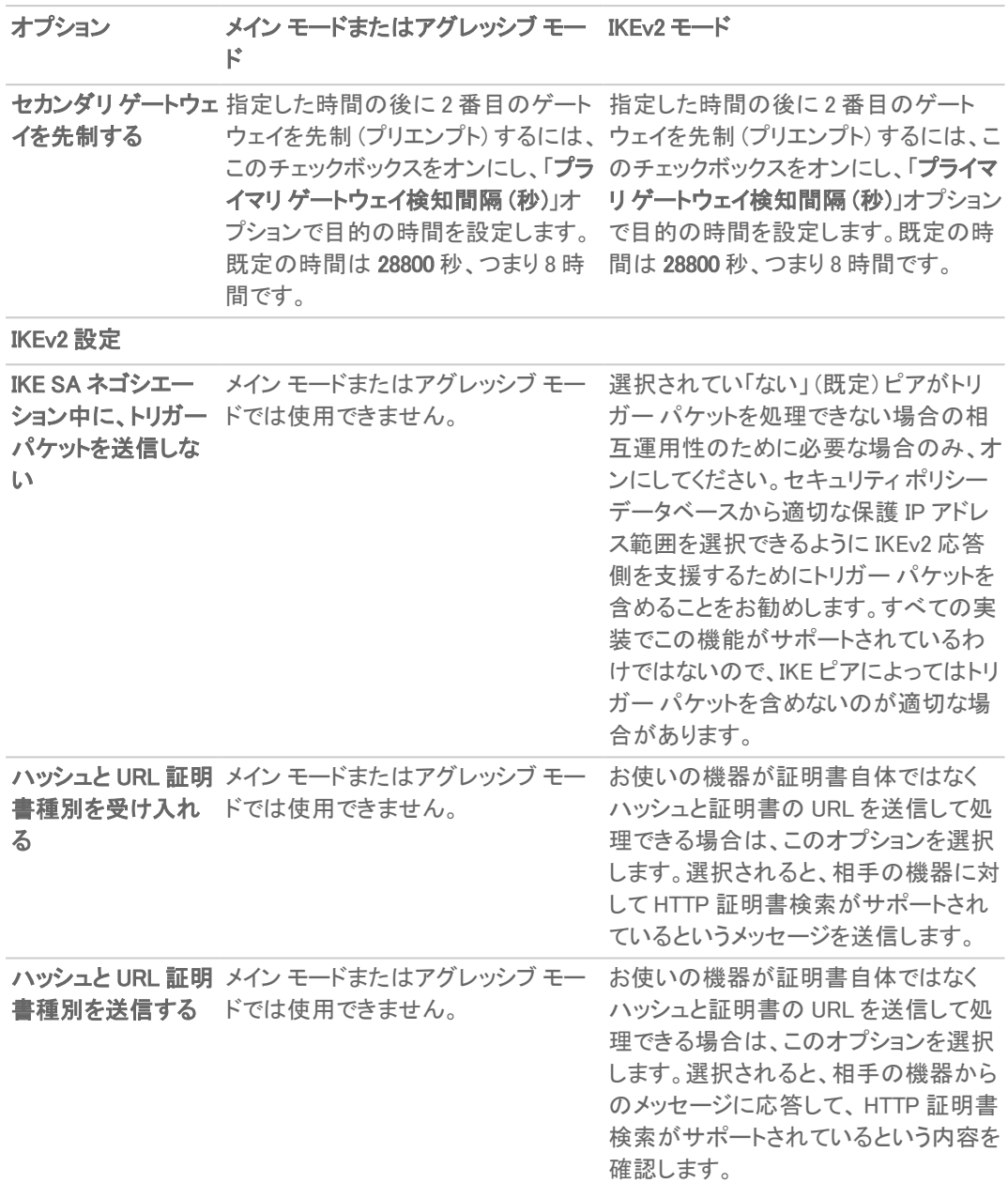

21. 「OK」をクリックします。

22. 「ネットワーク | IPSec VPN > ルールと設定」ページで、「適用」を選択して、VPN ポリシーを更新します。

## リモート SonicWall ネットワーク セキュリティ装置の設 定

1. 「ネットワーク | IPSec VPN > ルールと設定」に移動します。

- 2. 「+ 追加」をクリックします。「VPN ポリシー」ダイアログが表示されます。
- 3. 「一般」画面で、「認証方式」ドロップダウンメニューから「手動鍵」を選択します。
- 4. 「名前」フィールドに装置の名前を入力します。
- 5. 「IPSec ゲートウェイ名またはアドレス」フィールドにローカル接続のホスト名または IP アドレスを入力しま す。
- 6. 「ネットワーク」をクリックします。
- 7. 「ローカルネットワーク」の下で、次のいずれかを選択します。
	- <sup>l</sup> 特定のローカル ネットワークが VPN トンネルにアクセス可能である場合は、「ローカル ネットワーク をリストより選択」ドロップダウン メニューからローカル ネットワークを選択します。
	- 任意のローカル ネットワークからトラフィックを発信できる場合は、「**すべてのアドレス**」を選択しま す。このオプションは、ピアで「この VPN トンネルをすべてのインターネット トラフィックのデフォルト ルートとして使用する」が選択されている場合に使用します。保護ゾーンと VPN ゾーンの間に、自 動追加のルールが作成されます。
- 8. 「リモート ネットワーク」の下で、次のいずれかを選択します。
	- <sup>l</sup> どのローカル ユーザによるトラフィックも暗号化されていなければファイアウォールから出られない ようにするには、「この VPN トンネルをすべてのインターネット トラフィックのデフォルト ルートとして 使用する」を選択します。
		- 補足: この設定を使用する場合は、SA を 1 つだけ設定できます。
	- あるいは、「対象先ネットワークをリストより選択」を選択して、アドレスオブジェクトまたはグループ を選択します。
- 9. 「プロポーザル」を選択します。
- 10. 「受信 SPI」および「送信 SPI」を定義します。SPI は 16 進数 (0123456789abcdef) なので、長さは 3~8 文字 の範囲です。
	- 補足: 各 SA には一意の SPI が必要で、2 つの SA が同じ SPI を共有することはできません。ただし、 各 SA の受信 SPI は送信 SPI と同一である可能性があります。
- 11. 「プロトコル」、「暗号化」、および「認証」の既定値は、ほとんどの VPN SA 設定に使用できます。 補足: 「プロトコル」、「暗号化」、および「認証」の値は、トンネルの反対側の値と一致する必要がありま す。
- 12. 「暗号化鍵」フィールドに 48 文字の 16 進数暗号化鍵を入力します。トンネルの反対側のファイアウォール で使用されているのと同じ値を使用します。
- 13. 「認証鍵」フィールドに 40 文字の 16 進数認証鍵を入力使用します。トンネルの反対側のファイアウォール で使用されているのと同じ値を使用します。
	- ヒント:有効な 16 進数の文字とは、0、1、2、3、4、5、6、7、8、9、a、b、c、d、e、および f です。たとえば、 1234567890abcdef は有効な DES または ARCFour 暗号キーの例です。不適切な暗号キーを入力する と、ブラウザ ウィンドウの下部にエラー メッセージが表示されます。
- 14. 「詳細」を選択します。
- 15. GroupVPN ポリシーに適用する次のオプション設定をすべて選択します。
	- <sup>l</sup> 「この VPN ポリシーに対してアクセス ルール自動生成をしない」設定は既定で有効になっていない ので、VPN トラフィックは適切なゾーンを通過できます。
	- 「Windows ネットワーキング (NetBIOS) ブロードキャストを有効にする」 Windows の「ネットワーク コンピュータ」を参照してリモート ネットワーク リソースにアクセスできます。
	- <sup>l</sup> 「WXA グループ」で、「なし」または「グループ 1」を選択します。
	- <sup>l</sup> ファイアウォールでローカル、リモート、または両方のネットワーク通信を VPN トンネル経由で変換 するには、「NAT ポリシーを適用する」を選択します。2 つのドロップダウン メニューが表示されま す。
- ローカル ネットワークでネットワーク アドレス変換を実行するには、「変換後のローカル ネッ トワーク」メニューでアドレス オブジェクトを選択または作成します。
- リモート ネットワークを変換するには、「変換後のリモート ネットワーク」ドロップダウンメ ニューでアドレス オブジェクトを選択または作成します。
	- 補足: 通常は、トンネルで NAT が必要な場合、ローカルとリモートの両方ではなくいず れかを変換する必要があります。「NAT ポリシーを適用する」は、トンネルの両サイドで 同一または重複するサブネットを使用する場合に特に有用です。
- リモート SonicWall を VPN トンネル経由で管理するには、「この SA を経由しての管理」から 「HTTP」、「SSH」、「SNMP」、またはこの 3 つを任意の組み合わせで選択します。
- . 「この SA を経由してのユーザ ログイン」で「HTTP」または「HTTPS」、あるいは両方を選択すると、 SA を使用してログインできます。

補足: リモート認証を使用した HTTP ユーザ ログインは許可されません。

- <sup>l</sup> ゲートウェイの IP アドレスがある場合は、「デフォルト LAN ゲートウェイ (オプション)」フィールドに入 力します。
- <sup>l</sup> 「VPN ポリシーの適用先」メニューからインターフェースを選択します。
- 重要:VPN ゲートウェイの IP アドレスが両方で同じ場合、「VPN ポリシーの適用先」ドロップダ ウン メニューから 2 つの異なる WAN インターフェースを選択することはできません。
- 16. 「OK」をクリックします。
- 17. 「ネットワーク | IPSec VPN > ルールと設定 | ページで、「適用」を選択して、VPN ポリシーを更新します。
- ヒント:Windows ネットワーク (NetBIOS) が有効になっているため、ユーザは Windows の「ネットワーク コン ピュータ」でリモート コンピュータを表示することができます。また、サーバまたはワークステーションのリモート IP アドレスを入力することによってリモート LAN のリソースにアクセスすることもできます。

## 静的ルートへのVPN フェイルオーバーの設定

VPN トンネルが停止した場合に、静的ルートをセカンダリ ルートとして使用できるように設定するためのオプション があります。「VPN パスを優先させる」オプションを使用すると、VPN トンネルのセカンダリ ルートを作成できます。 同じ目的アドレス オブジェクトを持つ VPN トラフィックを優先させます。このため、以下のような動作になります。

- <sup>l</sup> VPN トンネルがアクティブな場合: 「VPN パスを優先させる」オプションが有効であれば、VPN トンネルと送 信先アドレス オブジェクトが一致する静的ルートが自動的に無効になります。すべてのトラフィックが VPN トンネルを通って送信先アドレス オブジェクトへ向かいます。
- <sup>l</sup> VPN トンネルが停止した場合: VPN トンネルと送信先アドレス オブジェクトが一致する静的ルートが自動 的に有効になります。送信先アドレス オブジェクトへ向かうすべてのトラフィックが静的ルートを通ります。

### 静的ルートを VPN のフェイルオーバーとして設定するには、以下の手順に従います。

- 1. 「ポリシー | ルールとポリシー > ルーティング ルール に移動します。
- 2. 「+ 追加」を選択します。

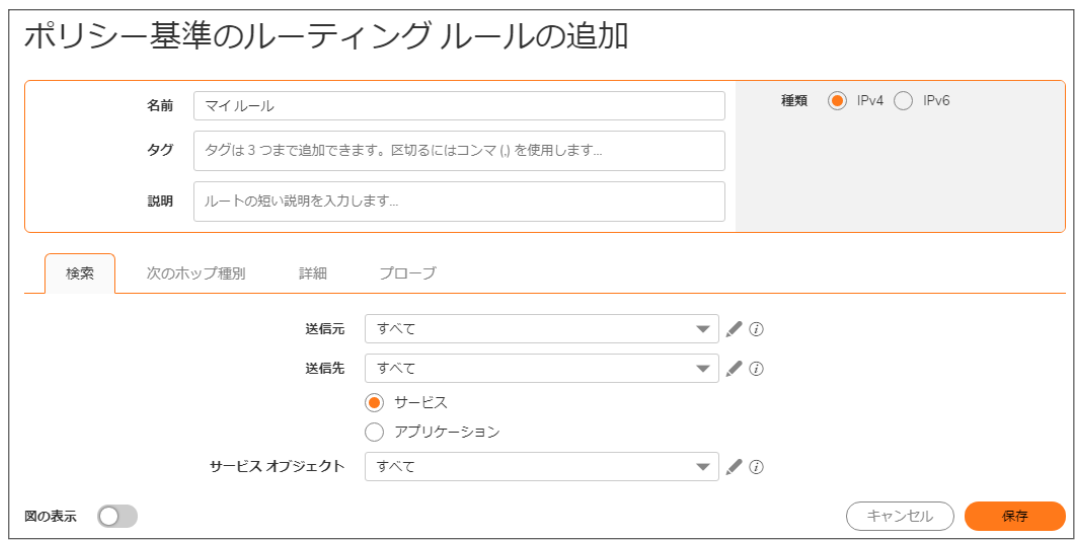

- 3. 「名前」フィールドにポリシーに対するわかりやすい名前を入力します。 ポリシールールを見つけやすくするため、最大3つの「タグ」を入力します。区切り文字としてカンマを使用 します。
- 4. 「送信元」、「送信先」、「サービス」、「インターフェース」、および「ゲートウェイ」を正しく選択します。
- 5. メトリック は 1 のままにします。
- 6. 「VPN パスの優先を許可する」を選択します。
- 7. 「保存」をクリックします。

# VPN 自動プロビジョニング

さまざまな種類の IPsec VPN ポリシーが設定可能です。例えば、GroupVPN を含むサイト間 VPN ポリシー、および ルートベース VPN ポリシーなどです。この種のポリシーに対する設定の詳細については、以下のセクションに移動 してください。

- [サイト間](#page-16-0) VPN
- <sup>l</sup> トンネル [インターフェース](#page-72-0) ルート ベース VPN

このセクションのトピック:

- **VPN [自動プロビジョニングについて](#page-58-0)**
- <sup>l</sup> VPN AP [サーバの設定](#page-62-0)
- <span id="page-58-0"></span><sup>l</sup> VPN AP [クライアントの設定](#page-69-0)

# VPN 自動プロビジョニングについて

SonicOS/X VPN 自動プロビジョニング機能は、2 つの SonicWall ファイアウォールの間でのサイト間 VPN のプロビ ジョニングを簡素化します。このセクションでは、概念的な情報を提供し、VPN 自動プロビジョニング機能を設定し て使用する方法について説明します。

- <sup>l</sup> VPN [自動プロビジョニングの定義](#page-58-1)
- <sup>l</sup> VPN [自動プロビジョニングの利点](#page-59-0)
- <span id="page-58-1"></span><sup>l</sup> VPN [自動プロビジョニングの仕組み](#page-59-1)

## VPN 自動プロビジョニングの定義

VPN 自動プロビジョニング機能は、SonicWall ファイアウォールの VPN プロビジョニングを簡素化します。これは大 規模な VPN 展開で特に便利です。古典的なハブアンドスポーク型の VPN 設定には、セキュリティ関連付けや保 護されたネットワークの設定など、スポーク側で必要になる複雑な設定タスクが数多くあります。リモート ゲートウェ イが多数ある大規模な配備 (スポーク) では、これが問題になることがあります。VPN 自動プロビジョニングは、リ モート VPN ピアでの多くの設定手順が不要になる簡素化された設定プロセスを実現します。

補足: ハブアンドスポーク型のサイト間 VPN 設定におけるハブは、サーバ、ハブ ゲートウェイ、プライマリ ゲー トウェイ、セントラル ゲートウェイなど、さまざまな名前で呼ばれることがあります。VPN 自動プロビジョニング機 能のコンテキストでは、VPN AP サーバという用語がハブの代わりに使用されます。同様に、VPN AP クライア ントという用語は、スポーク クライアント、リモート ゲートウェイ、リモート ファイアウォール、またはピア ファイア ウォールに言及するために使用されます。

# <span id="page-59-0"></span>VPN 自動プロビジョニングの利点

VPN 自動プロビジョニング機能の明らかな利点は、使いやすさにあります。この利点は、SonicOS/X グローバル VPN クライアント (GVC) のプロビジョニング処理の場合と同様、初期設定の複雑さが SonicWall 管理者に見えな いようにすることで実現されます。

SonicWall GVC を使用する際には、ユーザがこの GVC でゲートウェイを指すようにするだけで、セキュリティや接続 の設定が自動的に行われます。VPN 自動プロビジョニングは、サイト間のハブアンドスポーク設定のプロビジョニ ングのために同様のソリューションを提供しており、大規模な配備を簡素化してわずかな手間で済むようにします。

追加の利点として、初期 VPN の自動プロビジョニングの後、ポリシーの変更をセントラル ゲートウェイで制御した り、スポーク エンドで自動的に更新したりできる点が挙げられます。このソリューションは、中央での管理が最優先 事項となる、エンタープライズおよび管理サービスの配備で特に魅力的です。

## <span id="page-59-1"></span>VPN 自動プロビジョニングの仕組み

VPN 自動プロビジョニングは 2 段階で動作します。

- <sup>l</sup> セントラル ゲートウェイ (VPN AP サーバ) を対象とした SonicWall 自動プロビジョニング サーバの設定
- <sup>l</sup> リモート ファイアウォール (VPN AP クライアント) を対象とした SonicWall 自動プロビジョニング クライアント の設定

どちらの設定も「ネットワーク| IPSec VPN>ルールと設定」ページで VPN ポリシーを追加することにより行います。

サーバ モードでは、セキュリティ関連付け (SA)、保護されたネットワーク、およびその他の設定フィールドを古典的 なサイト間 VPN ポリシーと同じように設定します。クライアント モードでは、必要な設定が限られています。ほとんど の場合、リモート ファイアウォール管理者はピア サーバ (セントラル ゲートウェイ) に接続するための IP アドレスを 設定するだけで済み、これで VPN を確立できます。

補足: SonicWall では、1 台の装置に対して AP サーバと AP クライアントの設定を同時に行うことを推奨してい ません。

VPN 自動プロビジョニングは、クライアント側ではシンプルですが、それでも IP セキュリティに欠かせない以下の要 素を備えています。

アク ネットワーク アクセス制御は VPN AP サーバによって実現されます。VPN AP クライアントの観点から セス 見ると、対象先ネットワークは完全に VPN AP サーバ管理者の管理下にあります。ただし、VPN AP ク 制 御 ライアントのローカル ネットワークへのアクセスを制御するためのメカニズムが用意されています。

認 認証は、マシン認証資格情報によって実現されます。IPsec プロポーザルのフェーズ 1 では、インター 証 ネット鍵交換 (IKE) プロトコルにより、*事前共有鍵*または*デジタル署名*を用いたマシンレベルの認証が 実現されます。VPN ポリシーを設定する際には、以下の認証方式のいずれかを選択できます。

事前共有鍵による認証方式では、管理者が VPN 自動プロビジョニング クライアント ID と鍵 (秘密) を 入力します。デジタル署名による認証方式では、管理者がファイアウォールのローカル証明書ストアか らクライアント ID を含む X.509 証明書を選択します。この証明書はファイアウォール上に前もって保存 しておく必要があります。

セキュリティ向上のために、XAUTH によるユーザ レベルの資格情報がサポートされています。この ユーザ資格情報は、VPN ポリシーの追加時に入力されます。XAUTH では、鍵またはマジック Cookie を使用して、ユーザ資格情報を承認レコードとして抽出します。ユーザがユーザ名とパスワードを動的 に入力できるチャレンジ/レスポンスのメカニズムは使用されません。このユーザ資格情報は、追加の 認証を実現するだけでなく、VPN AP クライアントによって使用されるリモート リソースやローカル プロキ シ アドレスに対するさらなるアクセス制御を実現します。ユーザ資格情報を使用すると、その後のネッ トワーク プロビジョニングをそれまでとは別のものにすることで、単一の VPN AP サーバ ポリシーを複 数の VPN AP クライアント デバイス間で共有できます。

デー データの機密性と整合性は、IPsec プロポーザルのフェーズ 2 で、カプセル化セキュリティ ペイロード タの (ESP) 暗号スイートによって実現されます。

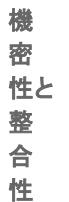

VPN AP クライアント設定に影響するポリシー変更が VPN AP サーバで行われると、VPN AP サーバは、IKE の rekey (キー更新) メカニズムを使用して、適切なパラメータによる新しいセキュリティ関連付けが確実に確立されるよ うにします。

### IKE フェーズ 1 セキュリティ関連 付 けの確立 について

VPN AP クライアントは使いやすさを目的としているので、多くの IKE および IPsec パラメータは既定値が設定され るか、自動ネゴシエーションが行われます。VPN AP クライアントは、セキュリティ関連付けの確立を開始しますが、 開始時には VPN AP サーバの設定を知りません。

IKE フェーズ 1 を確立できるようにするために、使用可能な選択肢のセットは制限されています。VPN AP クライア ントは VPN AP サーバがその設定値の選択元として使用できる複数の変換 (セキュリティ パラメータの組み合わ せ) を提案します。フェーズ 1 の変換には次のパラメータが含まれます。

- 認証 次のいずれかです。
	- PRESHRD 事前共有鍵を使用します。
	- RSA SIG X.509 証明書を使用します。
	- <sup>l</sup> SW\_DEFAULT\_PSK 既定のプロビジョニング キーを使用します。
	- <sup>l</sup> XAUTH\_INIT\_PRESHARED 事前共有鍵と XAUTH ユーザ資格情報の組み合わせを使用します。
	- <sup>l</sup> XAUTH\_INIT\_RSA X.509 証明書と XAUTH ユーザ資格情報の組み合わせを使用します。
	- <sup>l</sup> SW\_XAUTH\_DEFAULT\_PSK 既定のプロビジョニング キーと XAUTH ユーザ資格情報の組み合わ せを使用します。

上記のすべての変換には、フェーズ 1 プロポーザル設定向けの制限された値または既定値が含まれてい ます。

- 鍵交換モード アグレッシブ モード
- <sup>l</sup> 暗号化 AES-256
- **ハッシュ SHA1**
- <sup>l</sup> DH グループ Diffie-Hellman グループ 5
- <sup>l</sup> 存続期間 (秒) 28800

VPN AP サーバは、VPN AP クライアント プロポーザルに含まれているものから変換を 1 つ選択することで、応答し ます。VPN AP サーバが XAUTH 認証方式を使用する変換を選択した場合、VPN AP クライアントはフェーズ 1 完 了後に行われる XAUTH チャレンジまで待機します。XAUTH 以外の変換が選択された場合は、プロビジョニング フェーズが開始されます。VPN AP サーバは、共有鍵 (VPN AP サーバで設定されている場合) や、VPN AP サー バで設定された VPN AP クライアント ID を含む適切なポリシー値を VPN AP クライアントに提供します。

フェーズ1SAの確立とポリシープロビジョニングの完了後、対象先ネットワークが「ネットワーク | IPSec VPN > ルールと設定」ページの「VPN ポリシー」セクションに表示されます。

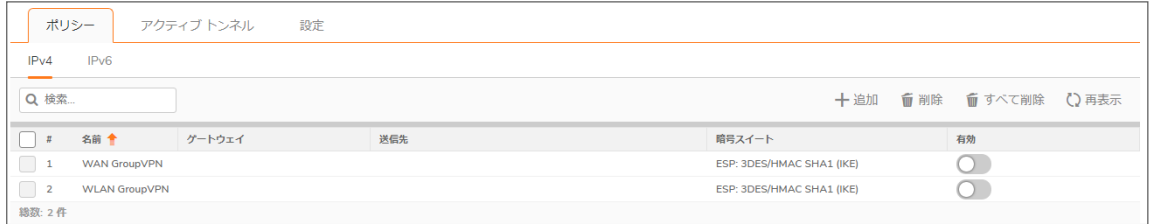

### プロビジョニングされたポリシーを使 用した IKE フェーズ2の確立 について

VPN AP プロビジョニング トランザクション中に受け取った値は、その後のフェーズ 2 セキュリティ関連付けを確立 するために使用されます。宛先ネットワークごとに別のフェーズ 2 SA が開始されます。フェーズ 2 SA ネゴシエー ションをトリガーするために、トラフィックはリモート側の背後から開始する必要があります。この SA は、「ネットワー ク」画面で VPN AP サーバ ポリシーを設定するときに指定したアドレス オブジェクトに基づいて作成されます (「[「ネットワーク」での](#page-64-0) VPN AP サーバの設定」を参照)。

補足: AP サーバ上の同じ VPN ポリシーが複数のリモート AP クライアントで共有されている場合は、それぞ れのリモート ネットワークが一意のアドレスオブジェクトとして明確にリストされている必要があります。「ネット ワーク」画面で VPN AP サーバ ポリシーの設定中に個々のアドレス オブジェクトを「リモート ネットワーク」セク ションへ追加するとき、アドレス グループに集約できます。単一のアドレス オブジェクトを使用して複数のリ モート ネットワークを集約することはできません。SA は特定のアドレス オブジェクトに基づいて構築されている ためです。

成功した場合、結果として得られたトンネルが「アクティブ トンネル」リストに表示されます。

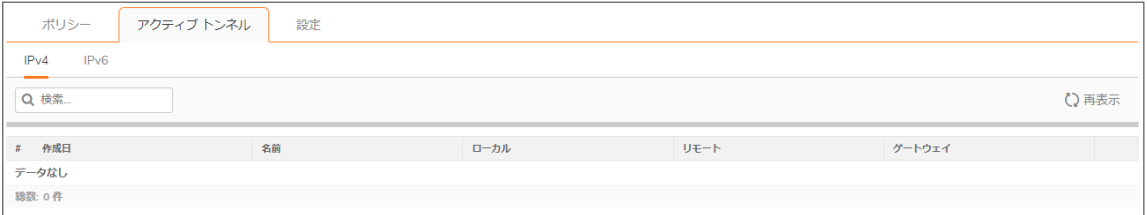

また、NAT ルールが「ポリシー | ルールとポリシー > NAT ルール」テーブルに追加されます。

フェーズ 2 パラメータのプロビジョニングは VPN AP サーバによって行われるので、設定の不一致が生じることは ありません。VPN AP サーバでフェーズ 2 パラメータが変更された場合は、すべてのフェーズ 1 およびフェーズ 2 セ キュリティ関連付けの削除と再ネゴシエーションが実行され、ポリシーの同期が確実に行われます。

# <span id="page-62-0"></span>VPN AP サーバの設定

VPN AP サーバは、SonicOS/X の「ネットワーク | IPSec VPN > ルールと設定 |ページで VPN ポリシーを追加するこ とにより、サーバ (ハブ) ファイアウォール上で設定されます。

説明する設定項目の数が多いため、この設定については以下に示す複数のセクションで説明します。

- <sup>l</sup> VPN AP [サーバ設定の開始](#page-62-1)
- <sup>l</sup> [「一般」画面での](#page-63-0) VPN AP サーバの設定
- <sup>l</sup> [「ネットワーク」での](#page-64-0) VPN AP サーバの設定
- <sup>l</sup> [「プロポーザル」画面での詳細設定](#page-66-0)
- <span id="page-62-1"></span><sup>l</sup> [「詳細」画面での詳細設定](#page-68-0)

## VPN AP サーバ設定の開始

VPN 自動プロビジョニングを使用して VPN AP サーバ ファイアウォール設定を開始するには、以下の手順に 従います。

- 1. 「ネットワーク | IPSec VPN > ルールと設定」ページに移動します。
- 2. 「表示する IP バージョン」で「IPv4」を選択します。
- 3. 「+ 追加」をクリックします。「VPN ポリシー」ダイアログが表示されます。
- 4. 「認証方式」ドロップダウンメニューで、「SonicWall自動プロビジョニングサーバ」を選択します。表示が変 更されます。

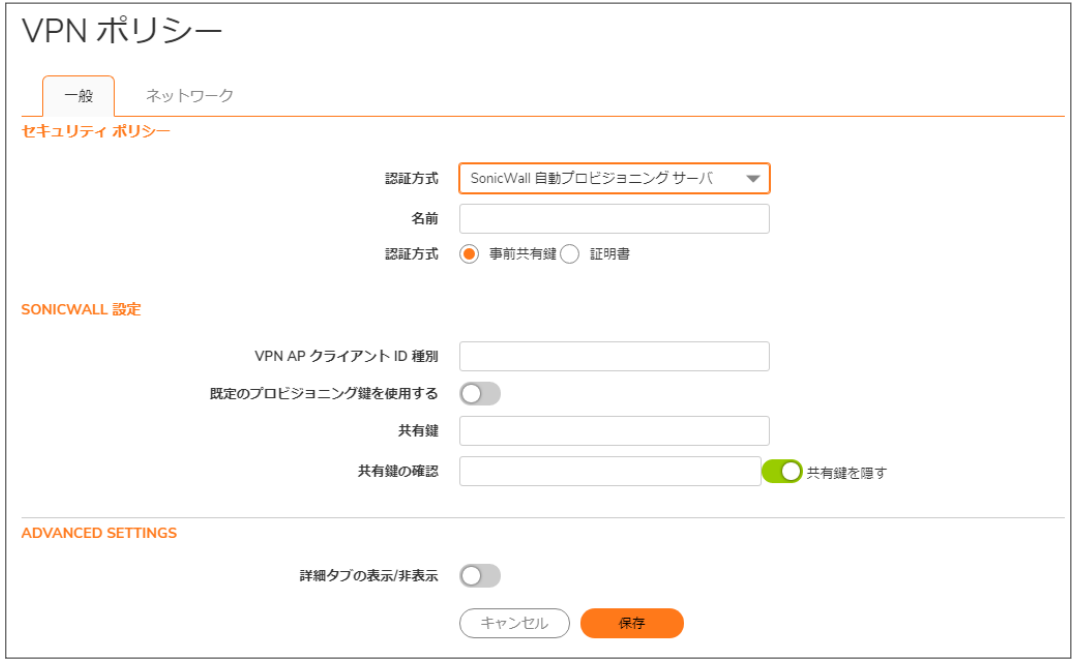

## <span id="page-63-0"></span>「一般」画面でのVPN AP サーバの設定

### VPN AP サーバの「一般」を設定するには、以下の手順に従います。

- 1. 「名前」フィールドに、VPN ポリシーに対するわかりやすい名前を入力します。
- 2. 「認証方式」では、次のどちらかを選択します。
	- 事前共有鍵 次に入力する VPN 自動プロビジョニング クライアント ID と共有鍵を使用します。こ のオプションは、既定では選択されています。ステップ 3 に進みます。
	- <sup>l</sup> 証明書 次のステップで選択する X.509 証明書を使用します (この証明書は前もって装置に保存 されている必要があります)。ステップ 9 に進みます。
		- 補足: VPN AP サーバ ポリシーを (ハブアンドスポーク型の配備と同じように) 共有する必要が ある場合、SonicWall では本来の認証を提供して中間者攻撃を防ぐために X.509 証明書を使 用することを推奨します。
- 3. 「認証方式」で「事前共有鍵」を選択した場合は、「SonicWall 設定」の下にある「VPN AP クライアント ID」 フィールドに VPN 自動プロビジョニング クライアント ID を入力します。このフィールドには「名前」フィールド に入力した値が自動的に設定されますが、変更可能です。
	- 補足: この VPN ポリシー値は AP サーバ側と AP クライアント側の双方で一致している必要がありま す。また、単一の AP サーバ ポリシーを使用して複数の AP クライアントを終端することもできます。
- 4. VPN AP クライアントがすべての SonicWall 装置に知られている既定の鍵を最初のセキュリティ関連付けに 使用できるようにするには、「既定のプロビジョニング鍵を使用する」ボックスを選択します。この SA が確 立されると、VPN AP サーバで設定されている事前共有鍵が今後の使用のために VPN AP クライアントに 対してプロビジョニングされます。

このチェックボックスが選択されていない場合、VPN AP クライアントは設定されている共有鍵を使用する 必要があります。これにより、管理者は VPN AP サーバでのみ設定されている共有鍵を変更したうえで、 新しい共有鍵の値を用いて VPN AP クライアントを更新するために既定のプロビジョニング鍵の使用を簡 単に許可することができます。

- 補足: 最高のセキュリティを得るために、SonicWall では、VPN AP クライアントがその共有鍵でプロビ ジョニングを行い、管理社の精査が可能な短い期間についてのみ、「既定のプロビジョニング鍵」オプ ションを有効にすることを推奨します。
- 5. 必要に応じて、「共有鍵」フィールドに何らかの入力を行う前に、「共有鍵を隠す」チェックボックスの選択を 解除します。このチェックボックスは既定で選択されており、その場合は入力した文字が非表示になりま す。このチェックボックスを再び選択すると、「共有鍵」フィールドの値が「共有鍵の確認」フィールドに自動 的にコピーされます。
- 6. 「共有鍵」フィールドに共有鍵を入力します。少なくとも 4 文字を入力する必要があります。 「既定のプロビジョニング鍵を使用する」が選択されている場合、VPN AP サーバで設定されている「事前 共有鍵」が VPN AP クライアントに対してプロビジョニングされます。「既定のプロビジョニング鍵を使用す る」の選択が解除されている場合は、この共有鍵が VPN AP クライアントでも設定されている必要がありま す。
- 7. 「共有鍵の確認」フィールドに共有鍵をもう一度入力します。この値は「共有鍵」フィールドに入力したもの と一致している必要があります。
- 8. ステップ 12 に進みます。

9. 「認証方式」で「証明書」を選択した場合は、「SonicWall 設定」の下にある「ローカル証明書」ドロップダウン メニューから適切な証明書を選択します。

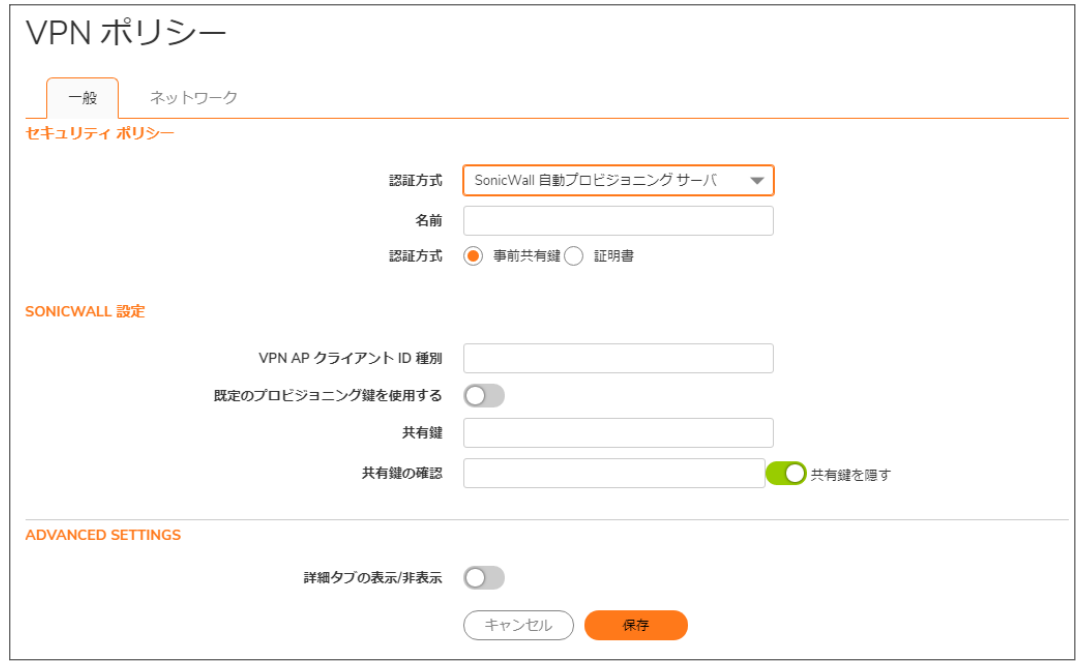

- 10. 「VPN AP クライアントID 種別」ドロップダウン メニューから次のいずれかを選択します。
	- <sup>l</sup> 識別名 (DN)
	- **. 電子メール ID (ユーザ FQDN)**
	- **· ドメイン名 (FQDN)**
	- **.** IP アドレス (IPv4)
- 11. 「VPN AP クライアントID フィルタ」には、クライアントを検証するための IKE ネゴシエーション時に提示され る証明書 ID に適用する一致文字列またはフィルタを入力します。
- <span id="page-64-0"></span>12. 続きは「[「ネットワーク」での](#page-64-0) VPN AP サーバの設定」で説明します。

## 「ネットワーク」画面でのVPN AP サーバの設定

「ネットワーク」画面で VPN AP サーバを設定するには、以下の手順に従います。

- 1. 「ネットワーク | IPSec VPN > ルールと設定 |ページに移動します。
- 2. 「IP バージョン」として「IPv4」を選択します。
- 3. 「+ 追加」をクリックします。「VPN ポリシー」ダイアログが表示されます。
- 4. 「一般」タブの「認証方式」で、「SonicWall 自動プロビジョニング サーバ」を選択します。
- 5. 「ネットワーク」タブを選択します。

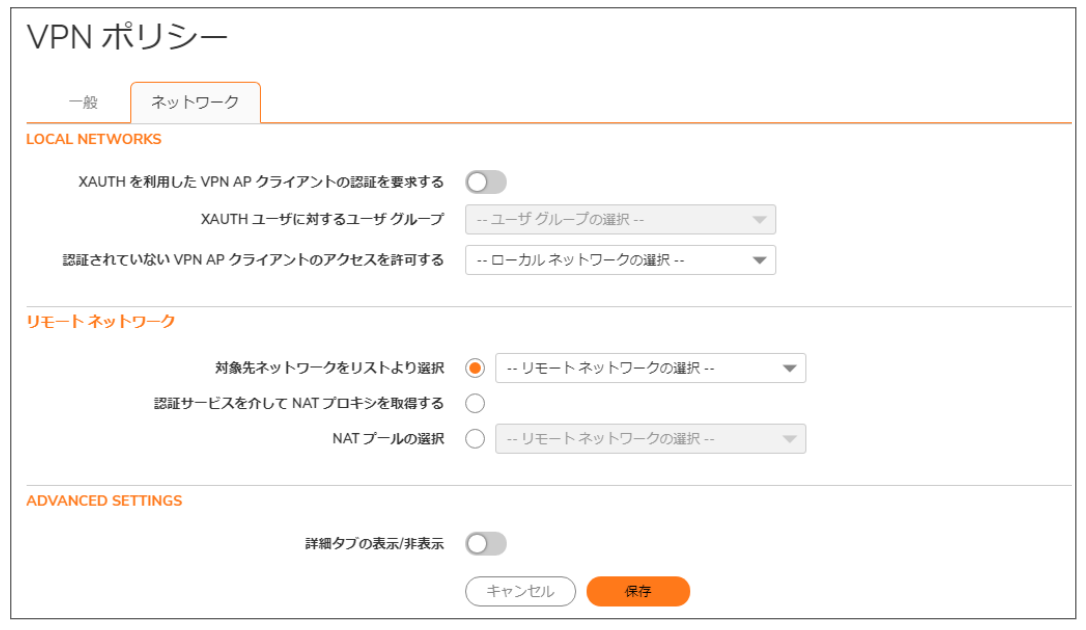

- 6. 「ローカル ネットワーク」の下で、「XAUTH を利用した VPN AP クライアントの認証を要求する」を選択して、 SA の確立時にセキュリティ向上のためにユーザ資格情報の使用を強制します。
- 7. XAUTH オプションが有効になっている場合は、「XAUTH に使用するユーザ グループ」ドロップダウンメ ニューから許可するユーザのユーザ グループを選択します。「Trusted Users」のような既存のグループまた は別の標準グループを選択することも、カスタム グループを作成するために「ユーザグループの作成」を 選択することもできます。

認証される各ユーザについて、認証サービスはプロビジョニング交換時に VPN AP クライアントに送信され る 1 つ以上のネットワーク アドレスを返します。

XAUTH が有効になっていてユーザ グループが選択されている場合、VPN AP クライアント側のユーザは、 認証を成功させるために次の条件を満たしている必要があります。

- <sup>l</sup> ユーザは選択したユーザ グループに属している必要がある。
- ユーザは「デバイス | ユーザ > 設定 | ユーザ認証方式」で設定されている認証方式をパスできる。
- <sup>l</sup> ユーザは VPN アクセス権限を持っている。
- 8. XAUTH オプションが無効になっている場合は、ネットワーク アドレス オブジェクトまたはグループを「認証さ れていない VPN AP クライアントのアクセスを許可する」ドロップダウン メニューから選択するか、「アドレス オブジェクト/グループの新規作成」を選択してカスタム オブジェクトまたはグループを作成します。選択し たオブジェクトは、この VPN 接続経由でアクセスできるアドレスおよびドメインのリストを定義しています。こ のオブジェクトは、プロビジョニング交換時に VPN AP クライアントに送信され、その後 VPN AP クライアント のリモート プロキシ ID として使用されます。
- 9. 「リモートネットワーク」で、次のいずれかのラジオ ボタンを選択し、該当する場合は、関連付けられている リストからの選択を行います。
	- <sup>l</sup> 対象先ネットワークをリストより選択 VPN AP クライアント側のルーティング可能な実際のネット ワークであるリモート アドレス オブジェクトのドロップダウン メニューからネットワーク オブジェクトを 選択するか、カスタム オブジェクトを作成します。
- 補足: VPN自動プロビジョニングは、AP クライアントの保護されたすべてのサブネットを含む "スー パー ネットワーク" の使用をサポートしていません。保護されたサブネットの異なる複数の AP クライア ントが同じ AP サーバに接続できるようにするには、AP クライアントの保護されたサブネットをすべて 含むアドレス グループを設定し、そのアドレス グループを「対象先ネットワークをリストから選択」フィー ルドで使用します。このアドレス グループは、新しい AP クライアントの追加にともない、最新の状態を 維持する必要があります。
	- <sup>l</sup> 認証サービスを介して NAT プロキシを取得する RADIUS サーバがユーザの Framed-IP アドレス 属性を返すようにするには、このオプションを選択します。この属性は、トラフィックを IPsec トンネル に送信する前に内部アドレスを NAT によって変換するために VPN AP クライアントによって使用さ れます。
	- NAT プールの選択 -ドロップダウン メニューからネットワークオブジェクトを選択するか、カスタム オブジェクトを作成します。選択したオブジェクトは、NAT で使用するために VPN AP クライアントに 割り当てるアドレスのプールを指定しています。クライアントは、その内部アドレスを NAT プール内 のアドレスに変換してから IPsec トンネルにトラフィックを送信します。
		- $\overline{0}$  | 補足: VPN 自動プロビジョニングを配備する際には、既存および予期される VPN AP クライア ントのすべてに対して十分大きな NAT IP アドレス プールを割り当てる必要があります。そうし ないと、プール内のすべての IP アドレスが割り当て済みになった場合に VPN AP クライアント が適切に機能できなくなります。
		- 補足: 大きな IP プールを設定しても、小さなプールより多くのメモリが消費されるわけではない ので、安全のために余るくらいに大きなプールを割り当てます。これがベスト プラクティスです。
- <span id="page-66-0"></span>10. 続きは「[「プロポーザル」での詳細設定](#page-66-0)」で説明します。

## 「プロポーザル」画面での詳細設定

設定されたパラメータは、フェーズ 2 の確立の前に VPN AP クライアントに自動的に提供されます。そのため、 VPN AP サーバと VPN AP クライアントとの間に設定の依存関係が生じることはありません。

### 「プロポーザル」画面で VPN AP サーバを設定するには、以下の手順に従います。

1. 「一般」または「ネットワーク」タブで、「プロポーザル」を選択します。

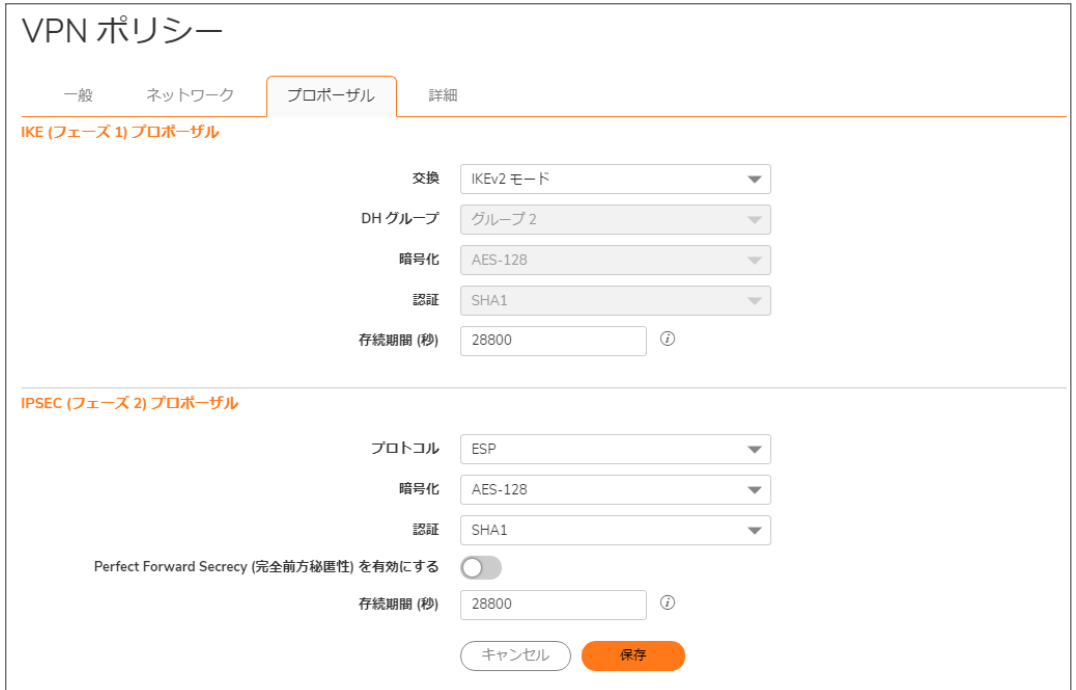

- 2. 「IKE (フェーズ1) プロポーザル」で、フェーズ1プロポーザルの存続期間を秒単位で入力します。既定の 「28800」により、トンネルは8時間ごとに鍵の再ネゴシエートと交換を行います。 自動プロビジョニングを簡素化するために、このセクションのその他のフィールドは淡色表示になっており、
	- 鍵交換モード: アグレッシブ モード
	- <sup>l</sup> DH グループ: グループ 5

次のように事前設定されています。

- **· 暗号化: AES-256**
- <sup>l</sup> 認証: SHA1
- 3. 「Ipsec (フェーズ2) プロポーザル」で、「暗号化」ドロップダウン メニューから適切な暗号化アルゴリズムを選 択します。既定値は「AES-128」です。

「プロトコル」フィールドは、淡色表示になっており、カプセル化セキュリティペイロード(ESP)暗号スイートを 使用するための「ESP」が事前設定されています。

- 4. 「認証」ドロップダウン メニューから、適切な認証暗号方式を選択します。既定値は SHA1 です。
- 5. セキュリティをさらに強化するために Diffie-Helman 鍵交換を追加する場合は、「Perfect Forward Secrecy を有効にする」を選択します。選択した場合、「DH グループ」ドロップダウン メニューが表示されます。リスト から適切なグループを選択します。既定値はグループ 2 です。
- 6. 「存続期間 (秒)」フィールドに値を入力します。既定の「28800」により、トンネルは 8 時間ごとに鍵の再ネゴ シエートと交換を行います。
- 7. 続きは「[「詳細」画面での詳細設定](#page-68-0)」で説明します。

### <span id="page-68-0"></span>「詳細」画面での詳細設定

「詳細」画面で VPN AP サーバを設定するには、以下の手順に従います。

1. 「詳細」を選択します。

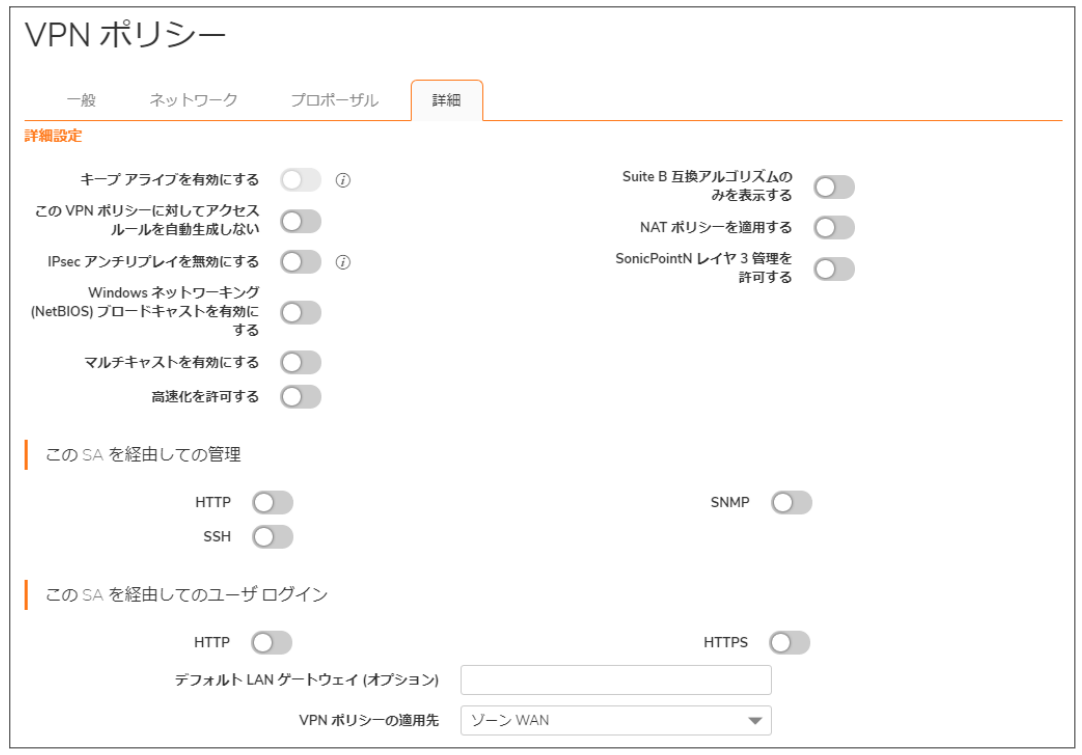

- 2. 重複したシーケンス番号を持つパケットが破棄されないようにするには、「IPsec アンチリプレイを無効にす る」を選択します。
- 3. ストリーミング オーディオ (VoIP を含みます) やビデオ アプリケーションなどの IP マルチキャスト トラフィック を VPN AP サーバから、このポリシーを使用して確立された任意の VPN AP クライアント SA 経由で流せる ようにするには、「マルチキャストを有効にする」を選択します。
- 4. SonicWall WAN 高速化を使用する場合は、「WXA グループ」ドロップダウン メニューから値を選択します。
- 5. 必要に応じて、「Suite B 互換アルゴリズムのみを表示する」を選択します。
- 6. 「この SA を経由しての管理」では、HTTPS、SSH、または SNMP を使用した VPN トンネル経由の VPN AP サーバの管理をリモート ユーザに許可するためのチェックボックスを 1 つ以上選択します。
- 7. 「この SA を経由してのユーザ ログイン」では、HTTP または HTTPS を使用した VPN トンネル経由のログ インをリモート ユーザに許可するためのチェックボックスを 1 つ以上選択します。
- 8. 必要に応じて、「デフォルト LAN ゲートウェイ (オプション)」フィールドに VPN AP サーバのデフォルト LAN ゲートウェイの IP アドレスを入力します。ある種のトラフィックで静的ルートが見つからない場合、VPN AP サーバはそのトラフィックを設定されているデフォルト LAN ゲートウェイに転送します。 補足: このオプションは、一部のバージョンの SonicOS/X で機能しない可能性があります。
- 9. この VPN ポリシーを特定のインターフェースまたはゾーンにバインドするには、「VPN ポリシーの適用先」ド ロップダウン メニューでインターフェースまたはゾーンを選択します。既定値は「ゾーン WAN」です。
- 10. 終了したら、「保存」を選択します。

# <span id="page-69-0"></span>VPN AP クライアントの設定

VPN AP クライアントは、SonicOS/X の「ネットワーク | IPSec VPN > ルールと設定 |ページで VPN ポリシーを追加す ることにより、クライアント ファイアウォール上で設定されます。

### VPN 自動プロビジョニングを使用してリモート クライアント ファイアウォールを設定するには、以下の手順に 従います。

- 1. 「ネットワーク | IPSec VPN > ルールと設定」ページに移動します。
- 2. IP バージョンとして「IPv4」を選択します。
- 3. 「+ 追加」をクリックします。「VPN ポリシー」ダイアログが表示されます。
- 4. 「認証方式」ドロップダウンメニューで、「SonicWall自動プロビジョニングクライアント」を選択します。ページ の内容が更新され、各種フィールドが表示されます。

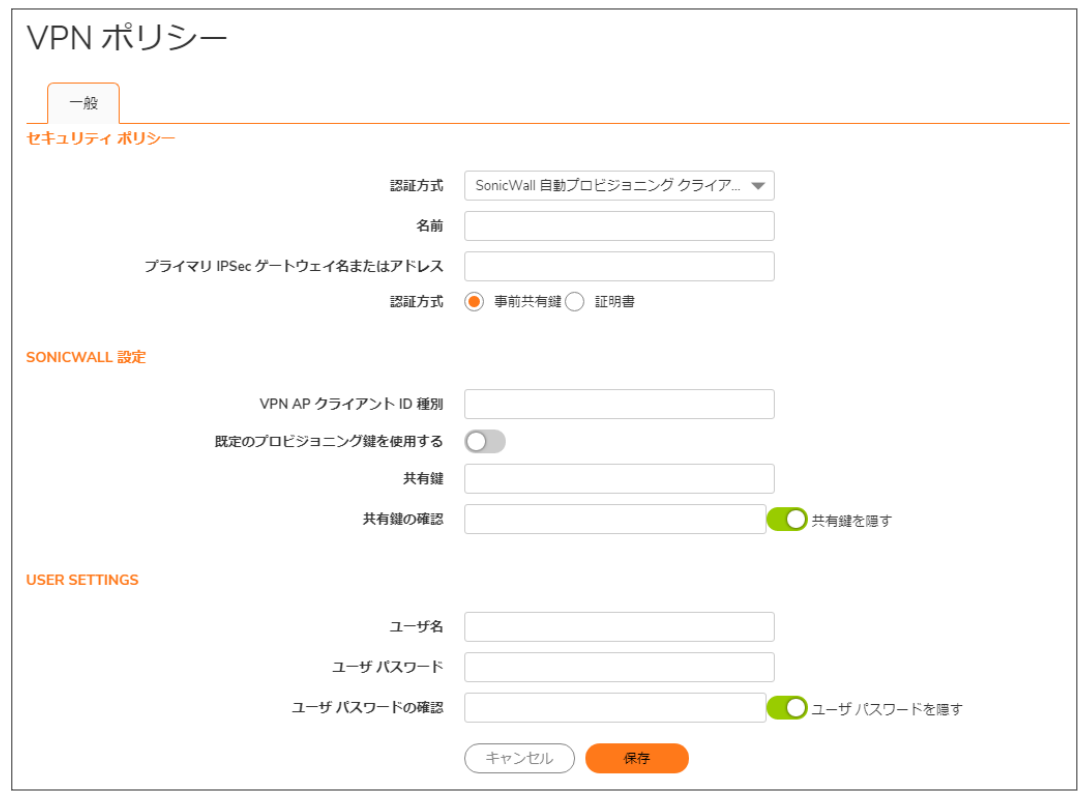

- 5. 「名前」フィールドに、VPN ポリシーに対するわかりやすい名前を入力します。
- 6. 「プライマリ IPSec ゲートウェイ名またはアドレス」フィールドに、完全修飾ドメイン名 (FQDN)、または VPN AP サーバの IPv4 アドレスを入力します。
- 7. 「認証方式」では、次のどちらかを選択します。
	- <sup>l</sup> 事前共有鍵 次に入力する VPN 自動プロビジョニング クライアント ID と共有鍵を使用します。こ のオプションは、既定では選択されています。ステップ 8 に進みます。
	- <sup>l</sup> 証明書 次のステップで選択する X.509 証明書を使用します (この証明書は前もって装置に保存 されている必要があります)。ステップ 14 に進みます。
- 8. 「認証方式」で「事前共有鍵」を選択した場合は、「SonicWall 設定」の下にある「 VPN AP クライアント ID」

フィールドに VPN 自動プロビジョニング クライアント ID を入力します。

このクライアント ID は、VPN AP サーバ (SonicWall 自動プロビジョニング サーバとして設定された SonicWall ファイアウォール) の設定によって決定されます。

- 補足: この VPN ポリシー値は AP サーバ側と AP クライアント側の双方で一致している必要がありま す。また、単一の AP サーバ ポリシーを使用して複数の AP クライアントを終了することもできます。
- 9. 必要に応じて、「既定のプロビジョニング鍵を使用する」を選択して、すべての SonicWall 装置に知られてい る既定の鍵を最初のセキュリティ関連付けに使用します。この SA が確立されると、VPN AP サーバで設 定されている事前共有鍵が今後の使用のために VPN AP クライアントに対してプロビジョニングされます。
	- 補足: VPN AP サーバは、既定のプロビジョニング鍵を受け入れるように設定されている必要がありま す。そうでない場合、SA の確立は失敗します。

「既定のプロビジョニング鍵を使用する」を選択した場合は、ステップ13に進みます。

- 10. 「既定のプロビジョニング鍵を使用する」を選択しなかった場合は、必要に応じて、「共有鍵」フィールドに何 らかの入力を行う前に、「共有鍵を隠す」チェックボックスの選択を解除します。このチェックボックスは既定 で選択されており、その場合は入力した文字が非表示になります。このチェックボックスを再び選択する と、「共有鍵」フィールドの値が「共有鍵の確認」フィールドに自動的にコピーされます。
- 11. 「共有鍵」フィールドに共有鍵を入力します。これは VPN AP サーバで設定されている共有鍵と同じもの で、かつ 4 文字以上でなければなりません。
- 12. 「共有鍵の確認」フィールドに共有鍵をもう一度入力します。この値は「共有鍵」フィールドに入力したもの と一致している必要があります。
- 13. 「ユーザ設定」でのユーザ資格情報の入力については、ステップ15に移動してください。ユーザ資格情報 はオプションです。
- 14. 「認証方式」で「証明書」を選択した場合は、「SonicWall 設定」の下にある「ローカル証明書」ドロップダウン メニューから適切な証明書を選択します。

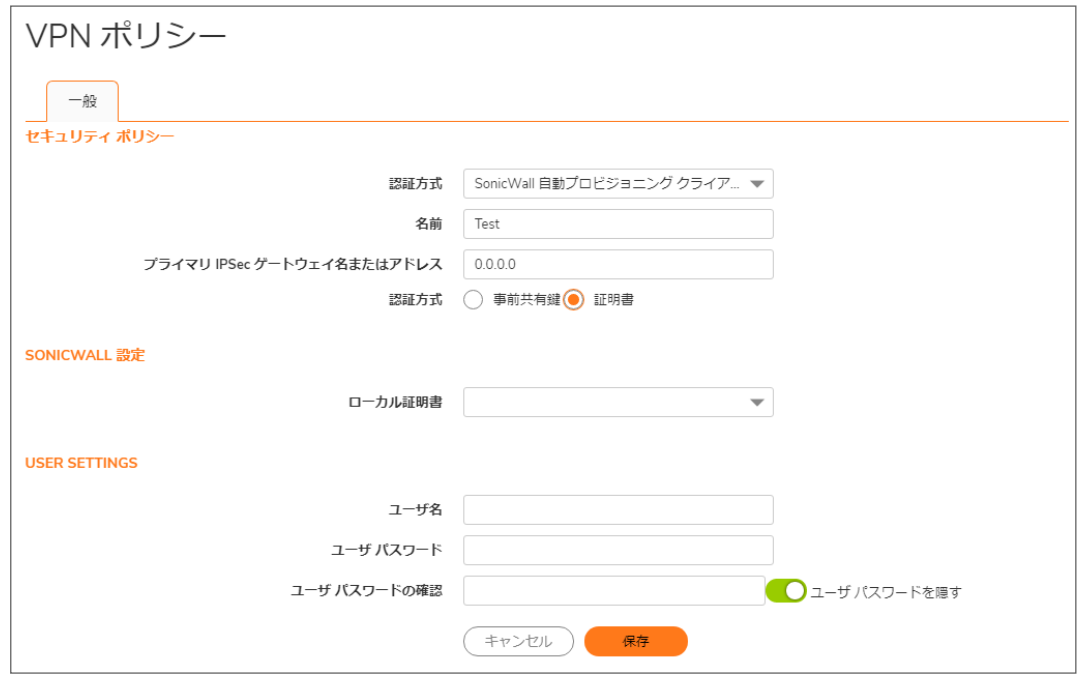

- 15. 「ユーザ設定」で、オプションのユーザ資格情報で使用するユーザ名を「ユーザ名」フィールドに入力しま す。このユーザ名はユーザレベルの認証のために XAUTH 経由で送信されます。
- 16. 必要に応じて、「ユーザパスワード」フィールドに何らかの入力を行う前に、「ユーザパスワードを隠す」 チェックボックスの選択を解除します。このチェックボックスは既定でオンになっています。オンになっている

場合、入力した文字はドットとして表示されます。このチェックボックスの選択を解除すると、値が平文 (プ レーン テキスト) で表示され、「ユーザ パスワード」フィールドに入力した値が「ユーザ パスワードの確認」 フィールドに自動的にコピーされます。

- 17. 「ユーザ パスワード」フィールドにユーザ パスワードを入力します。
- 18. 「ユーザ パスワードの確認」フィールドにもう一度ユーザ パスワードを入力します。
- 19. 準備ができたら、「保存」を選択して、VPN ポリシーを追加します。
ルールと設定

4

ここでは、ルートベースの VPN ソリューションを提供するトンネル インターフェース VPN ポリシーの設定方法を説 明します。トンネル インターフェース VPN ポリシーは、サイト間 VPN ポリシーとは異なり、VPN ポリシーの設定に ネットワーク トポロジの設定が必ず含まれるようにします。そのため、トポロジが頻繁に変更されるネットワークで は、VPN ポリシーの設定や保守が難しくなります。詳細については、[「サイト間](#page-16-0) VPN」を参照してください。

ルート ベース VPN のアプローチならば、VPN ポリシーの設定時にネットワーク トポロジを設定する必要はありませ ん。VPN ポリシーを設定すると、2つのエンドポイント間に番号付けされないトンネルインターフェースが作成さ れます。静的または動的ルートをこのトンネル インターフェースに追加することができます。ルート ベース VPN ア プローチを使用すれば、ネットワークの設定が VPN ポリシーの設定から静的または動的ルートの設定に移されま す。

ルート ベース VPN では、VPN ポリシーの設定や保守が容易になり、トラフィックを柔軟にルーティングできます。そ のため、単一または多重 VPN 上で重複するネットワークに対して複数のパスを定義できるようになります。

VPN ネットワークの自動プロビジョニングの詳細については、「VPN [自動プロビジョニング」](#page-58-0)を参照してください。

#### トピック:

- <sup>l</sup> トンネル [インターフェースの追加](#page-72-0)
- <sup>l</sup> 異なるネットワーク [セグメントを使用するルート](#page-79-0) エントリ
- <span id="page-72-0"></span>• [ネットワークへの静的ルートの冗長化](#page-79-1)

### トンネルインターフェースの追加

ルート ベース VPN の設定は、次の 2 ステップで行われます。

- 1. トンネル インターフェースを作成します。2 つのエンドポイント間のトラフィックを保護するための暗号スイー トが、このトンネル インターフェース内に定義されます。
- 2. トンネル インターフェースを用いて静的または動的ルートを作成します。

トンネル インターフェースは、"トンネル インターフェース" という種類のポリシーをリモート ゲートウェイに追加する と作成されます。トンネル インターフェースは物理インターフェースにバインドされる必要があり、その物理インター フェースの IP アドレスがトンネルを通るパケットの送信元アドレスとして使用されます。

#### トンネル インターフェースを追加するには、以下の手順に従います。

- 1. 「ネットワーク | IPSec VPN > ルールと設定」に移動します。
- 2. 「IP バージョン」オプションで、「IPv4」または「IPv6」を選択します。

3. 「+ 追加」をクリックします。

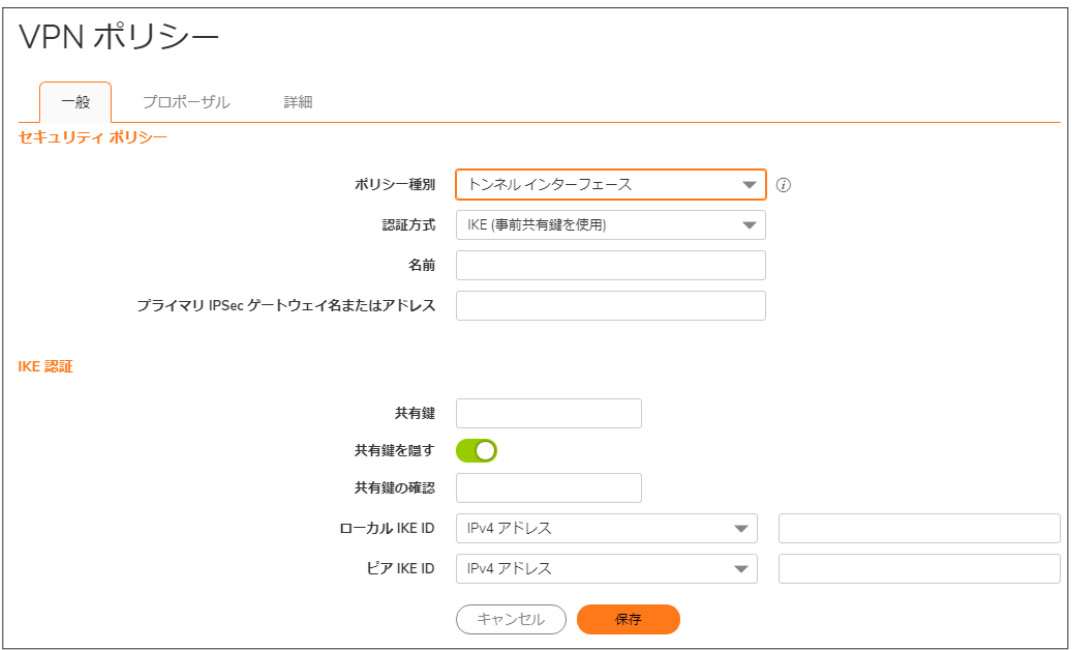

- 4. 「一般」画面で、「ポリシー種別」として「トンネル インターフェース」を選択します。オプションが次のように変 化します。
- 5. 「認証方式」で、次のいずれかを選択します。
	- <sup>l</sup> 手動鍵
	- **· IKE (事前共有鍵を使用)** (既定)
	- <sup>l</sup> IKE (サード パーティ証明書を使用)
	- SonicWall 自動プロビジョニング クライアント
	- <sup>l</sup> SonicWall 自動プロビジョニング サーバ

「一般」画面の残りのフィールドは、選択したオプションに応じて変化します。

使用可能な選択の詳細については、以下を参照してください。

- マニュアル [キーを使用する設定](#page-43-0)
- <sup>l</sup> [事前共有鍵を使用する設定](#page-22-0)
- [サードパーティ証明書を使った設定](#page-27-0)
- <sup>l</sup> VPN AP [クライアントの設定](#page-69-0)
- <sup>l</sup> VPN AP [サーバの設定](#page-62-0)

6. 「プロポーザル」を選択します。

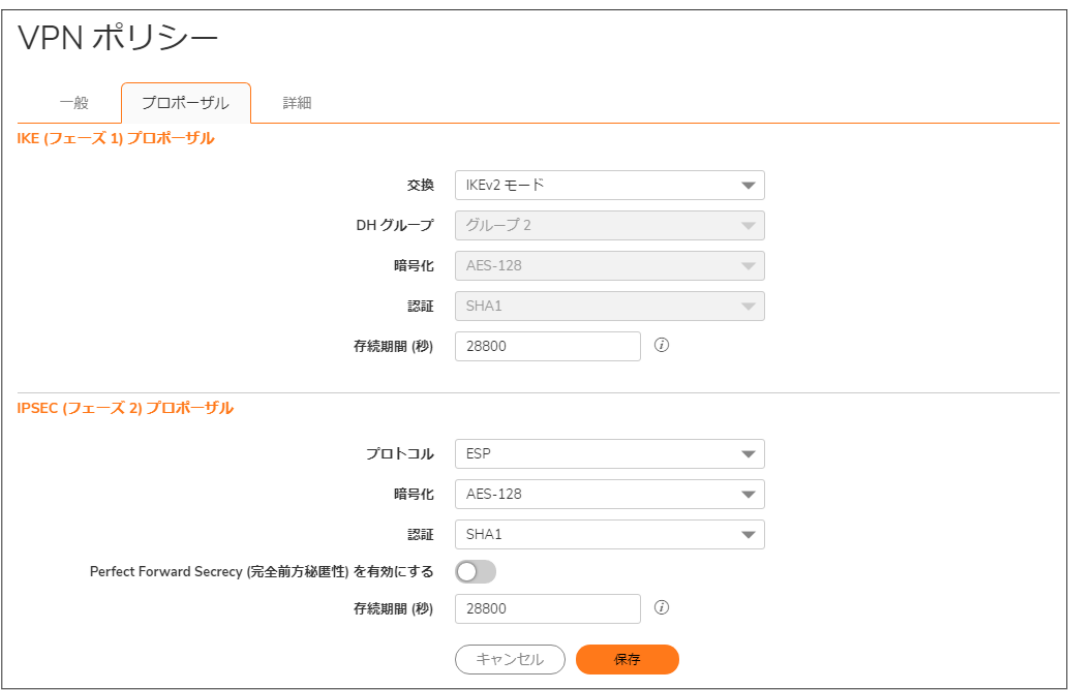

7. 「IKE (フェーズ 1) プロポーザル」で、「鍵交換モード」ドロップダウン メニューから以下のオプションのうち 1 つを選択します。

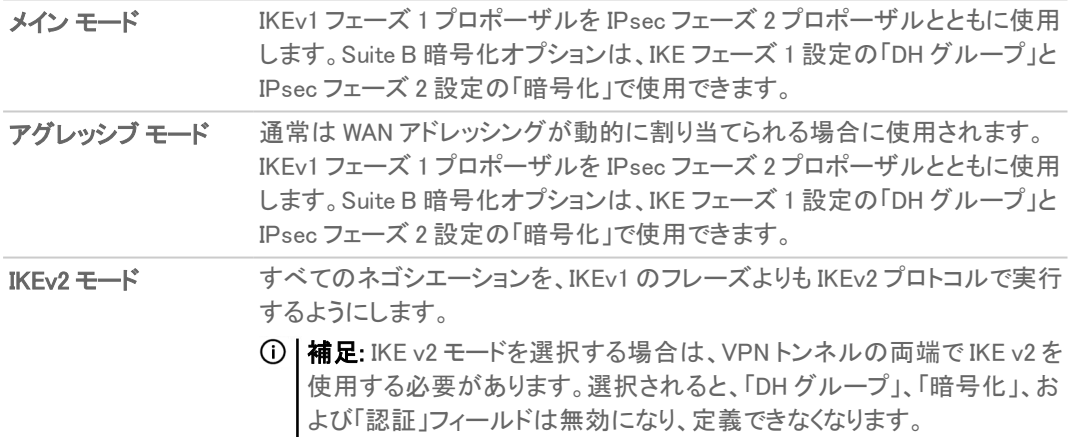

- 8. 「IKE (フェーズ 1) プロポーザル」の下の、残りのオプションの数値を設定します。「DH グループ」、「暗号 化」、「認証」、および「存続期間」の既定値はほとんどの VPN 設定に使用できます。
	- 補足: トンネルの反対側のフェーズ 1 の値が一致するように設定してください。
		- a. 「メイン モード」または「アグレッシブ モード」の場合、「DH グループ」に対して、いくつかの Diffie-Hellman 鍵交換から選択できます。

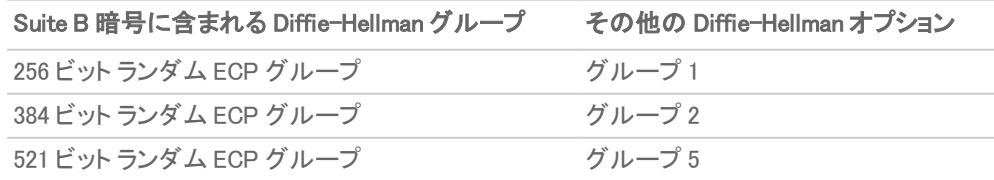

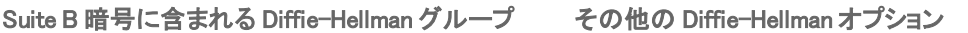

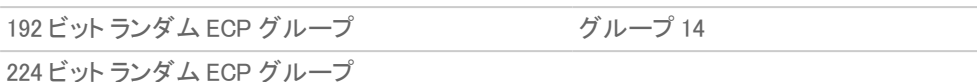

- b. 「メイン モード」または「アグレッシブ モード」を選択した場合は、「暗号化」フィールドでドロップダウン メニューから「DES」、「3DES」、「AES-128」 (既定)、「AES-192」、または「AES-256」を選択します。
- c. 「メイン モード」または「アグレッシブ モード」が選択されている場合、「認証」フィールドに対して、強 化された認証セキュリティのために、「SHA-1」 (既定)、「MD5」、「SHA256」、「SHA384」、または 「SHA512」から選択してください。
- d. すべての「鍵交換」モードについて、「存続期間 (秒)」を入力します。既定の「28800」により、トンネル は 8 時間ごとに鍵の再ネゴシエートと交換を行います。
- 9. 「IPsec (フェーズ 2) プロポーザル」セクションで、オプションを設定します。「プロトコル」、「暗号化」、「認証」、 「Perfect Forward Secrecy を有効にする」、および「存続期間 (秒)」の既定値は、ほとんどの VPN SA 設定 に使用できます。
	- | 補足: トンネルの反対側のフェーズ2の値が一致するように設定してください。
		- a. 「プロトコル」フィールドで、「ESP」または「AH」を選択します。
		- b. 「プロトコル」フィールドで「ESP」を選択した場合は、「暗号化」フィールドで、Suite B 暗号化に含まれ る以下の 6 つの暗号化アルゴリズムを選択できます。

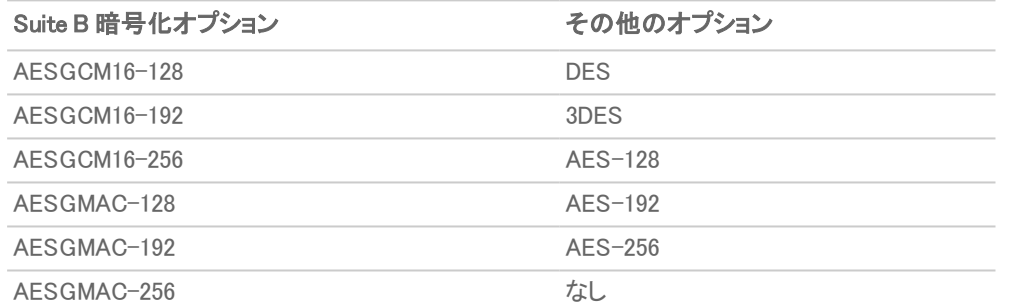

- 補足: 「プロトコル」フィールドで「AH」を選択した場合、「暗号化」フィールドは無効になり、オプ ションは選択できません。
- c. 認証フィールドは、ドロップダウン メニューから認証方法を選択します。
	- $\blacksquare$  MD5
	- <sup>l</sup> SHA1 (既定)
	- SHA256
	- SHA384
	- SHA512
	- AES-XCBC
- d. セキュリティ強化を行う場合、「Perfect Forward Secrecy を有効にする」を選択します。
- e. 「存続期間 (秒)」フィールドに値を入力します。既定の「28800」により、トンネルは 8 時間ごとに鍵の 再ネゴシエートと交換を行います。

10. 「詳細」を選択します。

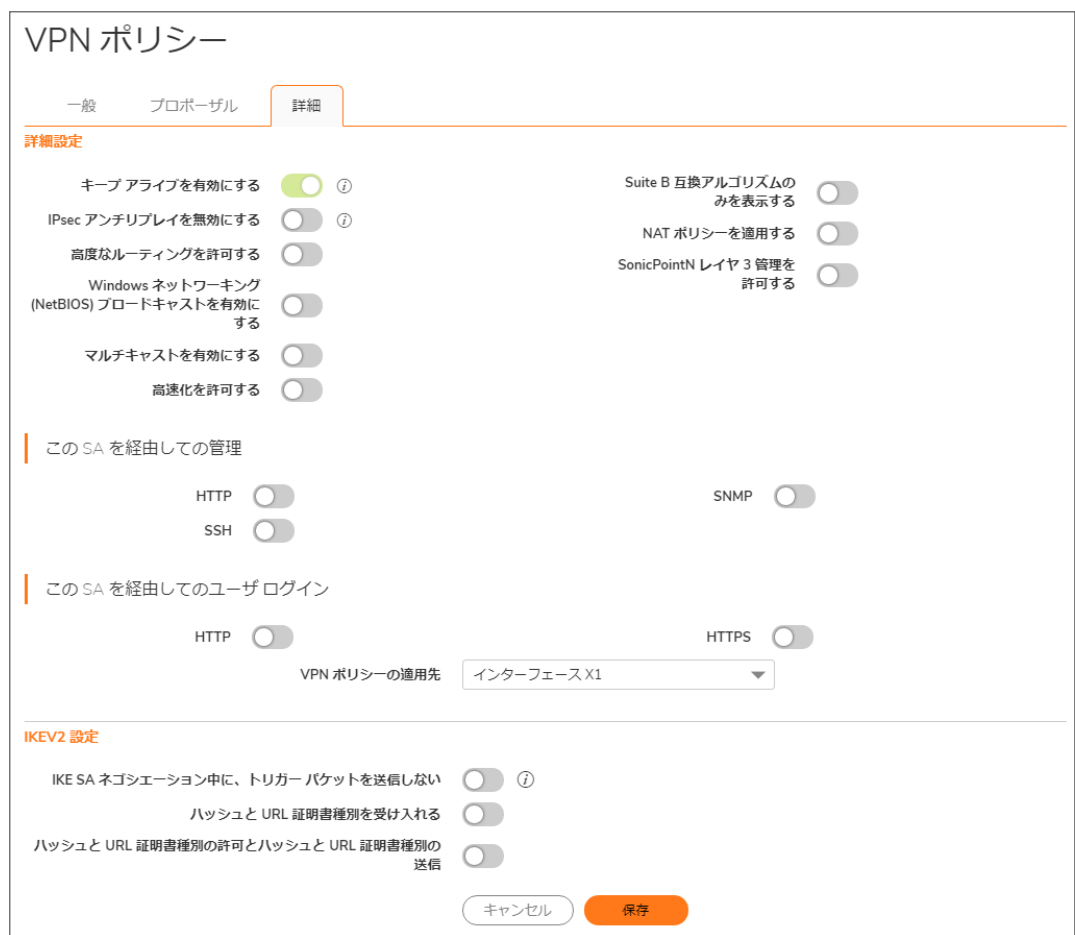

- 11. 以下の詳細オプションを設定できます (既定では、いずれもオフになっています)。
	- 詳細設定

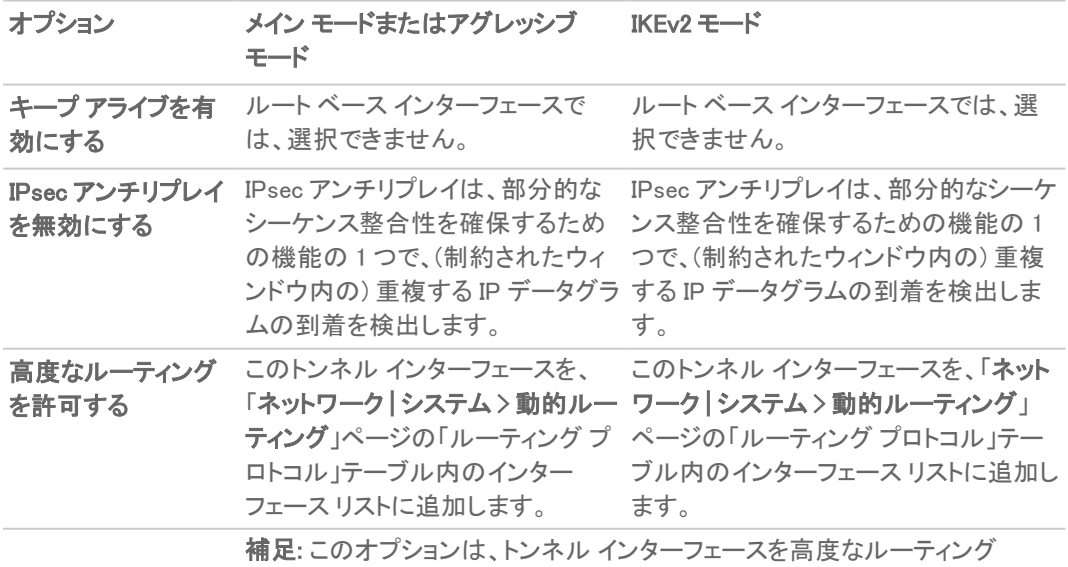

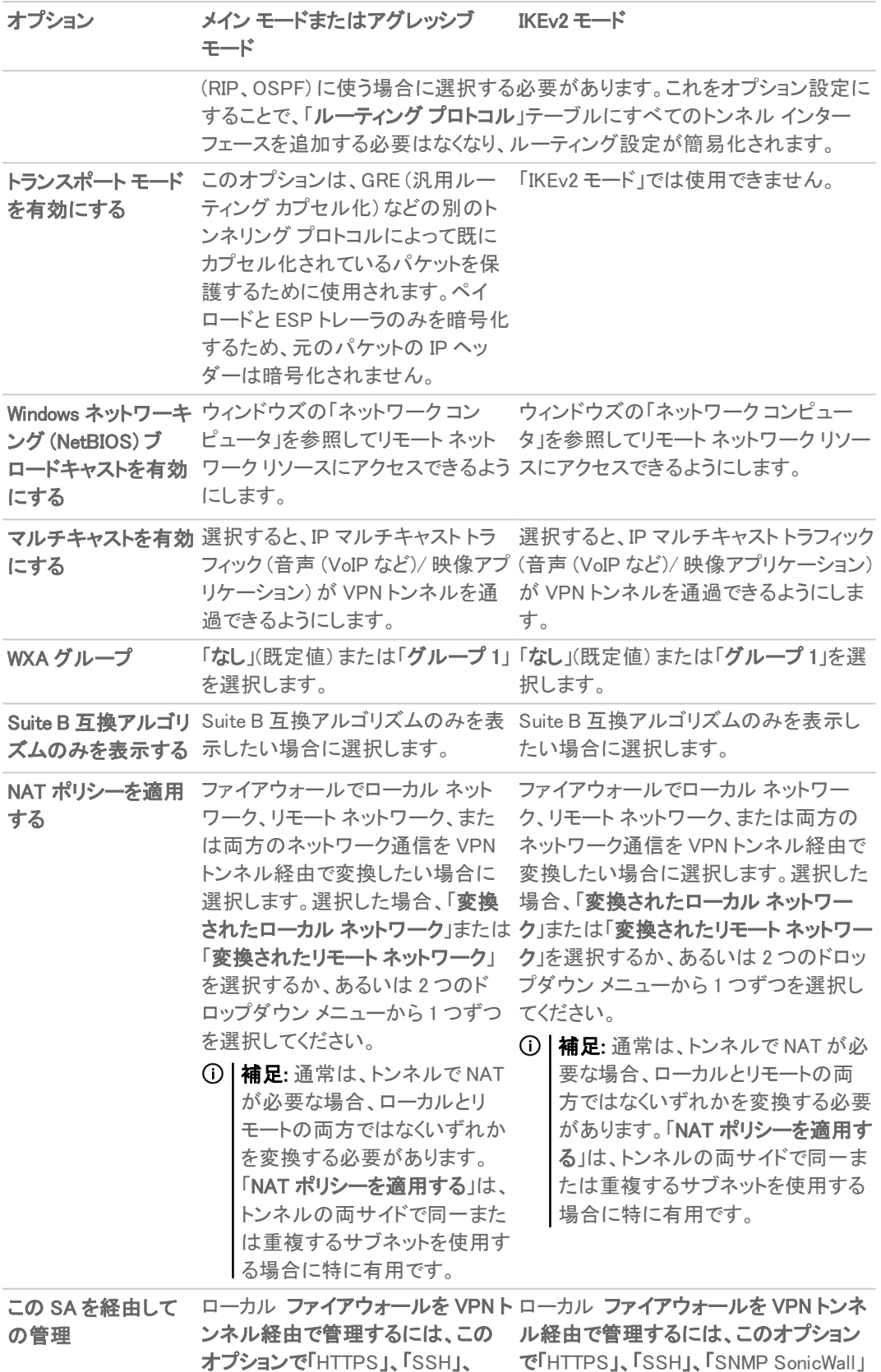

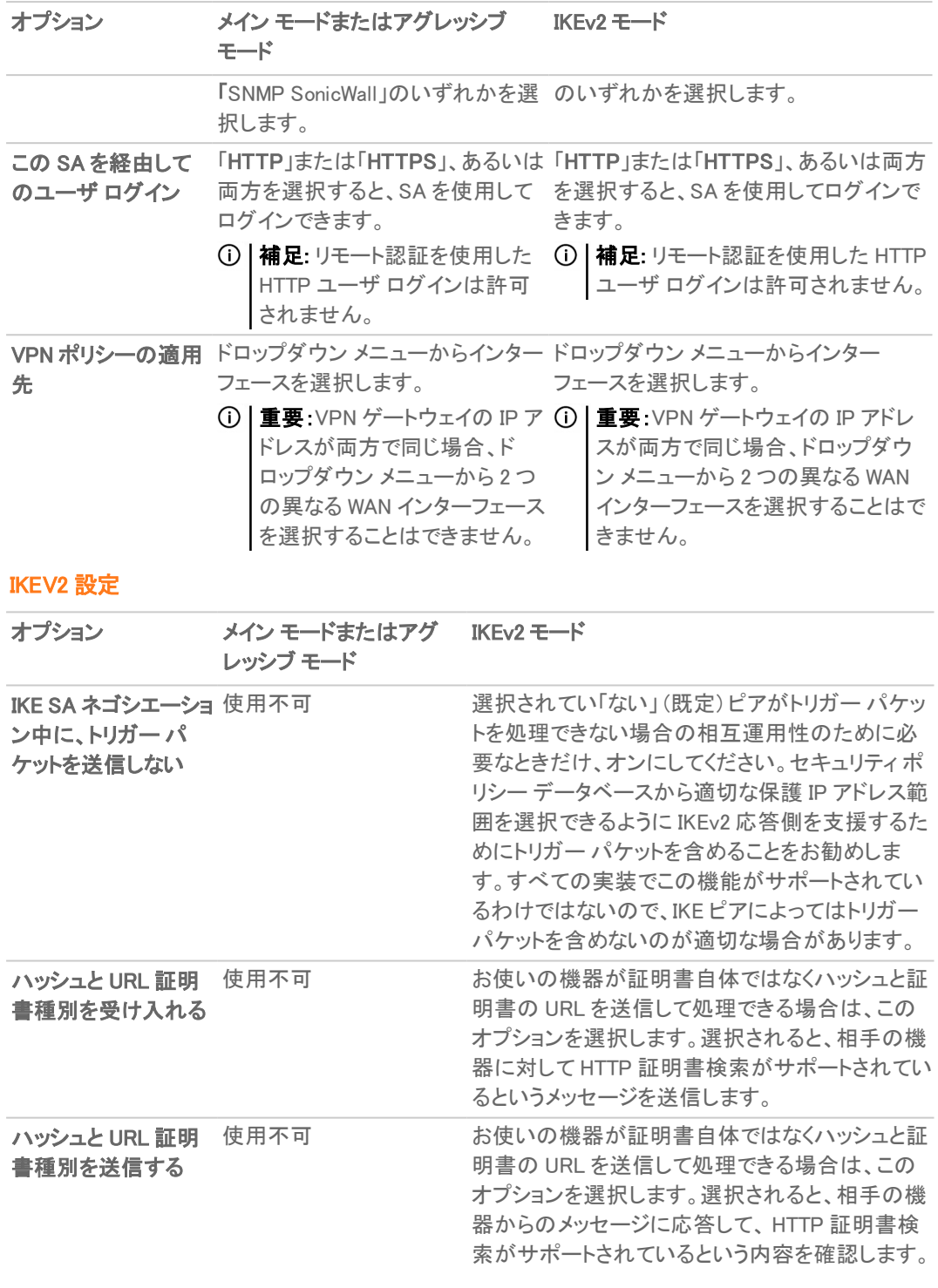

12. 「保存」をクリックします。

13. 「ネットワーク | IPSec VPN > ルールと設定」ページで、「適用」を選択して、VPN ポリシーを更新します。

## トンネルインターフェースに対して静的ルートを作成

トンネル インターフェースの追加に成功したら、それに伴う静的ルートを作成します。

#### トンネル インターフェースへの静的ルートを作成するには、以下の手順に従います。

- 1. 「ネットワーク | IPSec VPN > ルールと設定 に移動します。
- 2. 「+ 追加」をクリックして、「VPN ポリシー」ダイアログを表示します。
- 3. 利用可能なすべてのトンネル インターフェースが表示される「ポリシー種別」ドロップダウン メニューから、 「トンネル インターフェース」を選択します。
	- 補足: 「自動追加アクセス ルール」オプションが選択されている場合は、ファイアウォール ルールが自 動的に追加され、トンネル インターフェースを使用して設定されたネットワーク間でトラフィックが許可 されます。
- 4. 必要に応じて残りの項目を設定します。
- <span id="page-79-0"></span>5. 「保存」をクリックします。

## 異なるネットワークセグメントを使用するルート エントリ

トンネル インターフェースを作成した後、異なるネットワークで同じトンネル インターフェースを使用するための、複 数のルート エントリを設定することができます。これにより、トンネル インターフェースを何も変更することなくネット ワーク トポロジを変更するための仕組みができあがります。

## <span id="page-79-1"></span>ネットワークへの静的ルートの冗長化

トンネル インターフェースを 2 つ以上設定したら、重複する複数の静的ルートを追加してください。 各静的ルート が異なるトンネル インターフェースを使用してトラフィックをルーティングするようにします。こうすることで、送信先に 到達するトラフィックのルーティングが冗長化されます。冗長なルートがなければ、静的ルートをドロップ トンネル イ ンターフェースに追加して、VPN トラフィックが既定ルート以外に転送されるのを回避することができます。

詳細

5

「ネットワーク | IPSec VPN > 詳細設定」ページには次の2つのセクションがあります。

- <sup>l</sup> VPN の詳細設定
- <sup>l</sup> IKEv2 設定

![](_page_80_Picture_82.jpeg)

#### トピック:

- <sup>l</sup> VPN [の詳細設定](#page-81-0)
- **· IKEv2 [の設定](#page-84-0)**

## <span id="page-81-0"></span>VPN の詳細設定

「VPN の詳細設定」は、すべての VPN ポリシーに影響を与えます。また、このセクションでは、OCSP (Online Certificate Status Protocol) 用のソリューションについても説明します。OCSP により、CRL (証明書失効リスト) なし で VPN 証明書状況を確認できます。これで、ファイアウォールで使用される証明書の状況に関するアップデートを 適時に行うことができます。この章は、次のセクションで構成されています。

- <sup>l</sup> IKE Dead Peer 検出を有効にする アクティブでない VPN トンネルをファイアウォールによって破棄する場 合に選択します。
	- Dead peer 検出間隔 "ハートビート" 間隔の秒数を入力します。既定値は 60 秒です。
	- Dead Peer 検出とする未到達ハートビートの回数 未到達ハートビート回数を入力します。規定値 は 3 です。トリガー レベルに達した場合、VPN 接続はファイアウォールにより破棄されます。ファイ アウォールは、フェーズ 1 暗号化手順によって保護された UDP パケットを使用します。
	- <sup>l</sup> 無動作の VPN セッションで Dead Peer 検出を有効にする 「無動作時 VPN 接続に対するハート ビートの間隔 (秒)」フィールドで定義した時刻の値に到達後、動作していない VPN 接続をファイア ウォールによって破棄する場合は、この設定を選択します。既定値は"600"秒 (10 分) です。
- 断片化パケットの処理を有効にする "断片化された IPSec パケットが破棄された"という内容のログメッ セージが VPN ログ レポートに示される場合は、この機能を有効にします。VPN トンネルが確立されて動 作状態になるまでは、選択しないでください。
	- <sup>l</sup> DF (Don't Fragment: 断片化を行わない) ビットを無視する パケット ヘッダーの DF ビットを無視す るには、このチェックボックスをオンにします。一部のアプリケーションでは、パケットの'断片化を行 わない'のオプションを明示的に設定できます。 これにより、すべてのセキュリティ装置にそのパケッ トの断片化を行わないように指示されます。このオプションが有効になっていると、ファイアウォール は断片化を行わないためのオプションを無視し、無条件にパケットの断片化を行います。
- <sup>l</sup> NAT トラバーサルを有効にする VPN エンドポイントの間に NAT デバイスがある場合は、この設定を選 択します。IPsec VPN は、認証されたエンドポイント間で交換されるトラフィックを保護しますが、NAT トラ バーサルを動作させるために、認証されたエンドポイントをセッションの途中で動的に再マップできません。 したがって、IPSec セッションが終了するまで動的な NAT バインドを維持するには、1 バイトの UDP を"NAT トラバーサル キープアライブ"として指定し、NAT 機器または NAPT 機器の背後にある VPN 機器によって 送信される"ハートビート"として機能させます。"キープアライブ"は、IPsec peer により何も表示されずに破 棄されます。
- <sup>l</sup> ピア ゲートウェイ DNS 名が別の IP アドレスに解決された時、アクティブなトンネルをクリーンアップする 古い IP アドレスと関連付けられた SA を切断し、ピア ゲートウェイに再接続します。
- <sup>l</sup> 「OCSP 確認を有効にする」および「OCSP 確認用 URL」 VPN 証明書状況を確認する OCSP (Online Certificate Status Protocol) の使用を有効にし、証明書状況を確認する URL を指定します。「[OCSP](#page-85-0) を SonicWall ネットワーク [セキュリティ装置で使用](#page-85-0)」を参照してください。
- <sup>l</sup> トンネルの状況が変更した場合のみ、VPN トンネル トラップを送信する トンネルの状況が変化したとき にのみトラップを送信することにより、送信される VPN トンネル トラップの数を減らします。
	- <sup>l</sup> RADIUS を以下のモードで使用する このオプションを選択する主な理由は、VPN クライアント ユーザが MSCHAP 機能を使用して、ログイン時に期限切れパスワードを変更できるようにするた めです。VPN クライアント ユーザの認証に RADIUS を使用する場合は、RADIUS を次のどちらの モードで使用するかを選択します。
		- . MSCHAP
		- XAUTH 用 MSCHAPv2 モード (ユーザに期限切れパスワードの変更を許可する)

また、これを設定し、「デバイス | ユーザ > 設定」ページの「ログインの認証方法」として LDAP が選 択されているが、LDAP がパスワードの更新を許可する設定になっていない場合、LDAP を使用し てユーザ認証が行われた後で、MSCHAP モードの RADIUS を使用して VPN クライアント ユーザの パスワードの更新が実行されます。

補足: 次のいずれかを使用する場合のみ、LDAP によるパスワードの更新が可能です。

- <sup>l</sup> アクティブ ディレクトリを TLS と共に使用して、管理アカウントを使ってそれにバインドしてい る
- ノベル イーディレクトリ (Novell eDirectory) を使用している。
- VPN クライアントの DNS および WINS サーバ設定 − GroupVPN を介したサードパーティ VPN クライアント や、モバイル IKEv2 クライアントなど、クライアント用に DNS および WINS サーバ設定を構成するには、「構 成」を選択します。「VPN DNS および WINS サーバの追加」ダイアログが表示されます。

![](_page_83_Picture_117.jpeg)

- DNS サーバ DNS サーバを動的に指定するか、手動で指定するかを選択します。
	- WAN ゾーンと同じ DNS 設定にするSonicWall 装置は、DNS サーバ IP アドレスを自動的 に取得します。
	- **.** マニュアルで DNS サーバを指定する 「DNS サーバ 1/3」フィールドに、DNS サーバ IP アド レスを最大 3 つ入力します。
- **. WINS サーバ 「WINS サーバ 1/2」フィールドに、WINS サーバ IP アドレスを最大 2 つ入力します。**

## <span id="page-84-0"></span>IKEv2 の設定

「IKEv2設定」は、IKE 通知に影響を与え、動的クライアントサポートの設定が可能です。

- IKEv2 Cookie 通知を送信する 認証ツールとして Cookie を IKEv2 ピアに送信します。
- <sup>l</sup> IKEv2 の無効 SPI 通知を送信する アクティブな IKE SA (セキュリティ アソシエーション) が存在する場合 に、無効な SPI (Security Parameter Index) 通知を IKEv2 ピアに送信します。このオプションは、既定では選 択されています。
- IKEv2 動的クライアントプロポーザル SonicOS/X では、IKEv2 動的クライアントのサポートにより、既定の 設定を使用する代わりに、インターネット鍵交換 (IKE) 属性を設定できます。

「構成」を選択すると、「IKEv2 動的クライアントプロポーザルの構成」ダイアログが表示されます。

![](_page_84_Picture_319.jpeg)

SonicOS/X は、以下の「IKEプロポーザル」設定をサポートします。

- <sup>l</sup> DH グループ: グループ 1、グループ 2 (既定)、グループ 5、グループ 14、および Suite B 暗号化に含 まれる以下の 5 つの Diffie-Hellman グループ。
	- <sup>l</sup> 256 ビット ランダム ECP グループ
	- <sup>l</sup> 384 ビット ランダム ECP グループ
	- 521 ビット ランダム ECP グループ
	- 192 ビット ランダム ECP グループ
	- **. 224 ビット ランダム ECP グループ**
- **. 暗号化 DES、3DES (既定)、AES-128、AES-192、AES-256**
- 認証 MD5、SHA1 (既定)、SHA256、SHA384、または SHA512

ただし、IKEv2 交換モードを使用する VPN ポリシーが定義され、0.0.0.0 の IPSec ゲートウェイが定義さ れている場合、個々のポリシーごとにこれらの IKE プロポーザル設定を行うことはできません。 補足: リモート ゲートウェイの VPN ポリシーでも同じ設定を使用する必要があります。

## <span id="page-85-0"></span>OCSP を SonicWall ネットワーク セキュリティ装 置で使用

OCSP は、PKI (Public Key Infrastructure) またはデジタル証明書システムで CRL を拡張または置換できるように設 計されています。CRL は、PKI によって構成されたデジタル証明書の検証に使用されます。これにより、CA (証明 書認証機関) は、予定された有効期限になる前に証明書を取り消すことができます。 これは、盗まれた証明書や 無効な証明書に対して PKI を保護する場合に有用です。

証明書失効リストの主な短所は、各クライアントの CRL を最新にしておくためにアップデートを頻繁に行うことが必 要な点です。頻繁にアップデートが必要になると、各クライアントにより完全な CRL がダウンロードされるときにネッ トワーク トラフィックが増大します。CRL アップデートの頻度によっては、CRLによって証明書が取り消された時点で クライアントが CRL アップデートおよび証明書の使用の許可をまだ入手していないという状態が、一定の期間に わたって発生することがあります。

Online Certificate Status Protocol は、CRL を使用せずにデジタル証明書の現在の状況を判断します。OCSP は、 識別されたデジタル証明書の状況をクライアントまたはアプリケーションが直接判断できるようにします。これによ り、CRL 証明書に関する情報を CRL の場合よりも適切なタイミングで提供できます。さらに、通常は各クライアント が2〜3個程度の証明書を確認するだけなので、その数個の証明書のエントリのために CRL 全体をダウンロード するというオーバーヘッドは発生しません。その結果、証明書の検証に関連するネットワーク トラフィックが大幅に 減少します。

OCSP は、既存のネットワークとの互換性を最大化するためにメッセージを HTTP 経由で転送します。そのため、 OCSP 応答のキャッシュされたコピー (期限切れの可能性がある) を受け取らないように、ネットワーク内のキャッ シュ サーバを慎重に設定する必要があります。

OCSP クライアントは、OCSP レスポンダでやり取りします。OCSP レスポンダは、CA サーバまたは CA とやり取りし て証明書状況を判断できる他のサーバにすることができます。OCSP クライアントは、OCSP レスポンダに状況要 求を発行し、レスポンダから応答があるまで証明書の受け入れを保留します。クライアント要求には、プロトコル バージョン、サービス要求、ターゲット証明書 ID、オプションの拡張機能などのデータが含まれています。オプション の拡張は、OCSP レスポンダによって承認されない場合もあります。

OCSP レスポンダは、クライアントから要求を受け取ると、メッセージが適切な形式であることを確認し、レスポンダ がサービス要求に応答できるかどうかを検証します。次に、要求の中に目的のサービスに必要な情報が正しく含 まれているかを確認します。すべての条件が満たされると、レスポンダは OCSP クライアントに最終的な応答を返 します。OCSP レスポンダは、基本的な応答 (GOOD、REVOKED、または UNKNOWN) を提供する必要があります。 OCSP クライアントとレスポンダが両方ともオプションの拡張をサポートしている場合は、他の応答も可能です。 GOOD 状態は、証明書が取り消されていないことを示す、期待されている応答です。REVOKED 状態は、証明書 が取り消されたことを示します。UNKNOWN 状態は、レスポンダが対象となる証明書に関する情報を持っていない ことを示します。

OCSP サーバは、通常、プッシュまたはプル設定で CA サーバと連携して動作します。CRL リスト (証明書失効リス ト) を OCSP サーバにプッシュするように CA サーバを設定できます。さらに、OCSP サーバは、CA サーバから CRL を周期的にダウンロード (プル) するように設定できます。OCSP サーバは、CA サーバで発行された OCSP 応答署名証明書によって設定することもできます。署名証明書は適切な形式である必要があります。そうでない 場合、OCSP クライアントは OSCP サーバからの応答を受け入れることができません。

## OpenCA OCSP Responder

OCSP を使用するには、サポートされている唯一の OCSP レスポンダである、OpenCA (オープンソース証明書認 証機関) の OpenCA OCSP Responder が必要です。OpenCA OCSP Responder は[、http://www.openca.org](http://www.openca.org/) で入手で きます。OpenCA OCSP Responder は、rfc2560 に準拠した OCSP レスポンダであり、既定のポート 2560 (rfc2560 に 基づくことを示す) で動作します。

### OCSP で使用する証明書のロード

SonicOS/X がレスポンダに対して OCSP クライアントとして動作するように設定する場合は、CA 証明書をファイア ウォールにロードする必要があります。

- 1. 「デバイス | 設定 > 証明書」ページで、「インポート」を選択します。「証明書のインポート」ページが表示され ます。
- 2. 「PKCS#7 (.p7b)、PEM (.pem)、DER (.der か .cer) エンコード ファイルから、CA 証明書をインポートする」オプ ションを選択し、証明書の場所を指定します。

### VPN ポリシーでOCSPを使用

ファイアウォール OCSP 設定は、ポリシー レベルで、またはグローバルに設定できます。

#### 個別の VPN ポリシーで OCSP 確認を設定するには、「VPN ポリシー」設定ページの「詳細」タブを使用しま す。

- 1. 「OCSP 確認を有効にする」を選択します。
- 2. OCSP サーバの「OCSP 応答 URL」を指定します。例えば[、http://192.168.168.220:2560](http://192.168.168.220:2560/) とした場合、 "192.168.168.220" は OCSP サーバの IP アドレスで、"2560" は OpenCA OCSP レスポンダ サービスの 動作の既定ポートです。

### 6

## VPN を越えた DHCP

「ネットワーク | IPSec VPN > VPN を越えた DHCP」ページでは、ファイアウォールを設定して、VPN トンネルの反対 側にある DHCP サーバから IP アドレス リースを取得できます。ネットワークの配備によっては、1 つの論理 IP アド レス上にすべての VPN ネットワークを配置し、1 つの IP サブネット アドレス スペースに存在するすべての VPN ネットワークの外観を作成するのが望ましい場合があります。これにより、VPN トンネルを使用するネットワークの IP アドレス管理が容易になります。

![](_page_88_Picture_215.jpeg)

トピック:

- $\cdot$  DHCP [リレー](#page-88-0) モード
- <sup>l</sup> VPN を越えた DHCP 用のセントラル [ゲートウェイの設定](#page-89-0)
- <sup>l</sup> VPN を越えた DHCP のリモート [ゲートウェイの設定](#page-90-0)
- <span id="page-88-0"></span><sup>l</sup> VPN [を越えた現在の](#page-93-0) DHCP リース

## DHCP リレー モード

リモート サイトおよび中央サイトのファイアウォールは、サイト間の最初の DHCP トラフィックおよびそれ以降の IP トラフィックに対して、VPN トンネル用に設定されます。リモート サイトのファイアウォール (リモート) は、VPN トンネ ルを通して DHCP ブロードキャスト パケットを渡します。中央サイトのファイアウォール (セントラル) は、リモート ネットワーク上のクライアントからの DHCP パケットを、中央サイトの DHCP サーバにリレーします。

## <span id="page-89-0"></span>VPN を越えた DHCP 用のセントラルゲートウェ イの設定

セントラル ゲートウェイに VPN を越えた DHCP を設定するには、以下の手順を使用します。

- 1. 「ネットワーク | IPSec VPN >VPN を越えた DHCP」を選択します。
- 2. 「ゲートウェイ」ドロップダウン メニューから、「セントラル」を選択します。
- 3. 「構成」をクリックします。

![](_page_89_Picture_170.jpeg)

- 4. 次のいずれかを選択します。
	- <sup>l</sup> グローバル VPN クライアントまたはリモート ファイアウォール、またはその両方に対して DHCP サーバを使用する場合は、「内部 DHCP サーバを使用する」オプションを選択します。
		- グローバル VPN クライアント向けに DHCP サーバを使用する場合は、「グローバル VPN ク ライアント向け」オプションを選択します。
		- <sup>l</sup> リモート ファイアウォール向けに DHCP サーバを使用する場合は、「リモート ファイアウォー ル向け」オプションを選択します。
	- <sup>l</sup> 特定のサーバに DHCP リクエストを送信する場合は、「下記にリストされたサーバ IP アドレスに DHCP リクエストを送信する」を選択します。
- 1. 「+追加」をクリックします。
- 2. 「IP アドレス」フィールドに DHCP サーバの IP アドレスを入力します。
- 3. 「OK」をクリックします。指定したサーバにファイアウォールが DHCP リクエストを送信するよ うになります。
- 5. 「リレー IP アドレス (オプション)」フィールドに、リレー サーバの IP アドレスを入力します。 この IP アドレスを設定した場合、これが DHCP リレー エージェント IP アドレス (giaddr) として、この SonicWall の LAN IP アドレスの代わりに使用されます。この IP アドレスは、リモート ゲートウェイ上にリレー IP アドレスが設定されていない場合のみ使用されます。また、DHCP サーバ上の DHCP スコープ内で予約 されている必要があります。
- <span id="page-90-0"></span>6. 「OK」をクリックします。

## VPN を越えた DHCP のリモート ゲートウェイの 設定

#### VPN を越えた DHCP のリモート ゲートウェイを設定するには、以下の手順に従います。

- 1. 「ゲートウェイ」ドロップダウン メニューから、「リモート」を選択します。
- 2. 「構成」をクリックします。

![](_page_90_Picture_201.jpeg)

3. VPN ポリシーで「ローカル ネットワークは、この VPN トンネルを通じた DHCP を使用して IP アドレスを取得

する 設定が有効になっている場合は、「一般」画面の「DHCP リレーのための VPN トンネル フィールドに、 VPN ポリシー名が自動的に表示されます。

- 補足: IKE を使用する VPN ポリシーのみが DHCP の VPN トンネルとして使用できます。VPN トンネル は IKE を使用する必要があり、ローカル ネットワークは適切に設定されている必要があります。ローカ ル ネットワークは、この VPN トンネルを通じた DHCP を使用して IP アドレスを取得します。
- 4. 「DHCP リース先」メニューから DHCP リース先となるインターフェースを選択します。
- 5. 「リレー IP アドレス」フィールドに IP アドレスを入力すると、この IP アドレスはセントラル ゲートウェイのアド レスの代わりに DHCP リレー エージェント アドレス (giaddr) として使用されます。また、DHCP サーバ上の DHCP スコープ内で予約されている必要があります。このアドレスは、セントラル ゲートウェイの背後にある VPN トンネルを通して、このファイアウォールをリモートで管理するためにも使用できます。
	- 補足: トンネルを通した管理が必要な場合は、「リレー IP アドレス」と「リモート管理 IP アドレス」の フィールドをゼロにすることはできません。
- 6. 「リモート管理 IP アドレス」フィールドに IP アドレスを入力すると、この IP アドレスは、セントラル ゲートウェ イの背後から をリモートで管理するためにも使用されます。また、DHCP サーバ上の DHCP スコープ内で 予約されている必要があります。
- 7. 「IP Spoof を検出した場合、トンネル経由のトラフィックを遮断する」を有効にすると、ファイアウォールは、 認証されたユーザの IP アドレスになりすます、VPN トンネル経由のトラフィックを遮断します。ただし、固定 の機器がある場合は、機器に対して正しいイーサネット アドレスが入力されていることを確認する必要が あります。イーサネット アドレスは識別プロセスの一部として使用され、イーサネット アドレスが正しくない と、ファイアウォールが IP Spoof として応答する可能性があります。
- 8. VPN トンネルが中断された場合は、一時的な DHCP リースをローカル DHCP サーバから取得できます。ト ンネルが再びアクティブになった後で、ローカル DHCP サーバはリースの発行を停止します。「トンネルが ダウンした場合、IP リースをローカル DHCP サーバから取得する」を有効にします。このチェックボックスを オンにすることで、トンネルが機能を停止するときのフェイルオーバー オプションになります。
- 9. 一定の時間だけ一時的なリースを許可する場合は、「代替のための IP リース期間 (分)」ボックスに一時 リースの分数を入力します。既定値は 2 分です。
- 10. LAN の機器を設定するには、「デバイス」を選択します。

![](_page_92_Picture_126.jpeg)

11. 「静的な LAN デバイス」を設定するには、「+ 追加」を選択して「静的な LAN デバイスの追加」ダイアログを 表示します。

![](_page_92_Picture_127.jpeg)

12. 「IP アドレス」フィールドに機器の IP アドレスを入力し、「MAC アドレス」フィールドにイーサネット アドレスを 入力します。

静的な機器の例としては、IP リースを動的に取得できないプリンタなどがあります。「IP スプーフを検出した 場合、トンネル経由のトラフィックを遮断する」を有効にしてない場合は、機器のイーサネット アドレスを入 力する必要はありません。DHCP サーバで利用可能な IP アドレスのプールから静的 IP アドレスを除外し て、DHCP サーバがこれらのアドレスを DHCP クライアントに割り当てないようにする必要があります。また、 リレー IP アドレスとして使用される IP アドレスも除外する必要があります。リレー IP アドレスとして使用す る IP アドレスのブロックを確保しておくことをお勧めします。

13. 「OK」をクリックします。

- 14. LAN 上の機器を除外するには、「+追加」を選択して「除外する LAN デバイスの追加」ダイアログを表示し ます。
- 15. 「MAC アドレス」フィールドに、機器の MAC アドレスを入力します。
- 16. 「OK」をクリックします。
- 17. 「OK」を選択して、「VPN を越えた DHCP/リモート ゲートウェイ」ダイアログを閉じます。
- 補足: コンピュータに IP リースを割り当てるには、リモート ファイアウォール上にローカル DHCP サーバを設定 する必要があります。
- ① |補足: リモート サイトでセントラル ゲートウェイへの接続およびリースの取得に関する問題がある場合は、リ モート コンピュータで Deterministic Neteork Enhancer (DNE) が有効になっていないことを確認します。
- ヒント:例えば 2 つの LAN のように、静的 LAN IP アドレスが DHCP スコープの外部にある場合は、この IP へ のルーティングが可能です。
- <span id="page-93-0"></span>補足: 無線クライアントには、このサブネット内の IP アドレスが割り当てられます。IP アドレスと DHCP サーバ が自動的に作成され、DHCP アドレスが割り当てられます。

## VPN を越えた現在のDHCP リース

「VPN を越えた現在の DHCP リース」テーブルは、現在のバインドに関する詳細情報として、IP アドレス、ホスト名、 MAC アドレス、リース期間、およびトンネル名を表示します。テーブルの最後の列にある「構成」により、テーブル エ ントリ (バインド) を構成または削除できます。

- <sup>l</sup> バインドを編集するには、「編集」を選択します。
- <sup>l</sup> バインドを削除するには、リストからバインドを選択し、削除アイコンを選択します。バインドを削除すると、 DHCP サーバで IP アドレスが解放されます。操作が完了するまで数秒かかります。完了すると、ウェブ ブ ラウザ ウィンドウの一番下に更新を確認するメッセージが表示されます。
- すべての VPN リースを削除するには、「すべて削除」を選択します。

7

# L2TP サーバと VPN クライアント アクセス

SonicWall ネットワーク セキュリティ装置では、Microsoft Windows または Google Android 着信クライアントからの L2TP-over-IPsec 接続を切断できます。グローバル VPN クライアント (GVC) を実行できない状況において、 SonicWall L2TP サーバを使用し、ファイアウォールの背後にあるリソースへの安全なアクセスを提供できます。

レイヤ 2 トンネリング プロトコル (L2TP) を使用すると、パブリック ネットワークに VPN を作成できます。L2TP は、 PPTP や L2F などの相互運用性のないプロトコルを使用する異なる VPN の間の相互運用性を提供します。

L2TP は、Microsoft Windows 2000 オペレーティング システムでサポートされます。L2TP は、パスワード認証プロトコ ル (PAP)、チャレンジ ハンドシェイク認証プロトコル (CHAP)、Microsoft チャレンジ ハンドシェイク認証プロトコル (MS-CHAP) など、PPP がサポートする複数の認証オプションをサポートします。

#### トピック:

- <sup>l</sup> L2TP [サーバの設定](#page-94-0)
- 現在動作中の L2TP [セッションの表示](#page-96-0)
- Microsoft Windows L2TP VPN クライアント [アクセスの設定](#page-97-0)
- Google Android L2TP VPN クライアント [アクセスの設定](#page-99-0)
- <span id="page-94-0"></span>補足: L2TP サーバの設定の詳細については、SonicWall サポート サイト [https://www.sonicwall.com/ja](https://www.sonicwall.com/support)[jp/support](https://www.sonicwall.com/support) にある TechNote 『Configuring the L2TP Server on SonicOS/X』を参照してください。

### L2TP サーバの設定

「ネットワーク | IPSec VPN > L2TP サーバ」ページに、SonicWall ネットワーク セキュリティ装置を L2TP サーバとして 設定するための項目があります。

#### L2TP サーバを設定するには、以下の手順に従います。

- 1. 「ネットワーク | IPSec VPN > L2TP サーバ」ページに移動します。
- 2. 「L2TP サーバを有効にする」を選択します。「構成」が使用可能になります。
- 3. 「構成」を選択して、「L2TP サーバ構成」ダイアログを表示します。

![](_page_95_Picture_214.jpeg)

- 4. 「L2TP サーバ」画面の「キープ アライブ時間 (秒)」フィールドに秒数を入力します。この値は、接続を開い ておくための特殊なパケットを送信する頻度を指定するものです。既定値は 60 秒です。
- 5. 第 1 の DNS サーバの IP アドレスを、「DNS サーバ 1」フィールドに入力します。第 2 の DNS サーバがある 場合は、その IP アドレスを「DNS サーバ2」フィールドに入力します。
- 6. 第 1 の WINS サーバの IP アドレスを、「WINS サーバ 1」フィールドに入力します。第 2 の WINS サーバがあ る場合は、その IP アドレスを「WINS サーバ 2」フィールドに入力します。
- 7. 「L2TP ユーザ」を選択します。

![](_page_95_Picture_215.jpeg)

8. IP アドレス設定で次のいずれかのラジオ ボタンを選択します。

RADIUS/LDAP 既定では、このオプションはオフになっています。RADIUS/LDAP サーバが L2TP サーバにより提 クライアントに IP アドレス情報を提供する場合にこれを選択します。「開始 IP アド 供された IP アド レス」フィールドと「終了 IP アドレス」フィールドがアクティブではなくなります。 レス 補足: このオプションを使用するためには、「デバイス | ユーザ > 設定」ページ で、RADIUS もしくは LDAP 認証が選択されている必要があります。このオプ ションを選択すると、この趣旨の情報メッセージが表示されます。「OK」を選択 します。

ローカル L2TP IP このオプションは既定の IP アドレス設定です。L2TP サーバが IP アドレスを提供 プールを使用す する場合はこれを選択します。LAN のプライベートIP アドレスの範囲を、「開始 IP る アドレス」フィールドと「終了 IP アドレス」フィールドに入力します。

- 9. L2TP を使用するために定義された特定のユーザ グループを設定済みである場合は、「L2TP ユーザの ユーザグループ」メニューからそのグループを選択するか、「Everyone」を使用します。
- 10. 「PPP」を選択します。

![](_page_96_Picture_197.jpeg)

- 11. 認証プロトコルを選択し、「+追加」を選択して追加します。認証プロトコルを削除したり、認証の順序を並 べ替えたりすることもできます。
- <span id="page-96-0"></span>12. 「OK」をクリックします。

## 現在動作中のL2TP セッションの表示

「動作中の L2TP セッション」セクションには、現在動作中の L2TP セッションが表示されます。

![](_page_96_Picture_198.jpeg)

以下の情報が表示されます。

![](_page_96_Picture_199.jpeg)

### <span id="page-97-0"></span>Microsoft Windows L2TP VPN クライアント アク セスの設定

ここでは、組み込みの L2TP サーバと Microsoft の L2TP VPN クライアントを使用して WAN GroupVPN SA への L2TP クライアント アクセスを設定するための例を示します。

補足: SonicOS/X は、L2TP クライアントに対して X.509 証明書のみをサポートします。PKCS #7 エンコードの X.509 証明書は、SonicOS/X において L2TP 接続に対してサポートされていません。

#### WAN GroupVPN SA への Microsoft L2TP VPN クライアント アクセスを有効にするには、以下の手順に従い ます

- 1. 「ネットワーク | VPN > ルールと設定 |ページに移動します。
- 2. WAN GroupVPN ポリシーの場合は、「構成」列で「編集」アイコンを選択します。
- 3. 「一般」画面の「認証方式」で、「IKE (事前共有鍵を使用)」を選択します。
- 4. 「共有鍵」フィールドに共有鍵のパスフレーズを入力して、クライアント ポリシーの設定を完了します。
- 5. 「保存」をクリックします。
- 6. 「ネットワーク | IPSec VPN > L2TP サーバ」ページに移動します。
- 7. 「L2TP サーバ」セクションで、「L2TP サーバを有効にする」を選択します。
- 8. 「構成」をクリックします。
- 9. 次の L2TP サーバ設定を指定します。
	- キープ アライブ時間 (秒): 60
	- DNS サーバ 1: 199.2.252.10 (または ISP の DNS を使用)
	- **DNS サーバ 2: 4.2.2.2 (または ISP の DNS を使用)**
	- **. DNS サーバ 3: 0.0.0.0 (または ISP の DNS を使用)**
	- WINS サーバ 1: 0.0.0.0 (または独自の WINS の IP を使用)
	- **WINS サーバ 2**: 0.0.0.0 (または独自の WINS の IP を使用)
- 10. 「L2TP ユーザ設定」を選択します。
- 11. 以下のオプションを設定します。
	- <sup>l</sup> RADIUS/LDAP サーバが IP アドレス情報を L2TP クライアントに提供する場合は、「RADIUS/LDAP サーバにより提供された IP アドレス」。L2TP サーバが IP アドレスを提供する場合は、「ローカル L2TP IP プールを使用する」を選択します。
	- ローカル L2TP IP プールを使用する: 有効 (選択状態。既定)
	- 開始 IP アドレス: 10.20.0.1 (独自 IP を使用)
	- e 終了 IP アドレス: 10.20.0.20 (独自 IP を使用)
- 12. 「L2TP で使用するユーザ グループ」ドロップダウン メニューから「Trusted Users」を選択します。
- 13. 「保存」をクリックします。
- 14. 「デバイス | ユーザ> ローカル ユーザ & グループ に移動します。
- 15. 「ローカル ユーザ」を選択します。
- 16. 「+ユーザの追加」をクリックして「ユーザ設定」ダイアログを表示します。

![](_page_98_Picture_207.jpeg)

- 17. 「名前」、「パスワード」、「パスワードの確認」のフィールドに、ユーザ名とパスワードを指定します。
- 18. 「保存」をクリックします。
	- 補足: VPN > LAN アクセス ルールまたは別の VPN アクセスルール(「ポリシー | ルールとポリシー > ア クセス ルール」の下)を編集することにより、L2TP クライアントのネットワーク アクセスを制限できます。 編集対象のルールを見つけるには、「アクセスルール」テーブルの「すべての種別」表示を選択し、 「L2TP IP プール」の「送信元」列を確認します。
		- a. Microsoft Windows コンピュータ上で、次の L2TP VPN クライアント設定を完了して、安全なアクセス を有効にします。
		- b. 「スタート > コントロール パネル > ネットワークと共有センター」に移動します。
		- c. 新しい接続ウィザードを開きます。
		- d. 「職場に接続」を選択します。
		- e. 「次へ」を選択します。
		- f. 「仮想プライベート ネットワーク接続」を選択します。「次へ」を選択します。
		- g. VPN 接続の名前を入力します。「次へ」を選択します。
		- h. ファイアウォールのパブリック (WAN) IP アドレスを入力します。ファイアウォールを指すドメイン名を 使用することもできます。
		- i. 「次へ」を選択し、「完了」を選択します。
		- j.「接続」ウィンドウで「プロパティ」を選択します。
		- k. 「セキュリティ」を選択します。
		- l. 「IPSec 設定」を選択します。
		- m. 「認証に事前共有鍵を使用する」を有効にします。
- n. 事前共有鍵を入力し、「OK」を選択します。
- o. 「ネットワーク」を選択します。
- p. 「VPN の種類」を「自動」から「L2TP IPSec VPN」に変更します。
- q. 「OK」をクリックします。
- r. XAUTH ユーザ名およびパスワードを入力します。
- s. 「接続」を選択します。
- 19. 「ネットワーク | IPSec VPN > ルールと設定」ページに移動して、Microsoft Windows L2TP VPN デバイスが接 続されていることを確認します。VPN クライアントが「**現在アクティブな VPN トンネル数**」セクションに表示さ れます。

# <span id="page-99-0"></span>Google Android L2TP VPN クライアント アクセ スの設定

ここでは、組み込みの L2TP サーバと Google Android の L2TP VPN クライアントを使用して WAN GroupVPN SA へ の L2TP クライアント アクセスを有効にするための設定例を示します。

#### WAN GroupVPN SA への Google Android L2TP VPN クライアント アクセスを有効にするには、次の手順に従 います

- 1. 「ネットワーク | IPSec VPN > ルールと設定」ページに移動します。
- 2. WAN GroupVPN ポリシーの場合は、「編集」アイコンを選択します。
- 3. 「認証方式」ドロップダウン メニューから「IKE (事前共有鍵を使用)」 (既定) を選択します。
- 4. 「共有鍵」フィールドに共有鍵のパスフレーズを入力して、クライアント ポリシーの設定を完了します。
- 5. 「プロポーザル」を選択します。
- 6. 「IKE (フェーズ 1) プロポーザル」で、以下のように設定します。
	- DH グループ: グループ 2
	- **.** 暗号化: 3DES
	- <sup>l</sup> 認証: SHA1
	- <sup>l</sup> 存続期間 (秒): 28800
- 7. 「IPsec (フェーズ2) プロポーザル」で、以下のように設定します。
	- **.** プロトコル: ESP
	- **·** 暗号化: DES
	- 認証: SHA1
	- Perfect Forward Secrecy を有効にする: 有効
	- <sup>l</sup> 存続期間 (秒): 28800
- 8. 「詳細」を選択します。
- 9. 以下のオプションを設定します。
	- マルチキャストを有効にする: 無効
	- この SA を経由しての管理: すべて無効
	- <sup>l</sup> デフォルト ゲートウェイ: 0.0.0.0
	- XAUTH を利用した VPN クライアントの認証を要求する: 有効
	- XAUTH に使用するユーザ グループ: Trusted Users
- 10. 「クライアント」を選択します。
- 11. 以下のオプションを設定します。
- XAUTH ユーザ名とパスワードのクライアント キャッシュ: セッション単位または常に有効
- **。仮想アダプターの設定: DHCP リース**
- **.** コネクションの制御: Split Tunnels
- このゲートウェイをデフォルト ルートに設定する: 無効
- VPN アクセス制御リストを適用する: 無効
- **。 シンプル クライアント プロビジョニングに既定の鍵を使用する: 有効**
- 12. 「OK」をクリックします。
- 13. 「ネットワーク | IPSec VPN > L2TP サーバ」ページに移動します。
- 14. 「L2TP サーバを有効にする」を選択します。
- 15. 「構成」をクリックします。
- 16. 次の L2TP サーバ設定を指定します。
	- キープ アライブ時間 (秒): 60
	- DNS サーバ 1: 199.2.252.10 (または ISP の DNS を使用)
	- DNS サーバ 2: 4.2.2.2 (または ISP の DNS を使用)
	- **DNS サーバ 3: 0.0.0.0 (または ISP の DNS を使用)**
	- **WINS サーバ 1**: 0.0.0.0 (または独自の WINS の IP を使用)
	- WINS サーバ 2: 0.0.0.0 (または独自の WINS の IP を使用)
- 17. 「L2TP ユーザ」を選択します。
- 18. 以下のオプションを設定します。
	- <sup>l</sup> RADIUS/LDAP サーバにより提供された IP アドレス: 無効
	- **ローカル L2TP IP プールを使用する**: 有効
	- **. 開始 IP アドレス**: 10.20.0.1 (または独自 IP を使用)
	- e 終了 IP: 10.20.0.20 (または独自 IP を使用)
- 19. 「L2TP で使用するユーザ グループ」ドロップダウン メニューで、「Trusted Users」を選択します。
- 20. 「保存」をクリックします。
- 21. 「デバイス | ユーザ>ローカル ユーザ & グループ」に移動します。
- 22. 「ローカル ユーザ」を選択します。
- 23. 「+ユーザの追加」をクリックします。
- 24. 「設定」画面で、ユーザの「名前」と「パスワード」を指定します。
- 25. 「VPN アクセス」タブで、希望するネットワーク アドレス オブジェクトを追加します。これらのオブジェクトに よって L2TP クライアントはアクセス リストのネットワークに関連付けられます。
	- 補足: 少なくとも、LAN サブネット、LAN プライマリ サブネット、および L2TP IP プール アドレス オブジェ クトをアクセス リストに追加します。
	- 補足: これで、SonicOS/X 設定が完了しました。
- 26. Google Android デバイス上で、次の L2TP VPN クライアント設定を完了して、安全なアクセスを有効にしま す。
	- a. APP ページに移動し、「設定」アイコンを選択します。「設定」メニューから「無線およびネットワーク」 を選択します。
	- b. 「VPN 設定」を選択し、「VPN を追加」を選択します。
	- c. 「L2TP/IPSec PSK VPN を追加」を選択します。
	- d. 「VPN 名」に VPN フレンドリ名を入力します。
	- e. 「VPN サーバ」を設定します。
	- f. ファイアウォールのパブリック IP アドレスを入力します。
	- g. IPSec 事前共有鍵を設定: WAN GroupVPN ポリシーのパスフレーズを入力します。
	- h. 「L2TP 鍵」は空白のままにします。
- i. 必要に応じて、LAN ドメイン設定を設定します。この設定はオプションです。
- j. XAUTH ユーザ名およびパスワードを入力します。「接続」を選択します。
- 27. 「ネットワーク | IPSec VPN > ルールと設定」ページに移動して、Google Android デバイスが接続されている ことを確認します。VPN クライアントが「現在アクティブな VPN トンネル数」セクションに表示されます。

## AWS VPN

8

「AWS VPN」ページでは、SonicWall ファイアウォールから アマゾン ウェブ サービス (AWS) 上の仮想プライベート ク ラウド (VPC) への VPN 接続を簡単に作成できます。Amazon 仮想プライベート クラウドの詳細については、 [https://aws.amazon.com/jp/vpc/](https://aws.amazon.com/vpc/) を参照してください。

重要:AWS VPN を設定する前に、そこで必要とされる AWS 資格情報を使用してファイアウォールを設定して ください。これを行うには、「ネットワーク | システム > AWS 設定」に移動します。さらに、「設定のテスト」を選択 して、設定を確認してから作業を進めてください。

トピック:

- <sup>l</sup> [概要](#page-102-0)
- <sup>l</sup> 新しい VPN [接続の作成](#page-102-1)
- <sup>l</sup> VPN [接続の確認](#page-103-0)
- <sup>l</sup> [経路伝搬](#page-104-0)
- <sup>l</sup> AWS [リージョン](#page-104-1)
- <span id="page-102-0"></span>· VPN [接続の削除](#page-105-0)

概要

AWS VPN にアクセスするには、「ネットワーク | IPSec VPN > AWS VPN」に移動します。「AWS VPN」ページの中心と なる部分は、対象となる AWS リージョンの VPC を示すテーブルです。このテーブルの個々の行を展開して、VPC のサブネットを ルート テーブルごとに整理して 表示することができます。このテーブルには、ステータス情報を表 示する列や、対応する VPC への VPN 接続を作成したり削除したりするためのボタンもあります。

<span id="page-102-1"></span>ファイアウォールの「AWS VPN」ページにあるこのテーブルは、AWS コンソール上の VPC ダッシュボードで使用可 能な VPC 情報を示しています。

### 新しい VPN 接続の作成

ファイアウォールから新しい VPN 接続を作成するのは比較的簡単です。この処理を開始するには、このファイア ウォールを接続したい Amazon VPC の該当する行の「VPN 接続の作成」をクリックします。

「新しい VPN 接続」ウィンドウが表示されます。AWS から見たファイアウォールのパブリック IP アドレスを指定しま す。AWS 上で実行されているコードが、アドレスを検出し、テキスト入力フィールドの値を事前に設定しようとしま す。ローカル ネットワークの外部から到達可能なアドレスであることを確認してください。ファイアウォールがルータ またはその他のプロキシの背後にある場合は、NAT ルールを適切に設定して、AWS 側から開始された VPN トラ フィックが再びファイアウォールにルーティングされるようにしてください。

補足: 場合によっては、ルート伝搬を有効にするかどうかを尋ねられることがあります。詳細については、ルー ト伝搬を参照してください。

入力した IP アドレスは、カスタマー ゲートウェイとして使用されます。「OK」を選択してダイアログを閉じ、ファイア ウォールと AWS の両方を設定する一連のプロセスを開始し、それらの間の VPN 接続を確立します。

新しい VPN 接続の対象となる VPC のテーブル行にメッセージが表示され、さまざまな段階で進行状況が通知さ れます。

<span id="page-103-0"></span>いずれかの段階でエラーが発生すると、問題の詳細を示すメッセージが表示され、それまでに行ったすべての変 更が元に戻されます。その場合は、問題を解決してやり直してください。

#### VPN 接続の確認

ファイアウォールと AWS 上の VPC 間に新しいVPN 接続を作成した後、その過程でそれぞれの設定がどのように 変更されたかを詳細に表示できます。

ファイアウォールで、「ネットワーク | IPSec VPN > AWS VPN」に移動します。該当する AWS VPC に対応する VPC テーブルの行を探し、「情報」をクリックします。

補足: VPN 接続が作成されたばかりであるため、ステータスは依然としてpendingとして報告されます。「AWS VPN」ページの「再表示」をクリックすると、テーブルのデータと、関連する「VPN 接続詳細」ウィンドウのデータ が再ロードされます。

以下のセクションでは、ファイアウォールおよび AWS での設定について説明します。

- [ファイアウォールでの設定](#page-103-1)
- <span id="page-103-1"></span>• アマゾン ウェブ [サービスでの設定](#page-104-2)

#### ファイアウォールでの設定

新しい VPN 接続を作成する過程で、VPC を表すアドレス オブジェクトが追加されます。SonicOS/X では、これを 「アドレス オブジェクト」ページで表示できます。「オブジェクト | 一致 オブジェクト > アドレス」に移動します。このオブ ジェクトの命名規則は、VPN 接続の AWS ID と VPC 自体の AWS ID が組み合わされた名前となります。このアドレ ス オブジェクトの種別はネットワークで、リモート VPC のネットワークのものとなります。

2 つの VPN ポリシーも作成されます。AWS が VPN 接続ごとに 2 つの VPN を使用して、フェールオーバー メカニズ ムの冗長性を提供していることがわかります。「ネットワーク|PSec VPN > ルールと設定」に移動します。ファイア ウォールで使用される VPN ポリシーの名前は、2 つのポリシーを区別する接尾辞と接続の AWS ID に基づいて決 定されます。

2 つの VPN ポリシーで条件が一致すると、2 つのトンネル インターフェースが作成されます。「ネットワ**ーク|システ** ム > インターフェース」に移動します。また、VPN 接続の ID に基づく命名規則も使用されます。

同様に、2 つのルート ポリシーが作成されます。どちらの場合も送信先として VPC を表すアドレス オブジェクトが 使用されます。「ネットワーク|システム > 動的ルーティング」に移動します。それぞれ異なるトンネル インターフェー スが使用されます。

### <span id="page-104-2"></span>アマゾン ウェブ サービスでの設定

ファイアウォールの GUI にある「AWS VPN」ページから VPN 接続を作成する過程で AWS の設定も変更されます。 AWS コンソールを使用して VPC ダッシュボードで VPN 接続を表示します。VPC ID をフィルタとして使用し、作成さ れた VPN 接続を見つけます。

<span id="page-104-0"></span>カスタマー ゲートウェイ、ファイアウォールのエンドポイント、最初に VPN 接続を作成したときに指定した IP アドレ スは、AWS コンソールでも表示できます。VPCダッシュボードのカスタマーゲートウェイページに移動します。

### 経路伝搬

特定の VPC 内のサブネット上のリソースとの接続を確実に行うために、追加の手順を実行する必要があります。 また、対象のサブネットで使われているルート テーブルにその接続を伝搬する必要があります。3 つの方法を使 用して、VPC 内のルート テーブルへの伝搬を有効化できます。

<sup>l</sup> VPN 接続を作成するとき

VPC 内の 1 つまたは複数のルート テーブルでルート伝搬が無効になっていることをファイアウォールが検 出した場合、ポップアップ ダイアログのチェックボックスを使用して、その VPC 内のすべてのルート テーブ ルに対してルート伝搬を有効にするよう指定できます。しかし、この方法には一貫性がありません。一部の ルート テーブルでは伝搬が可能ですが、そうでないルートテーブルもあるからです。

- <sup>l</sup> 各ルート テーブルのチェックボックスの使用 VPN 接続が確立された後、「AWS VPN」ページ上の VPC テーブルの行を展開すると、その VPC 内のすべ てのサブネットがルート テーブルごとに整理されて表示されます。各ルート テーブルの行には、その特定 のルート テーブルとそれが管理するサブネットの伝搬を有効または無効にするためのチェックボックスが あります。
- AWS コンソールについて 各 VPC のサブネットは、AWS コンソール上の VPC ダッシュボードにあるサブネット ページで表示できま す。サブネットを選択すると、制御するルート テーブルが特定され、関連するページにジャンプできるように ハイパーリンクが提供されます。 それ以外の場合は、「ルート テーブル」ページに移動し、フィルタを使用して VPC またはサブネットで検索 を絞り込むことができます。

#### 特定のルート テーブルへのルート伝搬を有効または無効にするには、以下の手順に従います。

- 1. 対象のルート テーブルを選択します。
- 2. 「ルート伝搬」タブを選択します。
- 3. 「編集」を選択します。
- 4. 必要に応じて、「伝搬」チェックボックスをオンまたはオフにします。
- <span id="page-104-1"></span>5. [保存] をクリックして、変更を確定します。

# AWS リージョン

アマゾン ウェブ サービスのリソースは、多数の AWS リージョンに分散しています。顧客は、いずれかまたはすべて のリージョンに VPC を持つことができます。「AWS VPN」ページには、1 つまたは複数のリージョンを選択できるド

ロップダウン コントロールがあります。選択したすべてのリージョンの VPC がテーブルに表示され、それらの VPC のいずれにも新しいVPN 接続を確立できます。

リージョン選択コントロールは、AWS 設定で指定した既定のリージョンで初期化されます。「AWS ログ」ページ上で これを使用すると、ファイアウォールのログが AWS CloudWatch ログに送信されます。初期の選択とは関係なく、 テーブル内の関連する VPC を表示するようにリージョンを選択することもできます。

### <span id="page-105-0"></span>VPN 接続の削除

「AWS VPN」ページには、不要な VPN 接続を削除する機能があります。

VPC に対応するVPN 接続がある場合、VPC テーブルの関連テーブル行のボタンは、「VPN 接続の作成」から 「VPN 接続の削除」に変更されます。ボタンをクリックすると、システムは確認を求めてから、このファイアウォール または他のファイアウォールからの他の VPN 接続に影響を与えずに安全に実行できる限り多くの構成設定を削 除するプロセスを開始します。これにより、ファイアウォールに設定された、関連する VPN およびルート ポリシー と、トンネル インターフェースが消去されます。AWS では、他で使用されていない場合に限ってカスタマー ゲート ウェイが削除されます (別の VPN 接続で同じファイアウォールから他の VPC に接続している場合もあります)。 VPN ゲートウェイの削除、またはルート伝搬設定の変更は行われません。

9

## SonicWall サポート

有効なメンテナンス契約が付属する SonicWall 製品をご購入になったお客様は、テクニカル サポートを利用できま す。

サポート ポータルには、問題を自主的にすばやく解決するために使用できるセルフヘルプ ツールがあり、24 時間 365 日ご利用いただけます。サポート ポータルにアクセスするには、次の URL を開きます。 <https://www.sonicwall.com/ja-jp/support>

サポート ポータルでは、次のことができます。

- <sup>l</sup> ナレッジベースの記事や技術文書を閲覧する。
- <sup>l</sup> 次のサイトでコミュニティ フォーラムのディスカッションに参加したり、その内容を閲覧したりする。 <https://community.sonicwall.com/technology-and-support>
- <sup>l</sup> ビデオ チュートリアルを視聴する。
- <sup>l</sup> [https://mysonicwall.com](https://www.mysonicwall.com/) にアクセスする。
- <sup>l</sup> SonicWall のプロフェッショナル サービスに関して情報を得る。
- <sup>l</sup> SonicWall サポート サービスおよび保証に関する情報を確認する。
- <sup>l</sup> トレーニングや認定プログラムに登録する。
- <sup>l</sup> テクニカル サポートやカスタマー サービスを要求する。

SonicWall サポートに連絡するには、次の URL にアクセスします。 [https://www.sonicwall.com/ja](https://www.sonicwall.com/ja-jp/support/contact-support)[jp/support/contact-support](https://www.sonicwall.com/ja-jp/support/contact-support)

#### このドキュメントについて

- 補足: メモ アイコンは、補足情報があることを示しています。
- 重要:重要アイコンは、補足情報があることを示しています。
- ヒント:ヒント アイコンは、参考になる情報があることを示しています。
- 注意: 注意アイコンは、手順に従わないとハードウェアの破損やデータの消失が生じる恐れがあることを示し ています。
- 警告: 警告アイコンは、物的損害、人身傷害、または死亡事故につながるおそれがあることを示します。

SonicOSおよび SonicOSXIPSecVPN 管理ガイド 更新日 - 2021年 3月 ソフトウェア バージョン - 7 232-005442-00Rev B

Copyright © 2021 SonicWall Inc. Allrights reserved.

本文書の情報は SonicWall およびその関連会社の製品に関して提供されています。明示的または暗示的、禁反言にかかわらず、知 的財産権に対するいかなるライセンスも、本文書または製品の販売に関して付与されないものとします。本製品のライセンス契約で 定義される契約条件で明示的に規定される場合を除き、SONICWALL および/またはその関連会社は一切の責任を負わず、商品性、 特定目的への適合性、あるいは権利を侵害しないことの暗示的な保証を含む(ただしこれに限定されない)、製品に関する明示的、暗 示的、または法定的な責任を放棄します。いかなる場合においても、SONICWALL および/またはその関連会社が事前にこのような損 害の可能性を認識していた場合でも、SONICWALL および/またはその関連会社は、本文書の使用または使用できないことから生じ る、直接的、間接的、結果的、懲罰的、特殊的、または付随的な損害 (利益の損失、事業の中断、または情報の損失を含むが、これ に限定されない) について一切の責任を負わないものとします。SonicWall および/またはその関連会社は、本書の内容に関する正確 性または完全性についていかなる表明または保証も行いません。また、事前の通知なく、いつでも仕様および製品説明を変更する権 利を留保し、本書に記載されている情報を更新する義務を負わないものとします。

詳細については、次のサイトを参照してください。 <https://www.sonicwall.com/ja-jp/legal>

#### エンドユーザ製品契約

SonicWall エンドユーザ製品契約を参照する場合は、以下に移動してください。 <https://www.sonicwall.com/ja-jp/legal>

#### オープン ソース コード

SonicWall Inc. では、該当する場合は、GPL、LGPL、AGPL のような制限付きライセンスによるオープン ソース コードについて、コン ピュータで読み取り可能なコピーをライセンス要件に従って提供できます。コンピュータで読み取り可能なコピーを入手するには、 "SonicWall Inc." を受取人とする 25.00米ドルの支払保証小切手または郵便為替と共に、書面による要求を以下の宛先までお送りくだ さい。

General Public License Source Code Request Attn: Jennifer Anderson 1033 McCarthy Blvd Milpitas, CA 95035